# **SUNGROW**

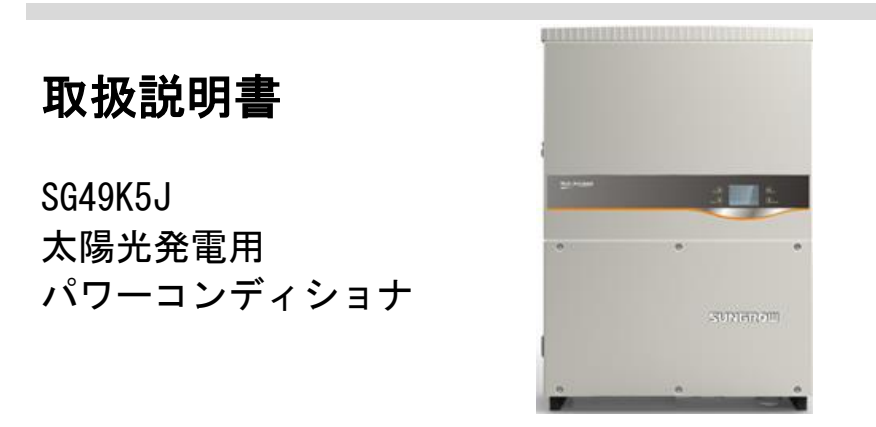

# <span id="page-2-0"></span>本取扱説明書について

・目的

本取扱説明書には、太陽光発電システムへのパワーコンディショナの接続やパワーコンディショナの操作の ためのガイドラインなど、パワーコンディショナに関する情報が記載されています。

・関連文書

この取扱説明書は、太陽光発電システムに関する情報をすべて記載しているわけではありません。他の機器に 関する追加情報については、<http://jp.sungrowpower.com/> または各機器のメーカーのウェブサイトでご確認 ください。

・対象読者

本取扱説明書は、パワーコンディショナの設置および太陽光発電システムの保守業務の担当する技術者を 対象にしています。

・本取扱説明書の使用方法

パワーコンディショナでの作業を開始する前に、本マニュアルおよびその他の関連文書をお読みください。 この文書は大切に保管し、いつでもご確認いただけるようお願いいたします。

本マニュアルの内容は、製品開発に伴い、定期的に更新または修正されます。パワーコンディショナの今後の バージョンでは、マニュアルに変更が加えられる可能性があります。最新のマニュアルは、ウェブサイト (http://jp.sungrowpower.com/)で入手いただけます。

・シンボルマークについて

パワーコンディショナの設置、運転および保守の際は、本マニュアルに記載されている重要な注意事項に必ず 従ってください。

注意事項には、次のシンボルマークが付けられています。

### **A** DANGER

「DANGER(危険)」は、回避しない場合、死亡するまたは重傷を負う高度に危険な状況を示します。

## **A** WARNING

「WARNING(警告)」は、回避しない場合、死亡する可能性または重傷を負う可能性のある中程度に危険な状況を示します。

### A CAUTION

「CAUTION(注意)」は回避しない場合、軽傷または中程度の傷害を負う可能性のある、低度に危険な状況を示します。

# **NOTICE**

「NOTICE(重要)」は回避しない場合、物的損害につながる可能性のある状況を示します。

「NOTE(注記)」は、追加情報、問題解決や時間の節約に役立つ重要な内容やヒントを示します。

# パワーコンディショナ本体に関するシンボルマーク

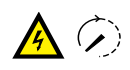

**ASS** 

Â

A

このシンボルマークは、パワーコンディショナを電力系統とPV入力から接続解除した後、内部の電気回路に触 れる前に、少なくとも10 分待つ必要があることを示します。

表面が熱くなっています!やけどの危険があるため、装置の作動中は熱くなっている表面に触れないようにし てください。

パワーコンディショナの操作を開始する前に、  $\boxed{\mathbf{1}}$ 

本ユーザーマニュアルを確認してください。

パワーコンディショナユニットの設置と点検は、必ず資格を有する人が行なってください。

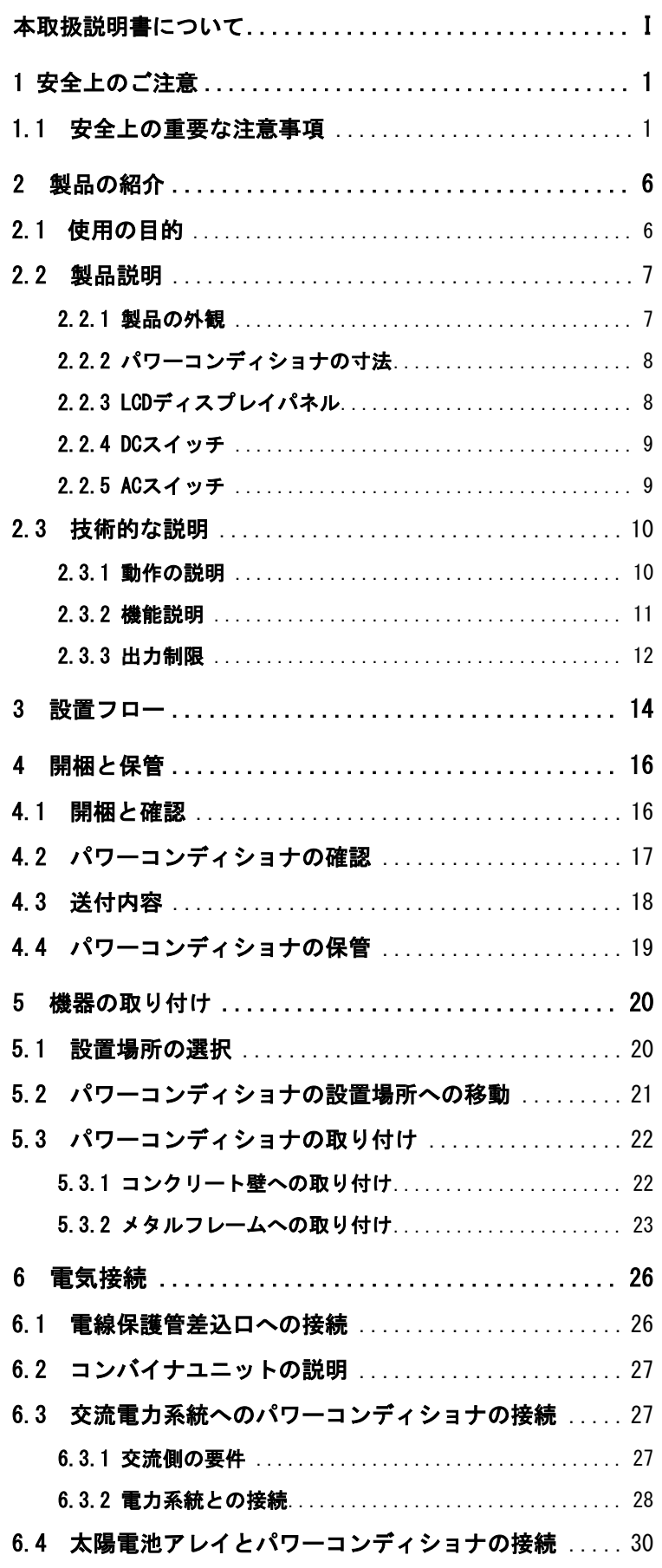

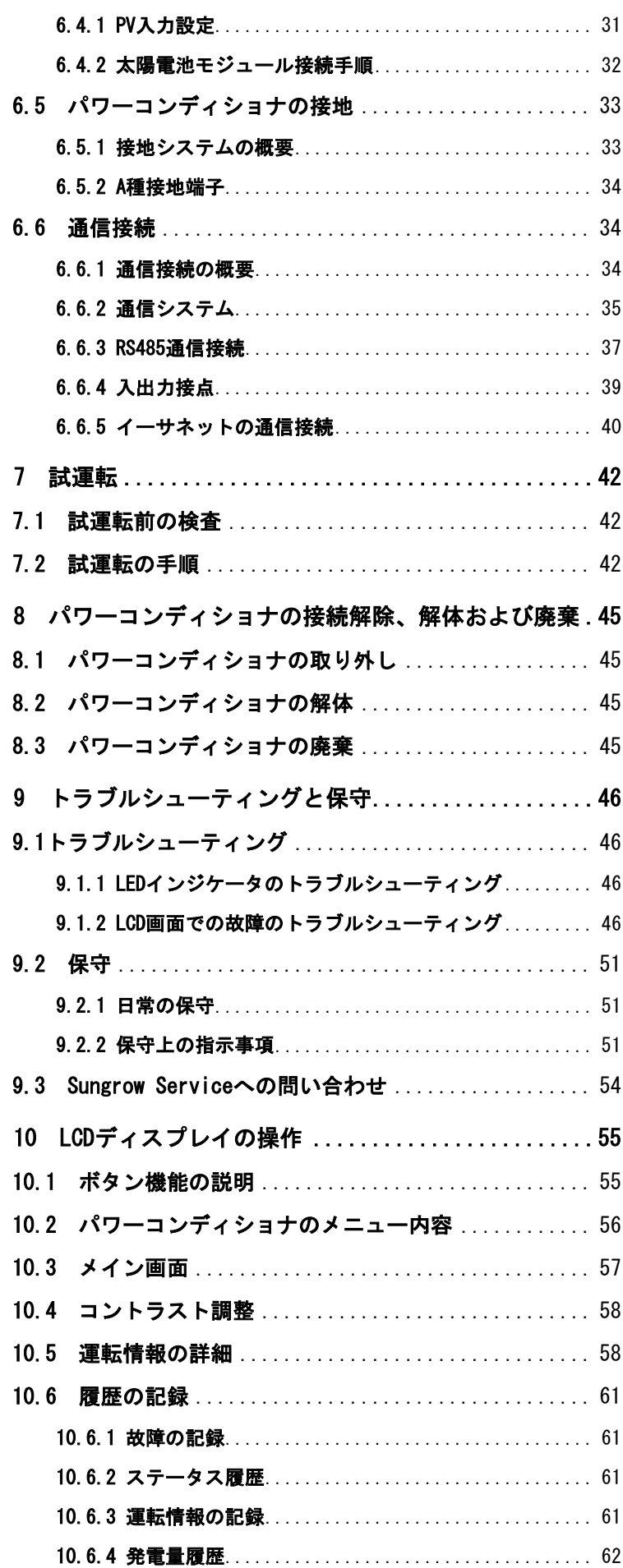

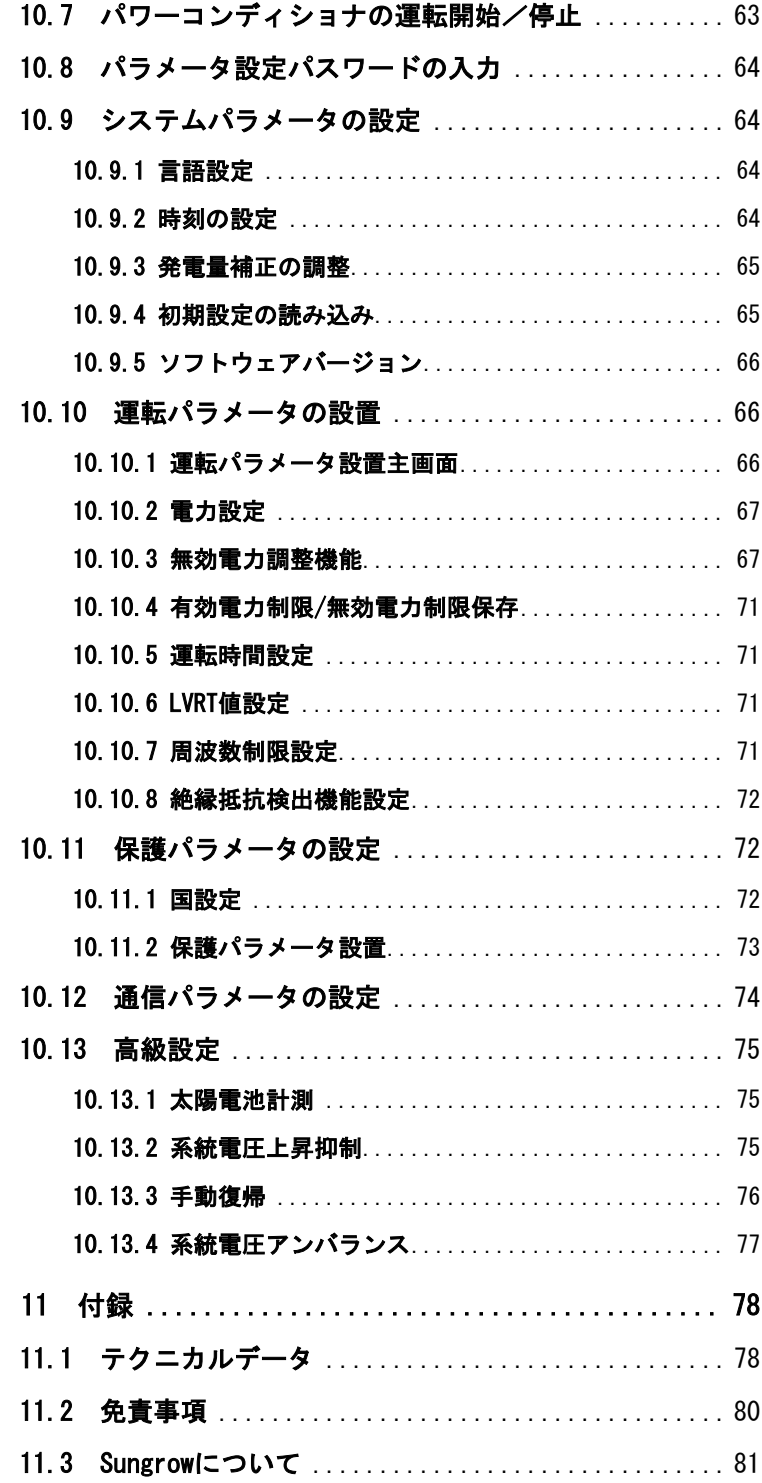

# <span id="page-8-0"></span>1 安全上のご注意

# <span id="page-8-1"></span>1.1 安全上の重要な注意事項

これらの注意事項を必ず守ってください。この取扱説明書には、SG49K5Jパワーコンディショナに関する重要な 注意事項が記載されています。パワーコンディショナの設置および保守を行う際は、必ず本取扱説明書に従っ てください。

SG49K5Jは、国際的な安全基準に従って厳しく設計および試験されていますが、電気電子機器では、設置、試運 転、操作および保守の際には、安全上の注意事項を必ず守ってください。誤った操作または作業を行うと、次 が損なわれる可能性があります。

作業者または第三者の生命および健康

運転者または第三者の所有するパワーコンディショナおよびその他の機器

したがって、作業を行う前に次の安全上の注意事項を必ず読み、十分留意の上、作業を行ってください。各章 の重要なポイントで、作業に関する詳細な安全上の警告および注記が示されます。

### **A** WARNING

本装置の設置および電気工事関連の作業については、電気工事士の指導によって、無資格でできる作業(電線のネジ留め等の軽微 な工事)以外は、必ず必要とされる資格を有する人が行なってください。

資格を有する人とは、次の二つの条件をすべて満たす人とします。

・日本国内の関連法規(電気工事士法)に従った適切な資格を取得している人

・日本国内の関連法規(電気事業法、電気事業法施行規則、電気設備の技術基準の解釈等)に従った作業ができる人

#### A WARNING

装置の設置工事および電気配線工事(接地工事を含む)の作業については、有資格者の方が電気事業法、電気事業法施行規則、電気 設備に関する技術基準を定める省令、電気設備の技術基準の解釈および内線規程などの関連法規に従い行ってください。

1

施工に不備があると、感電、火災などの原因となります。

上記の技術者は、次の作業を行う必要があります。

パワーコンディショナの設置 太陽光発電システムへのパワーコンディショナの接続 太陽光発電システムへの他の機器の接続 パワーコンディショナの試運転 パワーコンディショナの保守および点検

#### ・設置前

#### A CAUTION

機器の取扱いを誤ると、負傷する危険があります!

・パワーコンディショナの移動や配置をする際は、本取扱説明書に記載されている注意事項に必ず従ってください。

・取扱いを誤ると、機器の重さで負傷、重傷または打撲を負う可能性があります。

A CAUTION

装置の設置工事、電気配線工事(接地工事を含む)、運転操作、保守点検の前に取扱説明書を読んで警告・注意を含めた記載事項に 必ず従ってください。

・感電、けが、火災などの原因となります。

#### ・設置時

壁にパワーコンディショナを設置する前に、パワーコンディショナが電気接続されていないことを確認する ことが重要です。

# A CAUTION

換気が悪いと、システムの性能が損なわれます!

機器の運転中は、十分な換気が必要です。機器の内側が十分に冷却されるように、本体は直立させ、ヒートシンクを何かで覆ったり しないでください。

#### ・電気接続時

### A DANGER

生命にかかわる高電圧がかかっています!

太陽電池アレイは日光にさらされると電気エネルギーを発生させるため、感電を引き起こす可能性があります。

・太陽電池アレイの配線は、資格を有する人のみが行うようにしてください。

・配線時は、日光を通さないもので太陽電池を覆ってください。

### **A** WARNING

- ・すべてのケーブルは、適切な寸法のものを損傷しないように確実に取り付け、適切に絶縁してください。
- ・装置内部には高電圧が印加されています。
- ・太陽電池は日にあたると電気エネルギーを発生するため、感電による傷害が起こるおそれがあります。
- ・電気配線工事は太陽電池を光からさえぎるもの(遮光シート)でおおった状態で行ってください。
- ・電気配線は適切な寸法のケーブルを使用して正しく接続し、端子接続部に外的応力が伝わらないように確実に固定してください。
- ・感電、漏電、火災、けがなどの原因となります。

#### **NOTICE**

あらゆる電気の設置については、設置地域及び国の関連する法基準に必ず従ってください。設置地域の電力会社に許可を得て、 かつ専門の技術者がすべての電気接続した後のみ、電力系統へつなぐことができます。

・パワーコンディショナの運転時

# A DANGER

パワーコンディショナに電圧がかかっている時、停止操作を行わない限り(PCSをLCD画面から停止、配線用遮断器を開(OFF)、ACスイ ッチを開(OFF)、DCスイッチを開(OFF)にしてから開けることとする)、筐体下部にある蓋を開けないでください。めったに発生し ませんが、非常に限られた故障状況下で爆発の危険があります。筐体が適切に閉じられていないと、そのような爆発から人および物が 保護されません。

# A CAUTION

やけどの危険があります!

運転中は、機器の熱くなっている部分(ヒートシンクなど)に触れないようにしてください。パワーコンディショナの運転中は、LCD ディスプレイパネルとDCスイッチ以外には触れないでください。

#### ・保守および点検

#### **ADANGER**

誤った点検作業により、パワーコンディショナの故障や作業員が負傷するおそれがあります!

パワーコンディショナは、太陽電池アレイと電力系統へ接続されていることに留意してください。

点検作業を行う前に必ず次の手順を行なってください。

・パワーコンディショナを最初に電力系統側から切り離し、次に太陽電池アレイ側の順で接続解除してください。

・内部コンデンサが完全に放電するまで、少なくとも10分間待ってください。

・該当装置に電圧が残存または電流が流れていないことを確認してください。

## **A** CAUTION

関係者以外は近づかないでください!

電気接続や点検作業を行っている間は、関係者以外は近づかないように、一時的に警告の看板や柵を設置する必要があります。

・電気配線工事、保守点検時には、太陽電池と電力系統の両方からパワーコンディショナに接続されていることを留意してください。

・感電による傷害が起こるおそれがあります。

#### **NOTICE**

パワーコンディショナの安全機能を損なう不具合については、パワーコンディショナを再起動させる前にただちに修理する必要があり ます。

パワーコンディショナ内部には、所有者が点検可能な部品は含まれていません。点検作業が必要な場合は、現地の権限のある担当者に問い 合わせてください。

6

本取扱説明書に従って装置を点検する際は、必ず適切なツール・テスト機器を使用し、最新の取扱説明書 を詳細かつ確実に理解してから行ってください。

#### **NOTICE**

点検を適切に行わないと、パワーコンディショナが故障するおそれがあります。

パワーコンディショナの製造元に承認された適切なアクセサリとスペアパーツを必ず使用してください。パワーコンディショナ、また はパワーコンディショナのその他のコンポーネントは決して改造しないでください。改造すると、保証の一部またはすべてが受けられ なくなります。

### **NOTICE**

静電気により、パワーコンディショナが損傷するおそれがあります!

プリント回路基板には、静電気の影響を受けやすいコンポーネントが含まれています。回路基板を取り扱う際は、アースバンドを着用 してください。回路基板の交換時は、回路基板に不必要に触れないようにしてください。

#### **A** WARNING

装置本体の警告ラベルおよびネームプレートは、必ず次のようにしてください。

・はっきりと見えるようにすること

・剥がしたり、覆ったり、貼り合わせたりしないこと

#### **A** WARNING

次の規則にも従ってください。

- ・電力系統の連係に関する規制
- ・太陽電池アレイに関する安全上の注意事項
- ・その他の電気設備に関する安全上の注意事項

# <span id="page-13-0"></span>2 製品の紹介

# <span id="page-13-1"></span>2.1 使用の目的

SG49K5J (以下では、特に記載のない限り、パワーコンディショナとします)は、三相3線式トランスレス型 パワーコンディショナで、太陽光発電システムの太陽電池と電力系統の間を結ぶ重要なユニットです。

パワーコンディショナは、太陽電池からの直流電流電力を交流電流電力に変換し、電力系統のパラメータに適 合させてその電力系統に交流電力を供給します。パワーコンディショナの使用目的を図に示します。

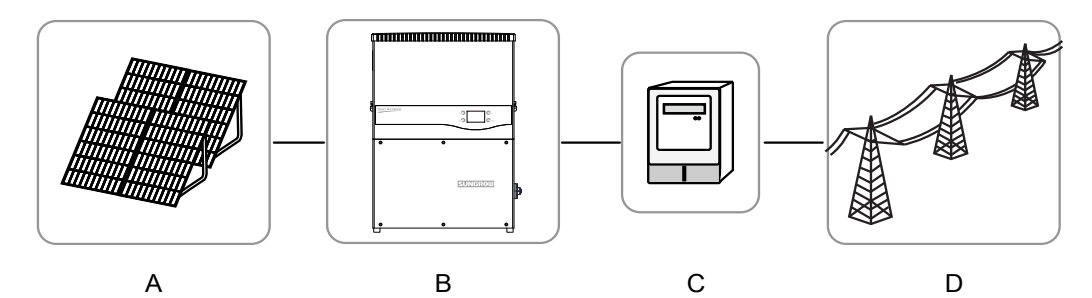

図**2-1.** 太陽光発電システムのパワーコンディショナの適用

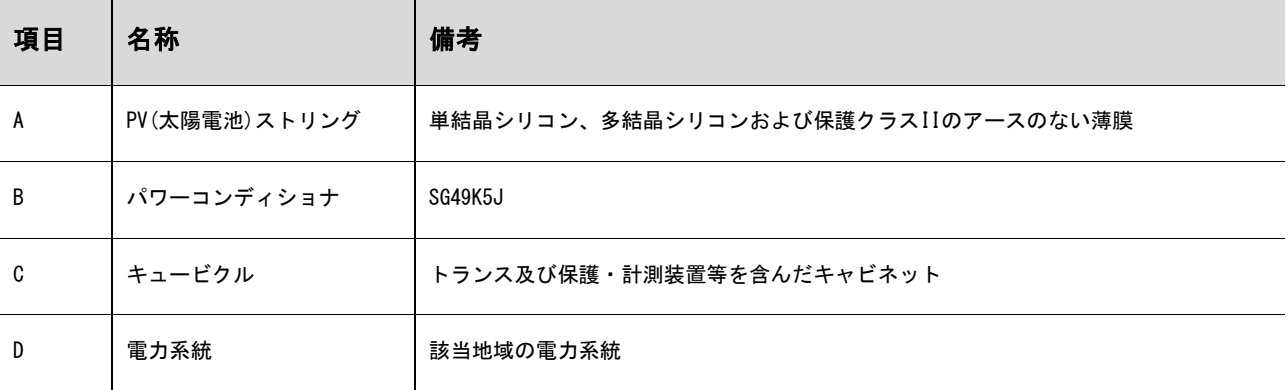

<span id="page-13-2"></span>意図した用途以外の本パワーコンディショナの使用を禁じます。

パワーコンディショナへの入力は、保護クラスIIの太陽電池のみ使用可能です。

パワーコンディショナは、分電盤を介してのみ電力系統に接続することができます。ローカル負荷(家電・電気・電動機負荷など)を パワーコンディショナと分電盤のAC回路遮断器の間に接続することはできません。

また、本パワーコンディショナは、固定して設置することを前提とします。運転に支障がないよう取り外しのできない場所に設置して ください。

# 2.2 製品説明

# 2.2.1 製品の外観

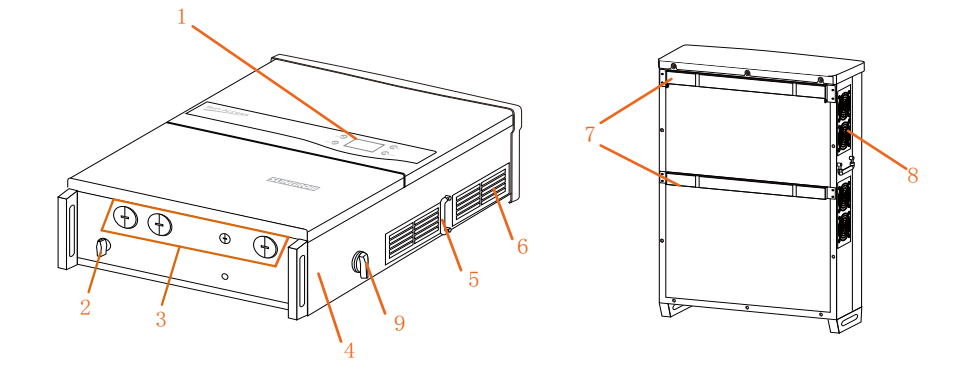

図**2-2.** 製品コンポーネントの説明

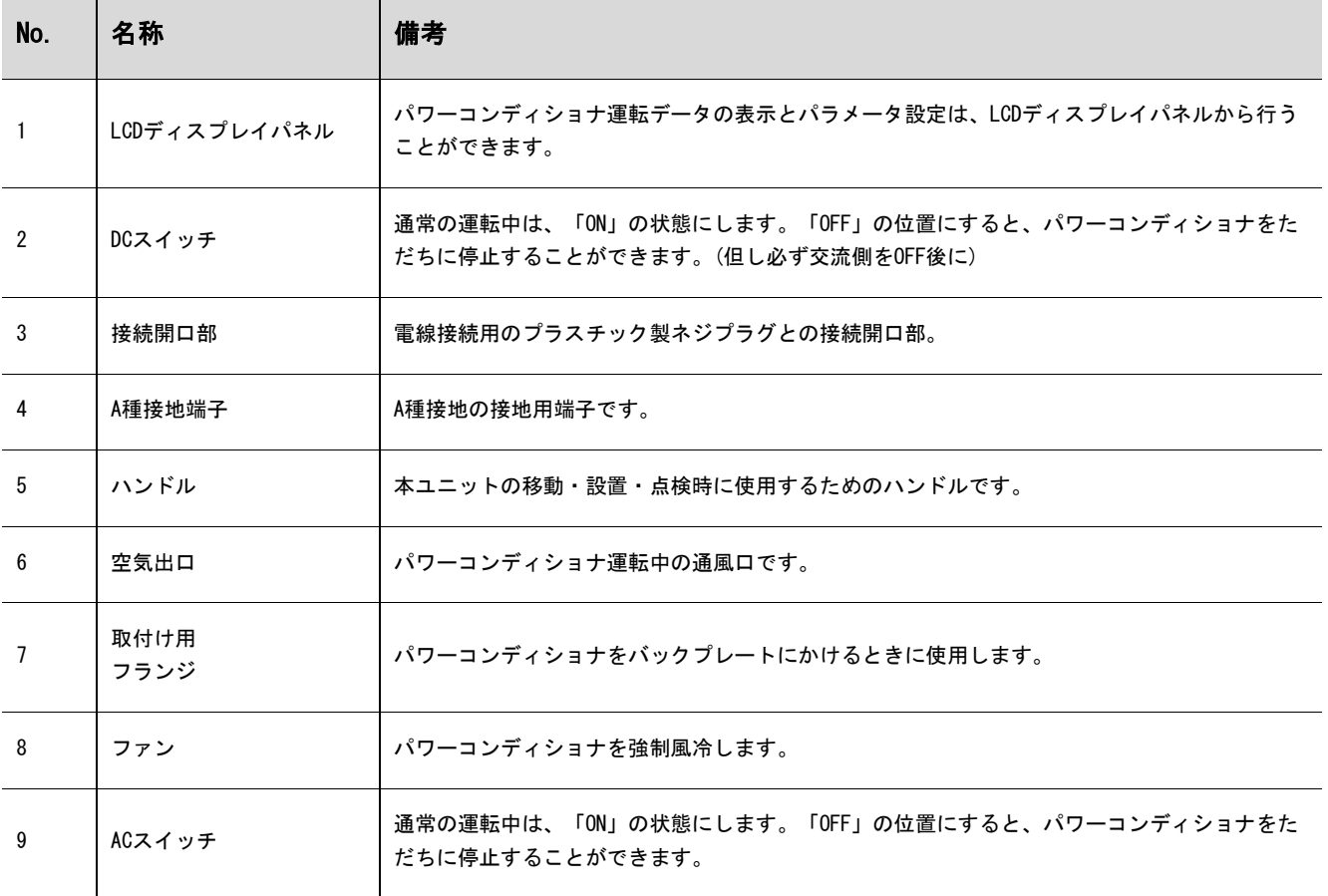

# 2.2.2 パワーコンディショナの寸法

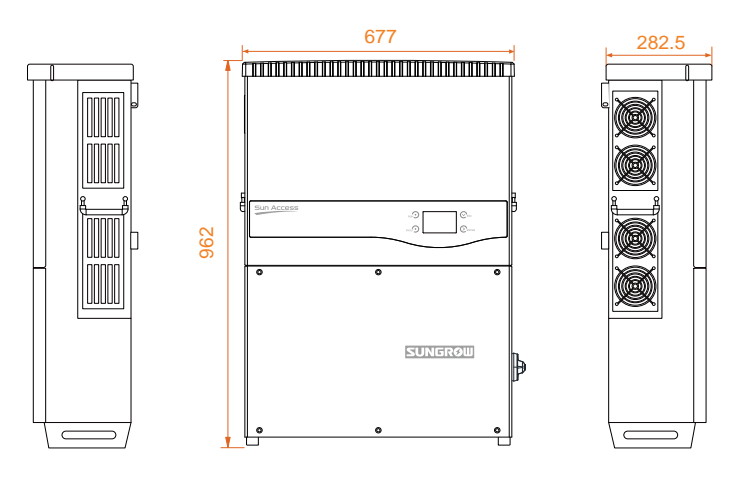

図**2-3.** パワーコンディショナの外形寸法(単位:mm)

# <span id="page-15-0"></span>2.2.3 LCDディスプレイパネル

LCD ディスプレイパネルは、パワーコンディショナ前面パネルにある LED インジケータ・ボタン・LCD 表示 画面から構成されています。

LED は、パワーコンディショナの運転状況を示します。現在の運転情報が LCD ディスプレイ上に表示され ます。故障の記録は、LCD ディスプレイに表示されます。

ボタンを押して、パワーコンディショナを設定します。

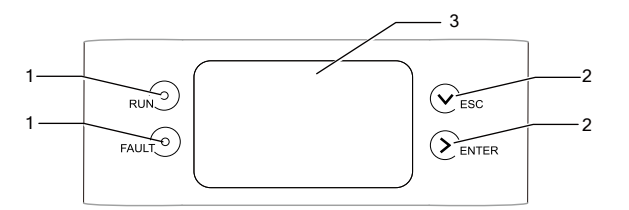

図**2-4.** LCDディスプレイパネル

表**2-1.** LCDディスプレイパネルの説明

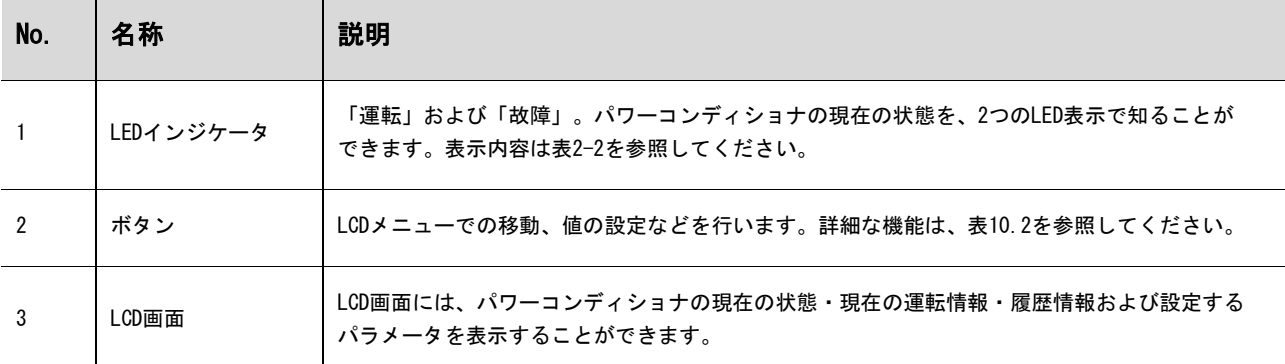

# 表**2-2.** LEDインジケータのステータスに関する説明

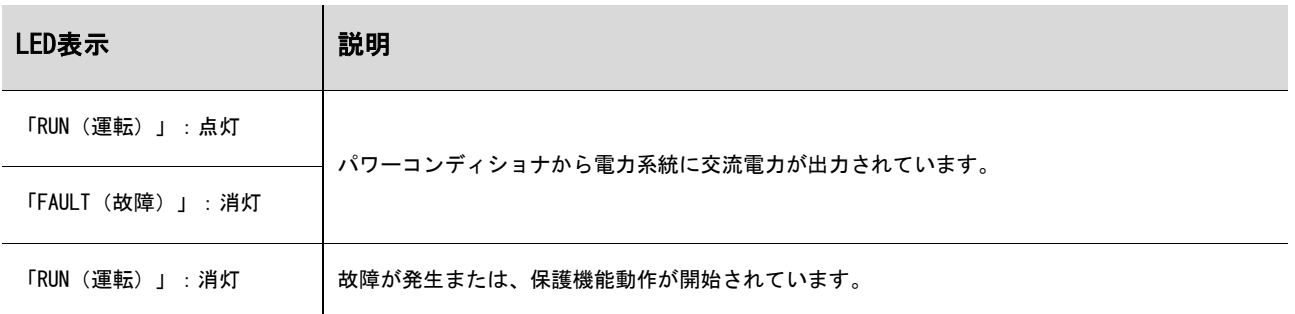

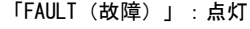

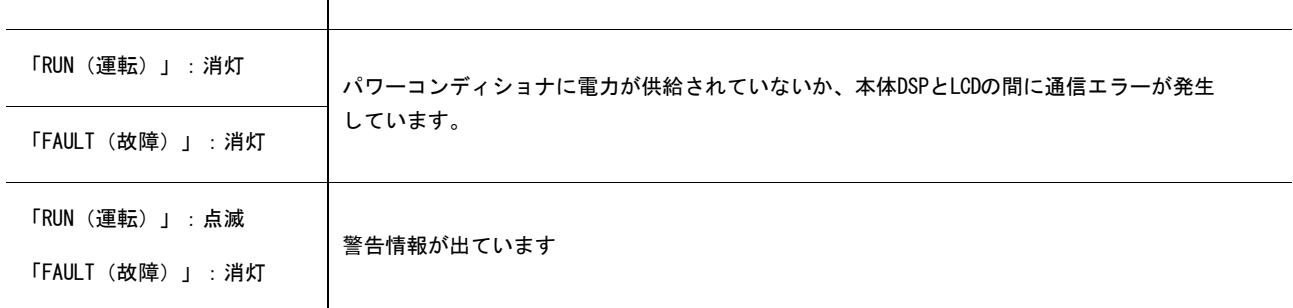

### 2.2.4 DCスイッチ

DCスイッチは、必要に応じて直流入力を安全に接続/遮断するためのものです。パワーコンディショナは、 入力と出力の条件・設定が満たされると、自動的に機能します。DCスイッチを「OFF」の位置まで回すと、 直流入力が遮断されます。

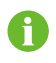

DCスイッチを「ON」の位置まで回して、パワーコンディショナを再起動させます。

# <span id="page-16-0"></span>2.2.5 ACスイッチ

ACスイッチは、必要に応じて交流出力を安全に接続/解除するためのものです。ACスイッチを「OFF」の 位置まで回すと、交流出力が遮断されます。

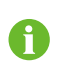

ACスイッチを「ON」→「OFF」→「ON」手順で操作する時、復帰方法を手動復帰に設定した 場合、「Enter」長押ししてパワーコンディショナを再起動させます。

# <span id="page-17-0"></span>2.3 技術的な説明

# 2.3.1 動作の説明

電力系統に接続されたトランスレス型パワーコンディショナの動作原理を、下図に示します。 回路動作としては、直流電力を交流電力に変換しその電力は交流出力端子を介して電力系統に供給されます。 保護回路は、パワーコンディショナの安全な運転と人的安全を保証するためのものです。

DCスイッチが搭載されており、直流電流の接続を安全に解除します。パワーコンディショナには、通信用に標 準的なインターフェースRS485を備えています。パワーコンディショナには、ユーザーとコンピュータをつなぐ インターフェースとしてLCDディスプレイパネルがあり、このパネルで運転記録表示とパラメータ設定を行うこ とができます。

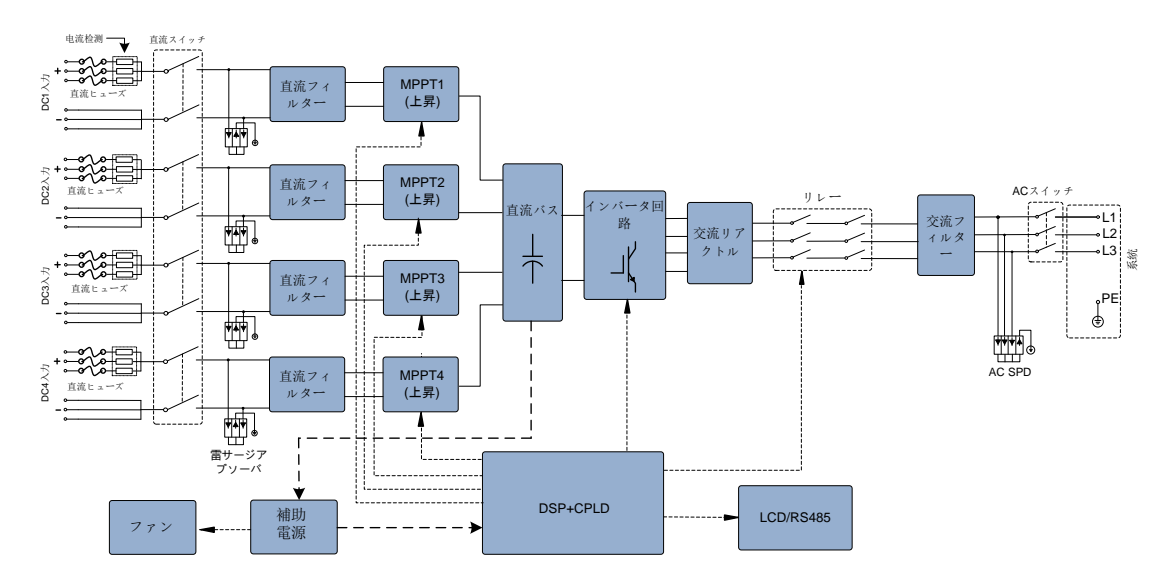

図**2-5.** SG49K5Jのブロック図

\*ここで示した図は、システムの例示を目的としたものであり、実際の製品とは異なる場合があります。

#### 2.3.2 機能説明

パワーコンディショナの機能は、次のように分類することができます。

#### 変換機能

パワーコンディショナは、直流電力を、電力系統要件に適合した交流電力に変換します。

データの保存と表示機能

パワーコンディショナは、運転情報や故障の記録など、重要なデータを保存し、搭載されている統合 LCD ディスプレイに表示できます。 パラメータ設定

パワーコンディショナでは、適切な運転のためにさまざまなパラメータを設定することができます。

通信インターフェース

他のモニタ装置を太陽光発電システムに接続するための標準 RS485 インターフェースが備えられています。

- 保護機能
- − 短絡保護
- − アースへの絶縁抵抗の監視
- − パワーコンディショナ出力電圧の監視
- − パワーコンディショナ出力周波数の監視
- − 漏れ電流保護
- − 交流出力電流の直流成分の監視
- − 単独運転防止保護
- − 周囲温度の監視
- − 直流過電圧保護
- − 過電流保護
- − IGBTモジュールの温度保護

#### 2.3.3 出力制限

出力電力の制限は、過負荷と潜在的な故障からパワーコンディショナを保護します。パワーコンディショナの 出力制限機能は、次の状況で有効にすることができます。

不適切な環境条件下や不適切な入力電圧下でもパワーコンディショナの安全な運転を維持できるように、 このパワーコンディショナユニットは、電力系統に供給する電力量を自動的に低減します。

太陽電池アレイからの入力電圧及び系統電圧・電力などの運転パラメータは、周囲温度やパワーコンディショ ナ内の温度による出力制限に影響を与える可能性があります。下の図は、周囲温度に関係する出力電力の自動 低減を示しています。

PV 入力の過負荷 系統電圧が低すぎる (又は高すぎる) 製品温度が高すぎる(内部温度と電力モジュール温度) パワーコンディショナの LCD ディスプレイでの電力制限設定又は遠隔制御での設定。

・PV過負荷軽減

PV入力電力が制限した最大DC入力電力を超えると、パワーコンディショナは電力を最大極限まで均等に 軽減し、出力電力を定格値で維持します。

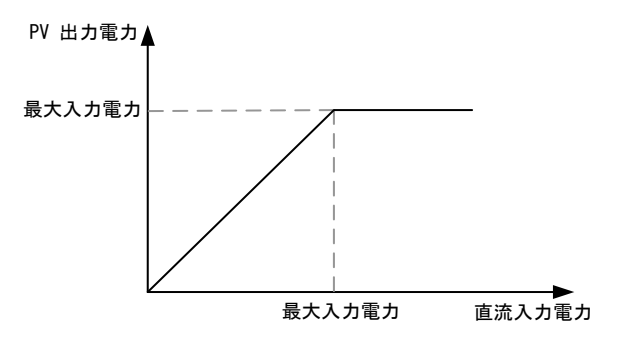

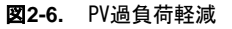

・電力抑制の設定

ユーザーは、LCDコントロールパネルまたは電力会社の遠隔出力制御から、パワーコンディショナの出力電力値 を分配することができます。この種の電力出力制限の場合、運転状況がLCD画面に表示されます。

・温度上昇の制限

パワーコンディショナ内の電力モジュールの温度上昇は、周囲温度が高いことや不充分な換気・ファンの 不具合などによって発生する場合があります。温度上昇を制限することにより、パワーコンディショナだけで なく、電力モジュールも損傷から保護されます。

モジュール温度が上限を超えると、パワーコンディショナは温度制限を開始し、温度が通常範囲に下がるま で緩やかに出力制限します。

内部温度が上限を超えると、パワーコンディショナは温度制限を開始し、温度が通常範囲に下がるまで 緩やかに出力制限します。

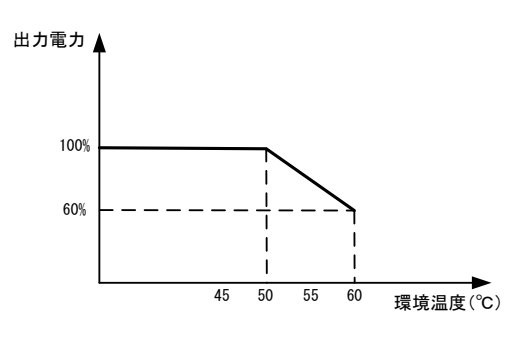

図**2-7.** 温度上昇の制限

A

出力制限の下限界値は定格出力の約60%です。

IGBTモジュールの温度と内部温度の両方が上限値を超えると、実際の制限電力値は、低い方の値を選択します。

P  $[V_{min}\cdots 374V]$  = Pn  $\times$  (Vgrid/374V)

### ・電力系統の不足電圧の軽減

系統電圧(Vgrid)が規定された(Vmin…374V)以下になると、パワーコンディショナは電力出力を 低減します。

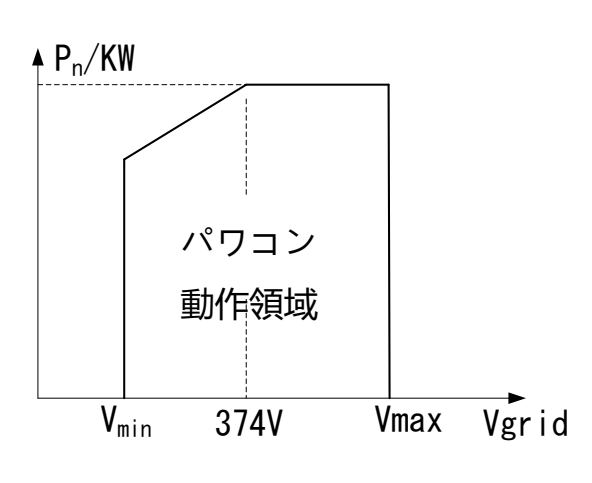

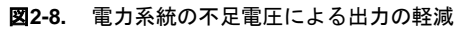

# <span id="page-21-0"></span>3 設置フロー

図[3-1](#page-21-1)は、パワーコンディショナの設置フローを示しています。設置の際は、この手順に従ってください

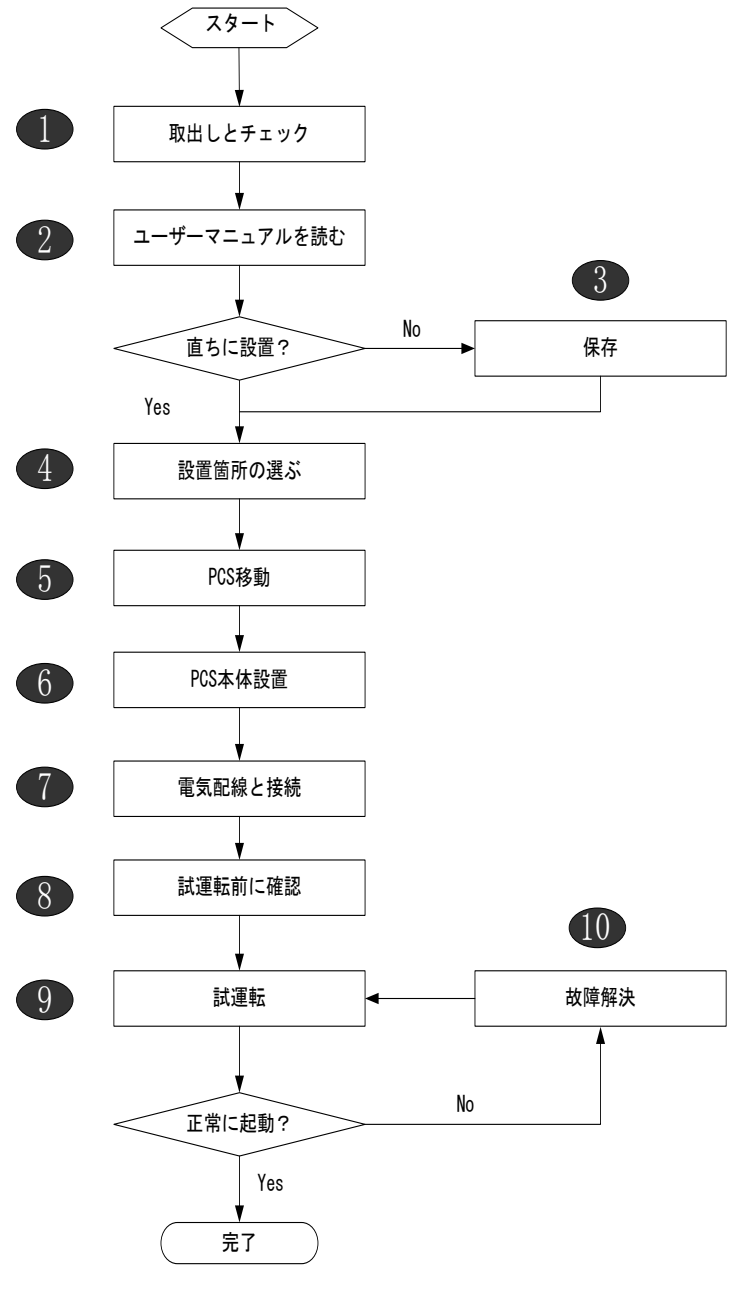

<span id="page-21-1"></span>図**3-1.** 設置のフローチャート

# 表**3-1.** 設置フローの説明

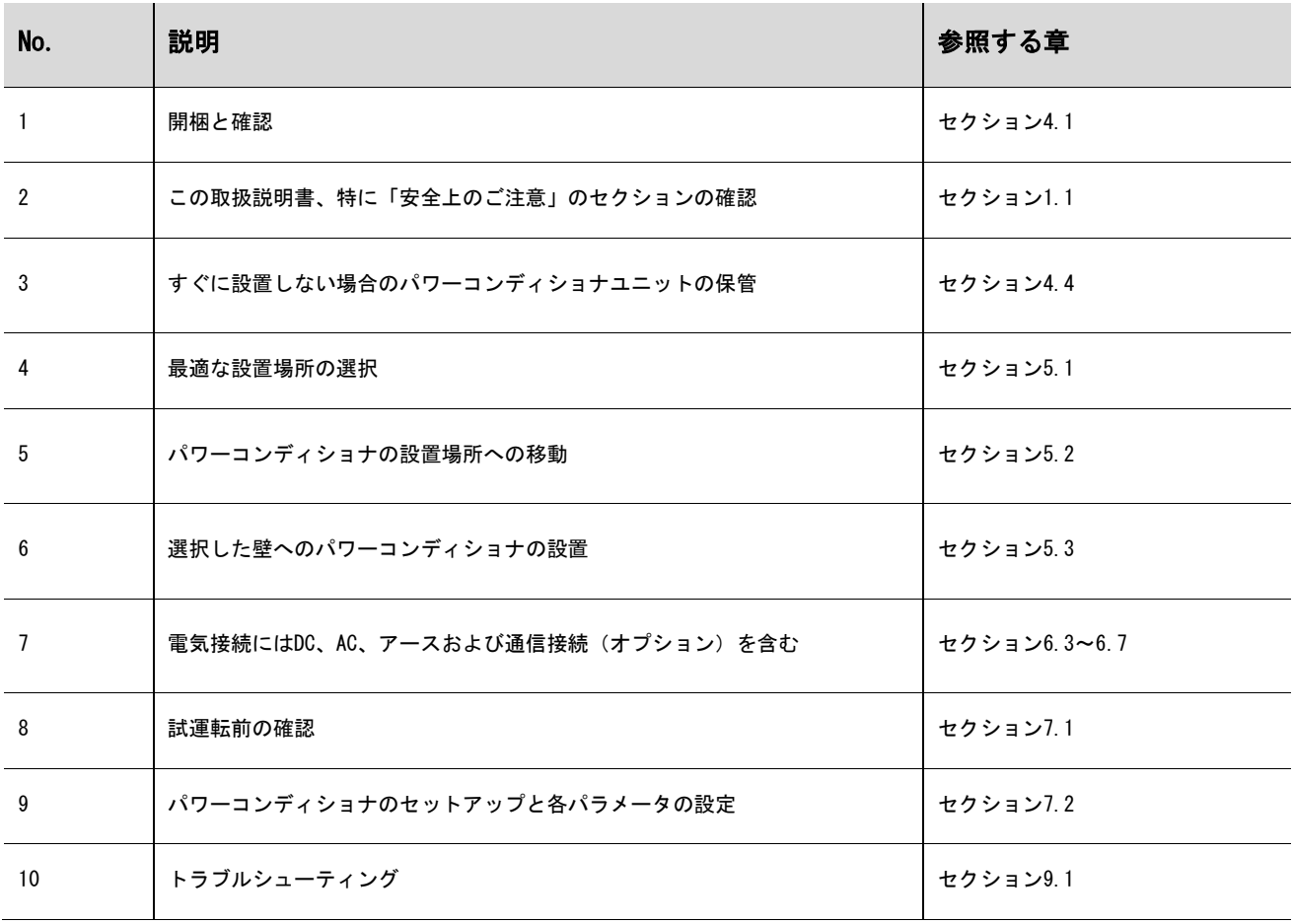

# <span id="page-23-0"></span>4 開梱と保管

# <span id="page-23-1"></span>4.1 開梱と確認

パワーコンディショナユニットは、出荷前に厳密にテストされ、厳しい検査を行っていますが、製品搬送時に 損傷が発生する場合があるため、次の事項を確認してください。

・製品の受領時、目に見える損傷がないか梱包状態を確認してください。

- ・開梱したら、梱包箱内の内容物に損傷がないか確認してください。
- ・送付品リストに従って、物品が揃っているかを確認してください。

梱包箱または送付内容に目に見える損傷がある場合、またはいずれかが不足している場合は、ただちにパワー コンディショナユニットの代理店にご連絡ください。

元の梱包箱は捨てないでください。パワーコンディショナを保管する際は、元の梱包箱を使用することを お勧めします。

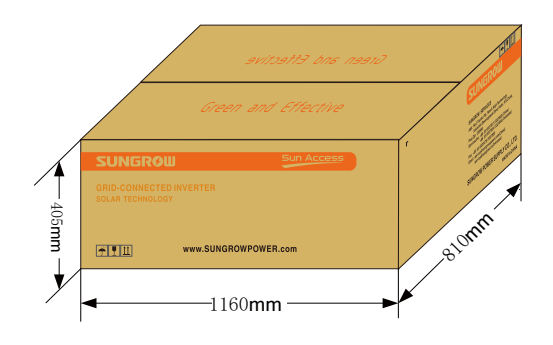

図**4-1.** パワーコンディショナの包装

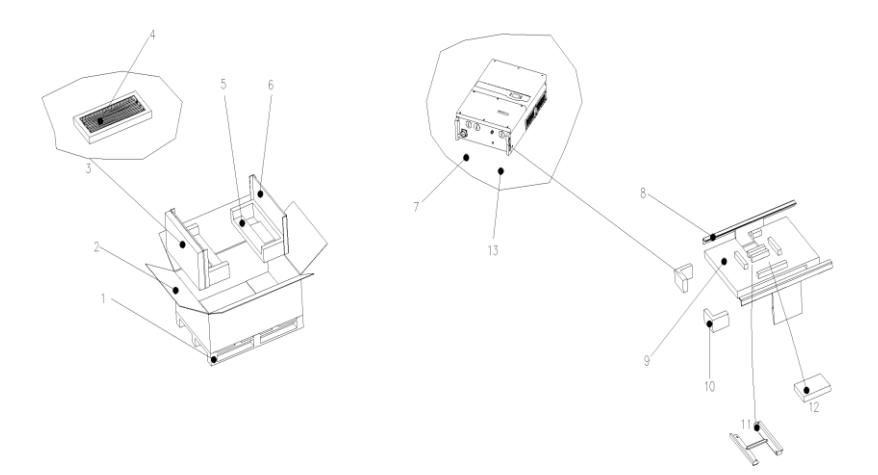

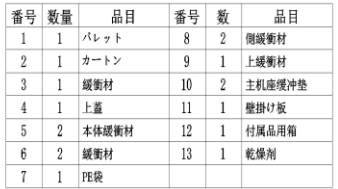

# <span id="page-24-0"></span>4.2 パワーコンディショナの確認

パワーコンディショナの片側と段ボール箱それぞれにネームプレートが取り付けられています。このネームプ レートには、パワーコンディショナの型式等と代表的な仕様・危険表示マーク・ウェブサイト・社名及び識別 されるシリアル番号が記載されています。

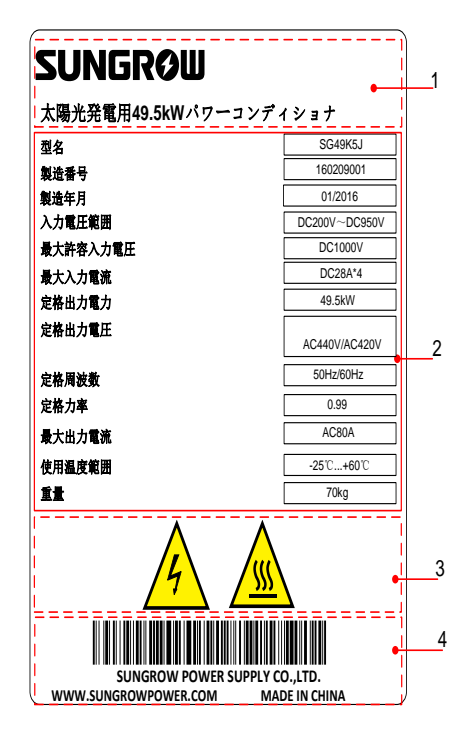

図**4-2.** パワーコンディショナのネームプレート

\*ここで示した図は、表示例であり、実際の製品とは異なる場合があります。

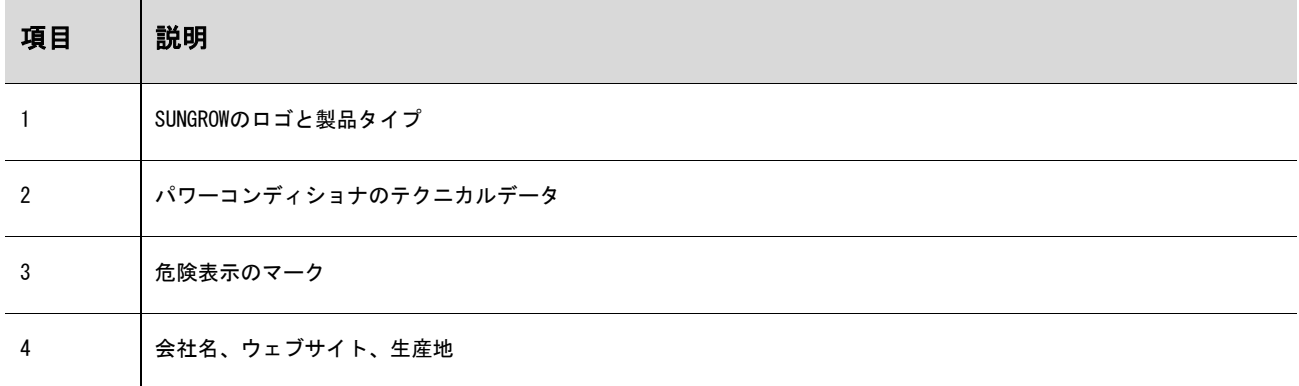

・ネームプレートのアイコンの説明

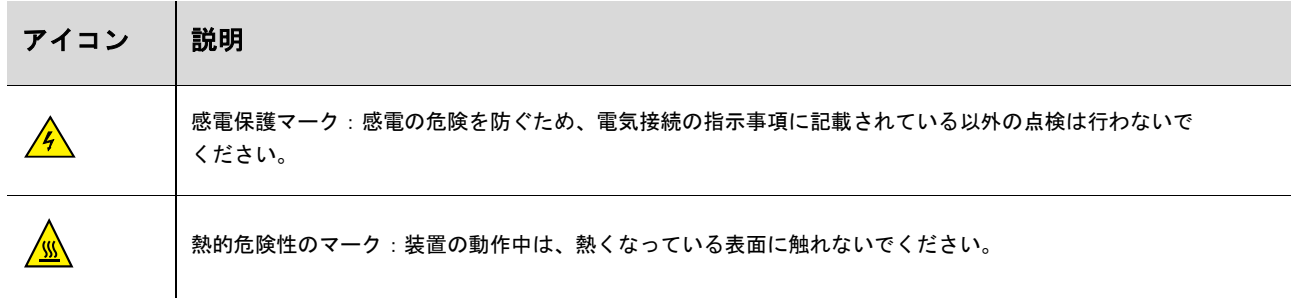

# <span id="page-25-0"></span>4.3 送付内容

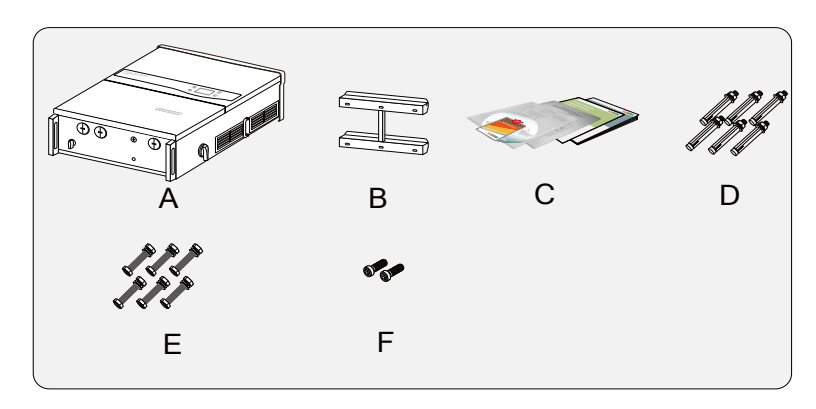

図**4-3.** 送付内容

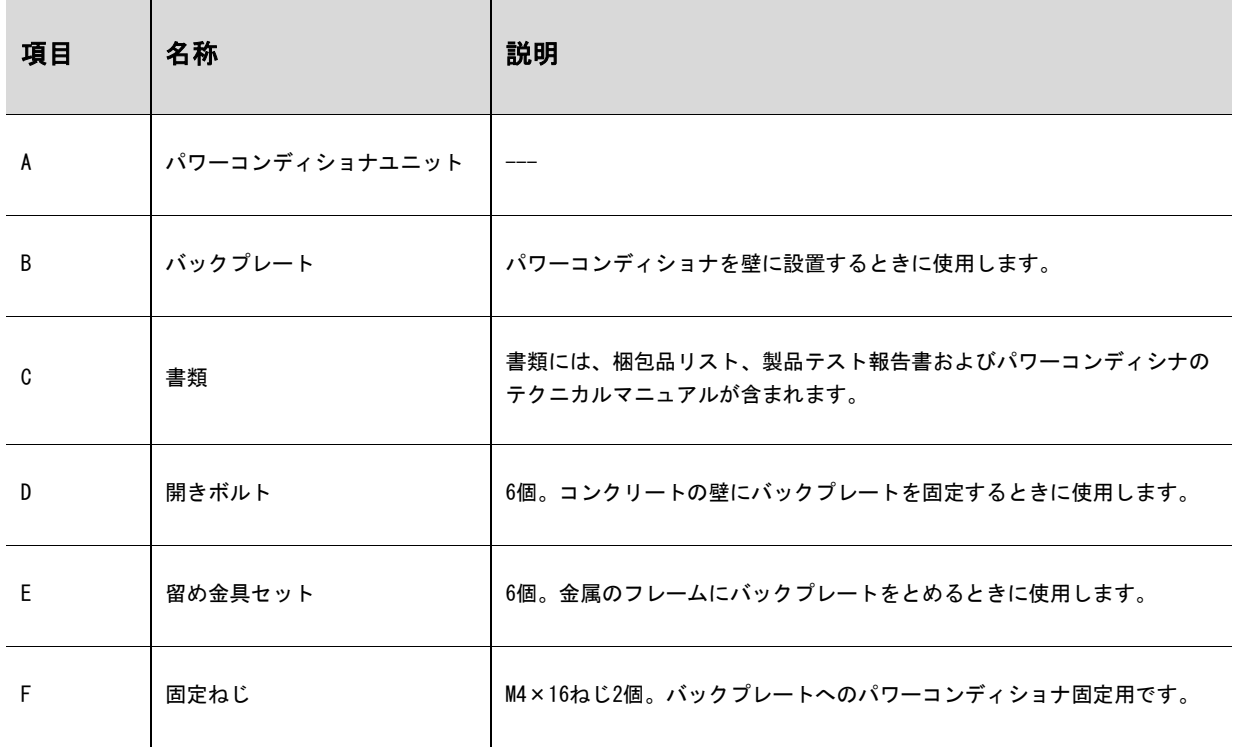

# <span id="page-26-0"></span>4.4 パワーコンディショナの保管

すぐにパワーコンディショナを設置しない場合、またはパワーコンディショナをある状況下で保管す必要があ る場合は、パワーコンディショナユニットは次のように保管してください。

パワーコンディショナユニットを元の段ボールに梱包し、乾燥剤を段ボール内に入れてください。元の 段ボールが使用できない場合 パワーコンディショナユニットの重量とサイズに合った同等の段ボールを 使用してください。

梱包は、粘着テープで封をしてください。

埃や湿気から保護するため、パワーコンディショナユニットは、清潔で乾燥した場所に保管してください。

保管温度は、必ず-30℃~85℃としてください。

保管の相対湿度は 100%を上限としてください。

積み重ねる際は、可能であれば 4 個以下としてください。

梱包した箱の近くには化学薬品を置かないようにすることが重要です。

化学薬品の近くに置くと、腐食につながります。

保管中は、ネズミやその他の齧歯動物による目に見える損傷がないか、定期的に確認してください。 必要に応じて、梱包した箱の場所を変えてください。

梱包した箱は、直立させて保管してください。

長期間保管した場合、太陽光発電システムにパワーコンディショナを接続する前に、現地の設置担当者が 再点検を行う必要があります。

# <span id="page-27-0"></span>5 機器の取り付け

# <span id="page-27-1"></span>5.1 設置場所の選択

パワーコンディショナの最適な設置場所を選択することは、安全な運転だけでなく、所定の効率性や耐用 年数を得るために非常に重要です。

壁の許容荷重を考慮してください。パワーコンディショナの重量を長期間支えるのに十分な強度の壁 (コンクリートの壁や金属構造の壁など)である必要があります。

パワーコンディショナユニットの設置・電気接続・点検等、各作業を行える場所に取り付けてください。 パワーコンディショナユニットは、可燃性の素材の壁には設置しないでください。

可燃性の素材または可燃性ガスの近くにはパワーコンディショナを設置しないでください。

ボタン操作や画面読み取りが容易に行える目の高さにパワーコンディショナユニットを設置してください。 十分に放熱されるように、パワーコンディショナはブラケットで垂直または水平に取り付けてください。 (水平面と15°以上の角度で設置してください。)

パワーコンディショナは、前後に傾けたり上下逆に取り付けたり絶対にしないでください。

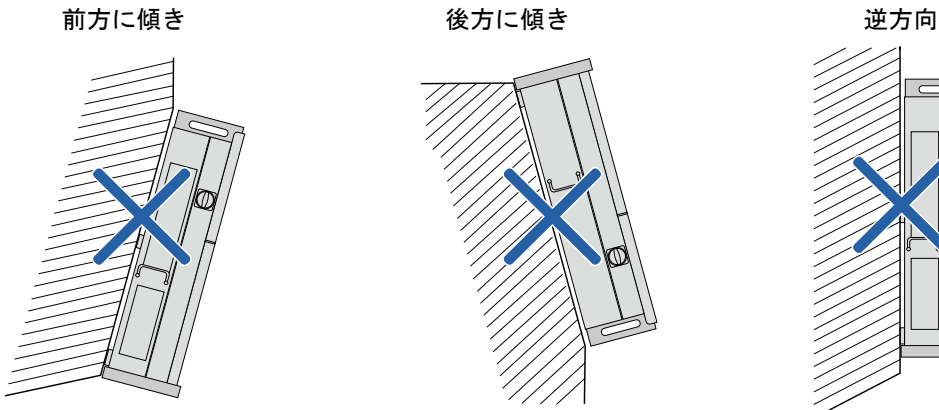

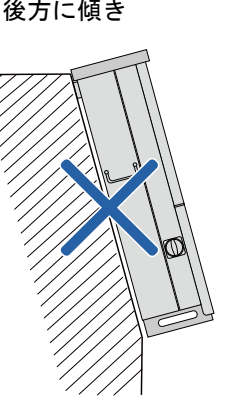

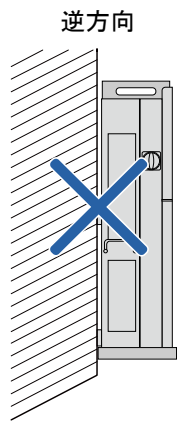

本パワーコンディショナユニットは、屋内にも屋 外にも設置できます。 周囲温度は-25℃~60℃にしてください。 設置の相対湿度は、100%までとします。 ただし結露がない事とします。 湿気は装置内部のコンポーネントの腐食や損傷に つながります。湿気は装置内部のコンポーネント の腐食や損傷に繋がります。

Max. ambient temperature: +60°C

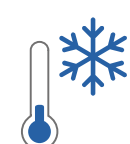

Min. ambient temperature: -25°C

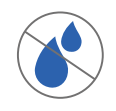

Max. relative humidity: +100%

長くお使いいただけるよう、パワーコンディショナは、直射日光・雨・雪にさらさないでください。 日光にさらされると、内部が熱くなり電力が減少することがあります。建物の日陰に設置することを お勧めします。

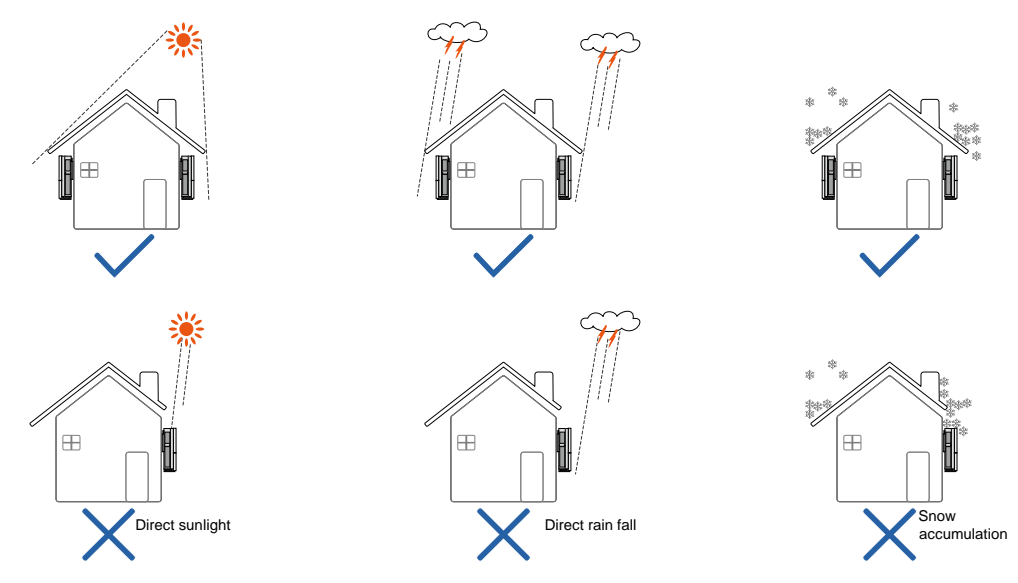

パワーコンディショナの最下部から地面までの距離を 450mm 以上にして下さい。 複数のパワーコンディショナを設置する際は、対流ができるように各パワーコンディショナ間に十分な空間 をとってください。

必要な場合は、複数のパワーコンディショナは交互に配置することをお勧めします。

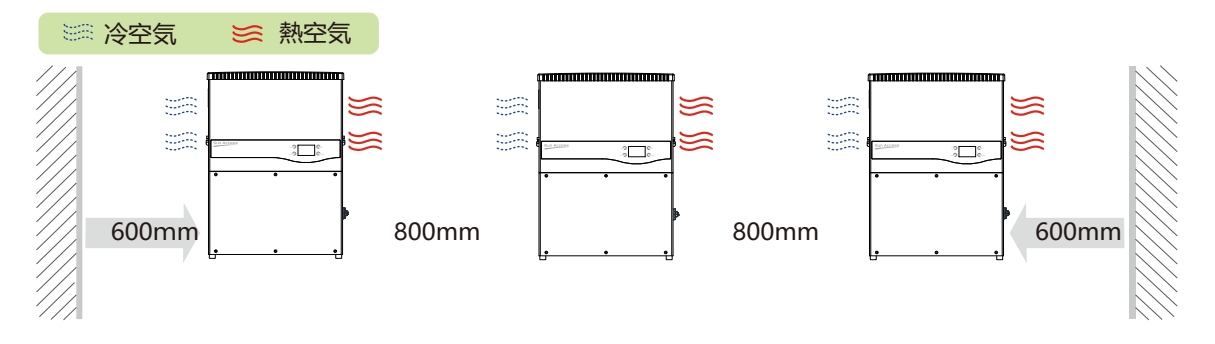

パワーコンディショナは、閉めきりのキャビネット内に設置しないでください。 閉めきったキャビネット内に設置すると、パワーコンディショナが正常に運転 しなくなります。熱い空気が強制換気で必ず放出されるようにしてください。 パワーコンディショナは、子供の手の届かないところに取り付けてください。 パワーコンディショナを、居室には設置しないでください。 パワーコンディショナの運転中は騒音が発生し、日常生活に影響を及ぼす可能性 があります。

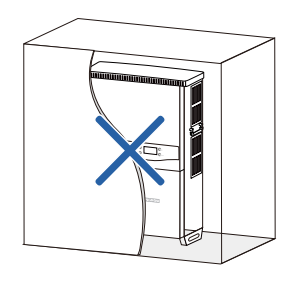

# <span id="page-28-0"></span>5.2 パワーコンディショナの設置場所への移動

パワーコンディショナを設置する場合、パワーコンディショナユニットを梱包箱から取り出し、選択した 設置場所に移動させます。移動中は、次の注意事項に従ってください。

パワーコンディショナの重量を常に考慮してください。

- 装置は、持ち手などを使用して両手で持ってください。
- パワーコンディショナユニットは、他の人の助けを借りるか吊上げ装置を使用して移動してください。 壁に対してしっかりと固定されるまで装置から手を放さないでください。

# <span id="page-29-0"></span>5.3 パワーコンディショナの取り付け

パワーコンディショナは、同梱されているバックプレートを使用して壁に取り付けることができます。同梱の バックプレートを使用しない場合は、下記の寸法を参照しながら、ドリルで穴を開けることも可能です。

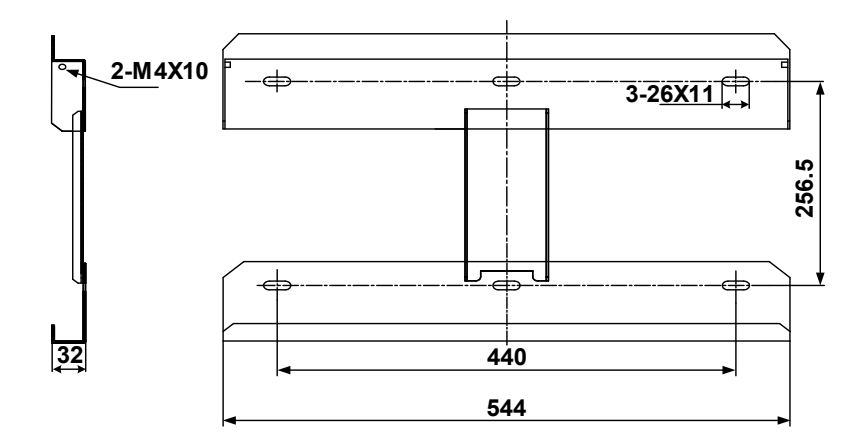

図**6-1.** バックプレートの寸法(単位:mm)

ステンレスの留め具が2セット用意されているので、これを使用してコンクリート壁やメタルフレームに バックプレートを取り付けます。

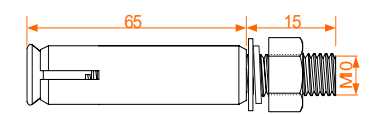

図**6-2.** コンクリート壁用開きボルトのサイズ(単位:mm)

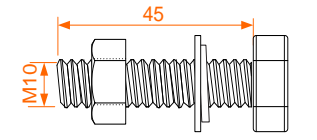

図**6-3.** メタルフレーム用留め具セットのサイズ(単位:mm)

### <span id="page-29-1"></span>5.3.1 コンクリート壁への取り付け

- ステップ 1 パッケージからバックプレートと留め具を取り出します。
- ステップ 2 設置するコンクリート壁にバックプレートを配置し、バックプレートが水平になるように 調整します。
- ステップ 3 バックプレートを型板として使用して、穴をあける場所に印をつけます。

ステップ 4 印をつけた場所に穴を開けます。

## A DANGER

感電やその他の負傷を防ぐため、穴を開ける前に他の配線や配管が通っていないか確認してください。

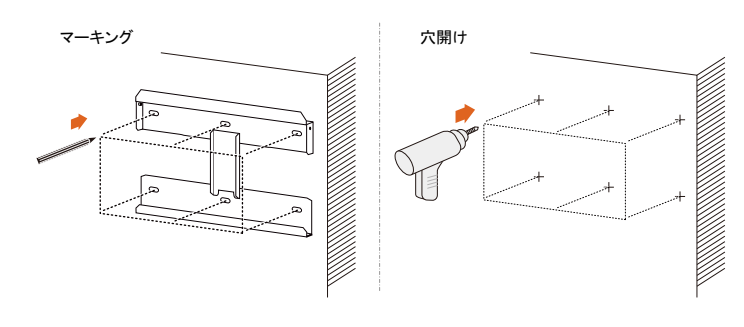

図**6-4.** 穴開け

ステップ 5 付属の開きボルトセットを使用して、バックプレートを壁にしっかりと取り付けます。ナットを 締めるときは、35 N・mのトルクを使用してください。

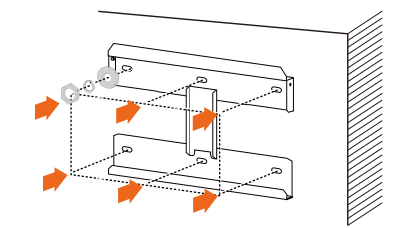

図**6-5.** バックプレート固定

- ステップ 6 十分な耐候機能が得られるように、パワーコンディショナには庇を取り付けてください。 パワーコンディショナをバックプレートの上方に持ち上げて、スライドさせながら降ろします。
- ステップ 7 この時、パワーコンディショナ背面のくぼみ部分にバックプレートが合う位置にあることを 確認してください。
- ステップ 8 バックプレートにパワーコンディショナが咬み合ったら、M4×16のネジを2本使用して、 バックプレートにパワーコンディショナを固定してください。

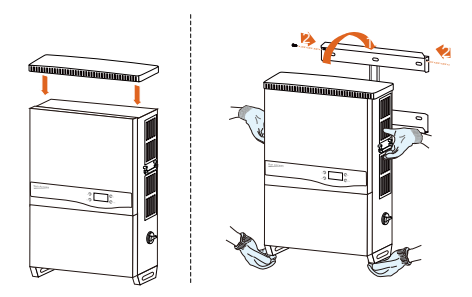

図**6-6.** パワコン固定

- <span id="page-30-0"></span>5.3.2 メタルフレームへの取り付け
- ステップ 1 パッケージからバックプレートと留め具を取り出します。
- ステップ 2 前述の要件に従って、最適な設置場所を選択してください。
- ステップ 3 設置するメタルフレームにバックプレートを配置し、バックプレートが水平になるように調整し ます。バックプレートを型板として使用して、穴をあける場所に印をつけます。
- ステップ 4 印をつけた場所(6カ所)に1つずつ穴をあけます。メタルフレームの形がバックプレートの穴に 合わない場合、設置するフレームに合うように、バックプレートに穴をあけ直してください。

# A DANGER

感電やその他の負傷を防ぐため、穴を開ける前に他の配線や配管が通っていないか確認してください。

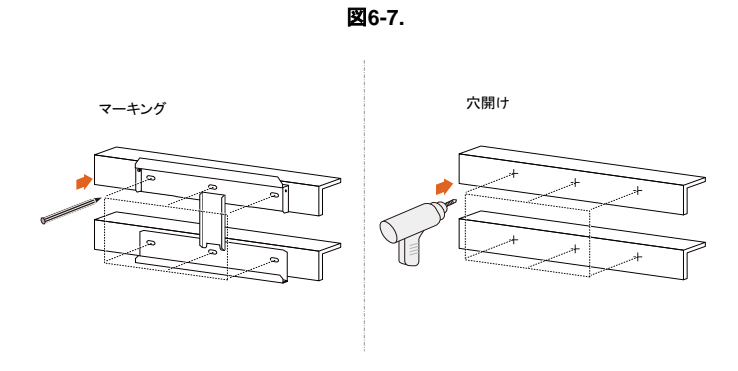

図**6-8.** 穴開け

ステップ 5 ボルトとナットでメタルフレームにバックプレートを固定します。留め具のサイズは、下の図 と同じものを使用する事をお勧めします。ナットを締めるときは、35 N・mのトルクを使用して ください。

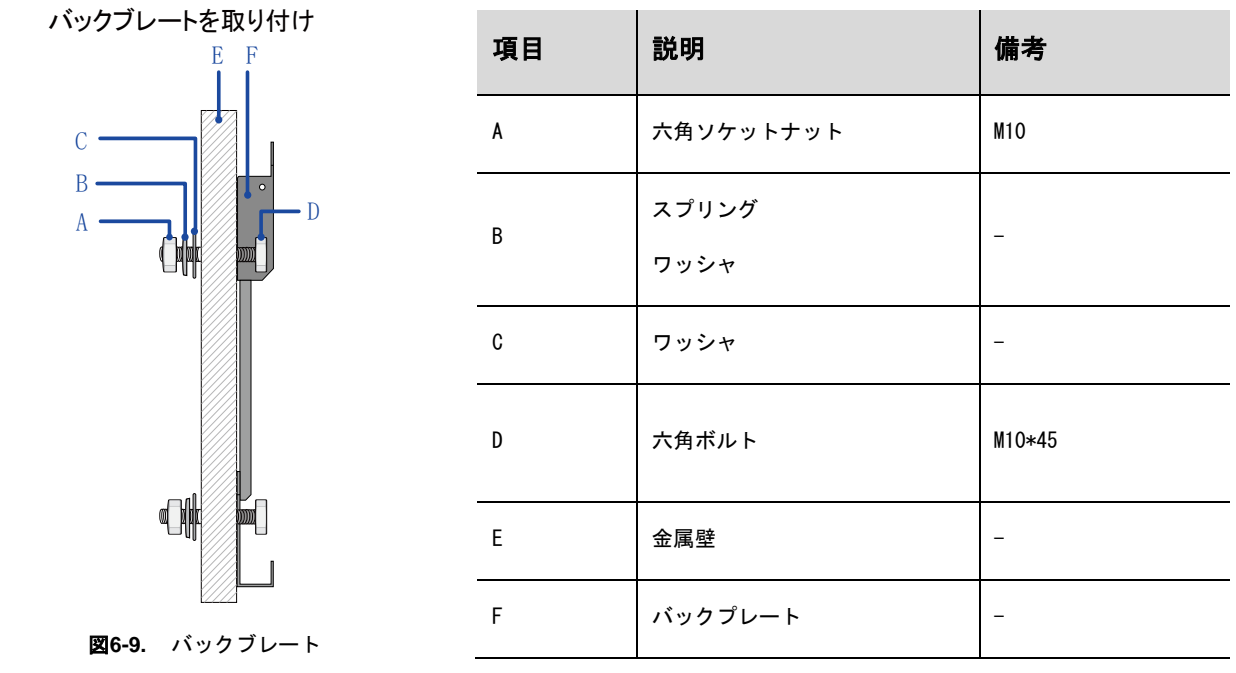

- ステップ 6 十分な耐候機能が得られるように、直射日光が当たる場合は、パワーコンディショナにはひさし を取り付けてください。パワーコンディショナをバックプレートの上方に持ち上げて、スライド させながら降ろします。この時、パワーコンディショナ背面のくぼみ部分にバックプレートが 合う位置にあることを確認してください。
- ステップ 7 バックプレートにパワーコンディショナが咬み合ったら、M4×16のネジを2本使用して、バック プレートにパワーコンディショナを固定してください。

ステップ 8 カバーを取付けてください。

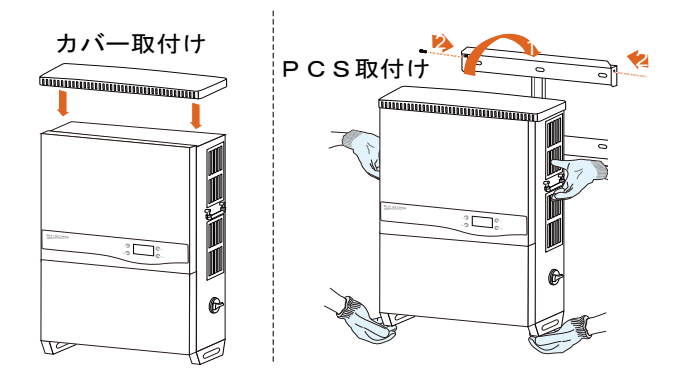

図**6-10.** パワコン固定

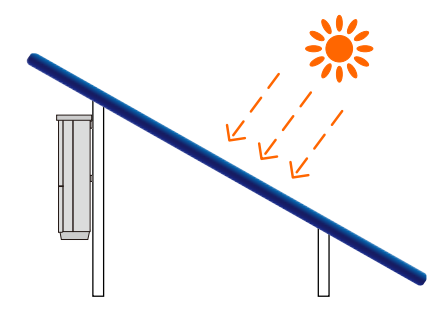

図**6-11.** パワコン設置完了

# <span id="page-33-0"></span>6 電気接続

パワーコンディショナを適切な場所にしっかりと設置したら、太陽光発電システムに接続することが できます。取付け配線は、各種法規則等および技術ルールに従って行ってください。

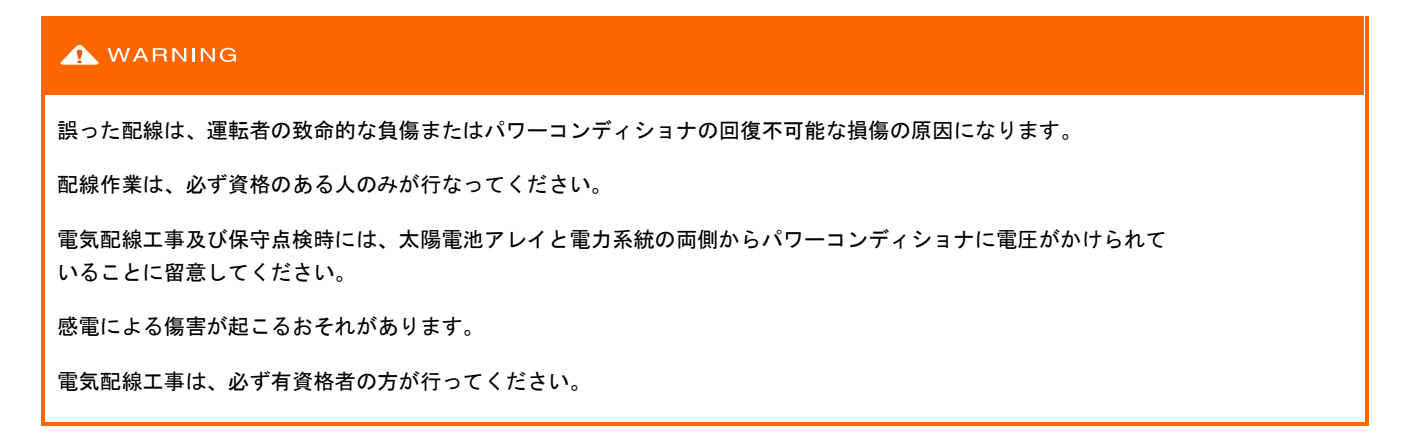

# <span id="page-33-1"></span>6.1 電線保護管差込口への接続

すべてのバージョンの電線管差込口は、コンバイナユニットの底部と側面にあります。電線管差込口を下図に 示します。

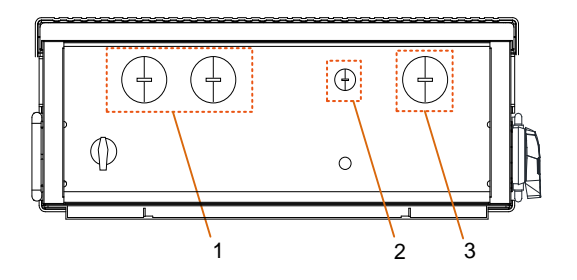

表**10-1.** 電線管差込口

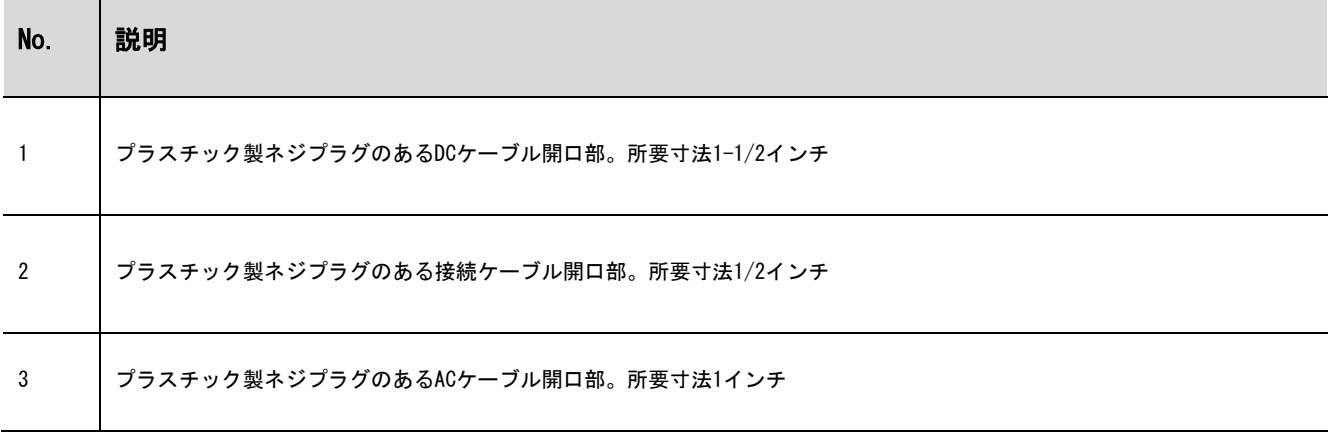

配線グループ間の必要な間隔が維持されるように、適切な電線管ハブを必ず使用し、IP65使用環境に適応させ てください。

# <span id="page-34-0"></span>6.2 コンバイナユニットの説明

SG49K5Jの各部の名称を下図に示します。

```
表10-2. コンバイナユニットのコンポーネント一覧表
```
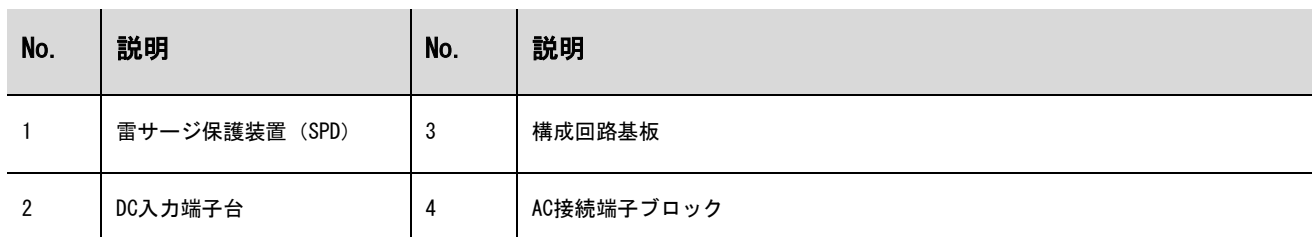

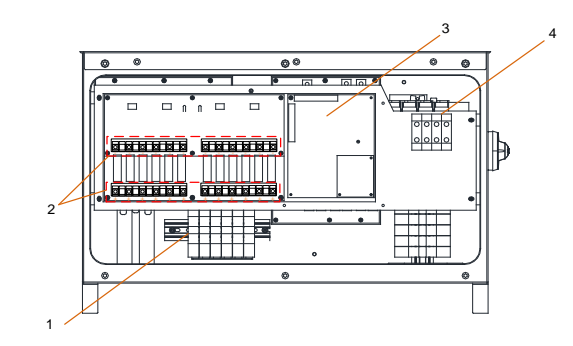

図6-2 SG49K5J 内部図

# <span id="page-34-1"></span>6.3 交流電力系統へのパワーコンディショナの接続

#### <span id="page-34-2"></span>6.3.1 交流側の要件

A

パワーコンディショナは、地域の電力会社から必要に応じて事前承認を得た後にのみ、電力系統に接続することができす。

電力系統に接続する前に、電力系統の電圧と周波数がパワーコンディショナの出力パラメータの範囲内である かどうか、付録を参照してご確認ください。範囲内にない場合は、地域の電力会社にご相談ください。

漏れ電流検出装置

このパワーコンディショナは、漏電監視部を内部に搭載しており、故障電流と容量性漏洩電流を区別する ことができます。限度値を超える故障電流が検知されるとすぐに、パワーコンディショナは商用電源との 接続を解列します。

ただし、パワーコンディショナ出力側に外部漏電遮断器が必須となっている場合、故障電流検出値を500mA以上 に設定して下さい。

# 交流ブレーカ

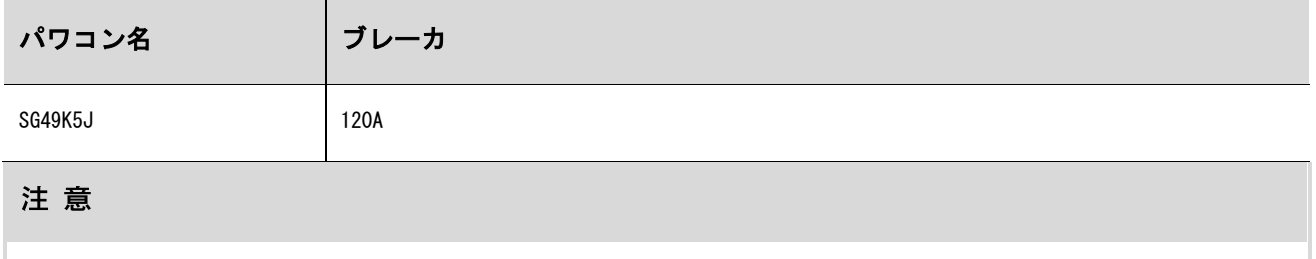

・多数台パワコンで一つのブレーカの共用は禁止。

・パワコンとブレーカの間に負荷を接続しない。

#### <span id="page-35-0"></span>6.3.2 電力系統との接続

配電方法は電気設備技術基準並びにその解釈に従って実施してください。

コンバイナユニット内部の交流端子台の、パワーコンディショナのL1、L2、L3を受変電設備に接続して ください。

パワーコンディショナと変圧器(電力系統)の間にパワーコンディショナ毎に配線用遮断器を設けて ください。

ACケーブル要件

ACケーブルの仕様とタイプを選択する際は、以下の点を考慮してください。

電力系統からの意図しない接続解除や出力電力の制限を避けるため、AC ケーブルの電力系統インピーダンス は、仕様に対応したものである必要があります。 電圧降下やその他の注意事項に関しては、より大きなサイズのケーブルをご使用ください。パワーコンディ ショナ公称定格の 1%を 超えるケーブル内の電力損失が発生しないようにしてください。 周囲温度への耐性があること 設計タイプ(内壁、地下、遊離気など) 紫外線抵抗性など

電線については、定格 90℃(194°F)以上又、B タイプや C タイプ対線(最大 19 ペアー)をまた、このより細い 対線を使用する場合、UL 認証品を推奨します。

パワーコンディショナと電源供給点を接続するケーブル間のインピーダンスが高いとパワーコンディショナが 電力系統から偶発的に接続解除されることがあります。ACケーブル導線の断面は、必ず指定されたサイズ以上 のものにしてください。

交流送電網へのパワーコンディショナの接続

パワーコンディショナをキュービクルに接続する際は、Y結線(三相三線)または△結線(三相三線)の いずれかを使用することができます。
A

# A DANGER

パワーコンディショナ内の高電圧により人命への危険があります!

電気工事を開始する前は、パワーコンディショナへのすべてのDCおよびACケーブルに電気が通っていないか確認してください。

感電を防ぐため、すべての接続作業は、パワーコンディショナのACスイッチをオープンにして固定したうえで、行なってください。

いずれの型でも、交流端子ブロックへは、ACケーブルの穴に接続された電線路に電線を通して接続します。

- ステップ 1 パワーコンディショナと系統間の交流回路接続を遮断し、誤 って再度接続しないようにしてください。
- ステップ 2 コンバイナユニット下部の6つのねじ(星型(トルクス)T30)を 緩め、コンバイナユニットのカバーを取り外します。
- ステップ 3 プラスチック製ねじプラグをACケーブルの穴から取り外し必 要な配線と電線路に合うサイズの電線管ハブと置き換えま す。

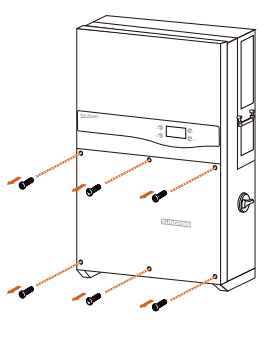

ステップ 4 ACケーブルを次のとおりに取り外します。 **2000**6-3. ねじを緩め

適切な絶縁スリーブ必ず使用してください。

ステップ 5 電線管開口部にACケーブルを通し、必要な電線を交流端子ブロックに接続します。

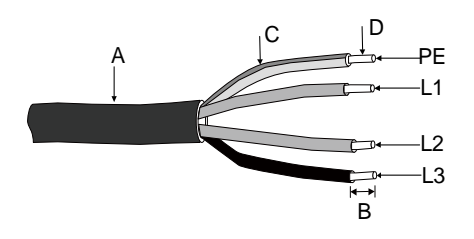

図**6-4.** AC電線図

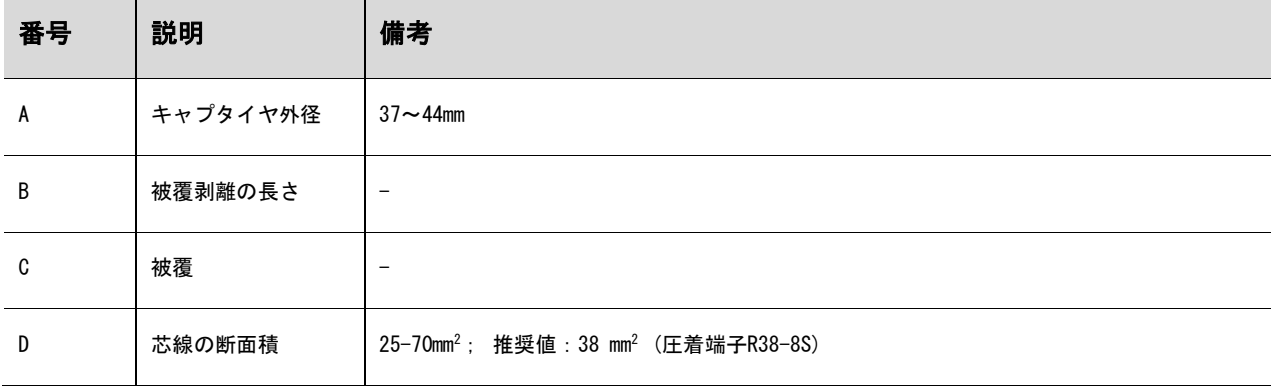

### ステップ 6 ケーブルにM8対応の端子を圧着する。

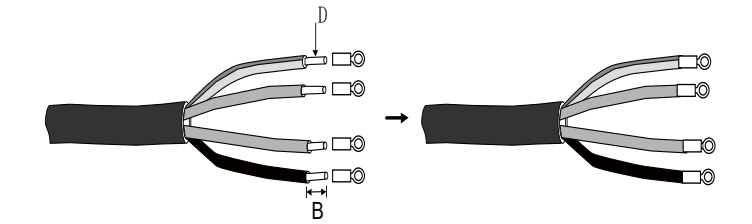

#### ステップ 7 ACケーブルを対応端子台に固定する。

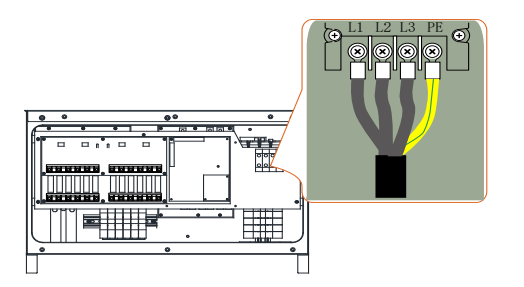

#### **NOTICE**

- ・交流端子ブロックの端子配列を確認してください。交流の電線が「PE」端子に接続されていると、パワーコンディショナに回復 不能な損傷を与える可能性があります。
- ・交流端子にケーブル被覆部を無理に押し込まないでください。不適切な接続は、パワーコンディショナに損傷を与える可能性が あります。

# 6.4 太陽電池アレイとパワーコンディショナの接続

#### **ADANGER**

生命にかかわる電圧があります!

太陽電池アレイは光にさらされると電気エネルギーを発生させるため、感電を引き起こす可能性があります。

太陽電池アレイを,光を通さないもので覆ってから、配線を行ってください。

配線は、資格のある人以外は行わないでください。

#### **A** WARNING

太陽電池アレイをパワーコンディショナに接続する前に、PV(太陽電池)ストリングの正電極とアース間及び、負電極とアース間のイ ンピーダンスが1MΩより大きいことを確認してください。

#### 6.4.1 PV入力設定

本機の直流入力には4つのMPPT制御入力があり、それぞれに3ストリング入力ができます。全体では12の入力回 路があります。

**NOTICE** 

次の要件を満たす必要があります。以下の原因による破損(故障)の場合、保証の一部またはすべてが適用されなくなることが あります。

- ・各直流入力の最大短絡電流がパワーコンディショナの許容限度未満であることを確認してください。
- ・各ストリングの無負荷開放電圧が1000V未満であることを確認してください。1000Vを超える電圧は、パワーコンディショナに損傷 を与えることがあります。

PV独立モード

独立モードでは、4つのMPPT制御入力は独立して動作します。太陽電池パネルの種類、太陽電池パネルの接続数 (ストリング)、太陽電池パネルの傾斜角または配向角などが互いに異なる場合、それぞれMPPTごとに入力を振 り分けます。(下図)

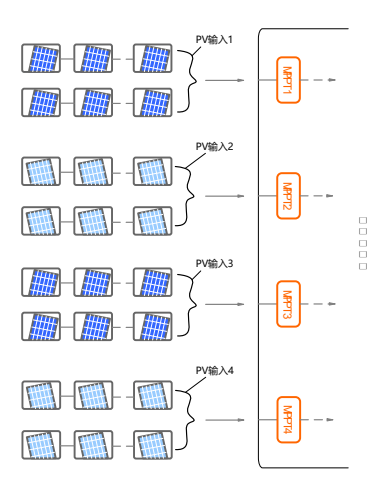

A

最大の直流入力電力を利用できるように、同一MPPT入力枠に接続されている太陽電池パネルは、同じ型番、同じ直列数、同一 の傾斜および配向などしてください。

パワーコンディショナ入力と太陽電池パネルを接続する前に、次の電気的仕様を満たす必要があります。

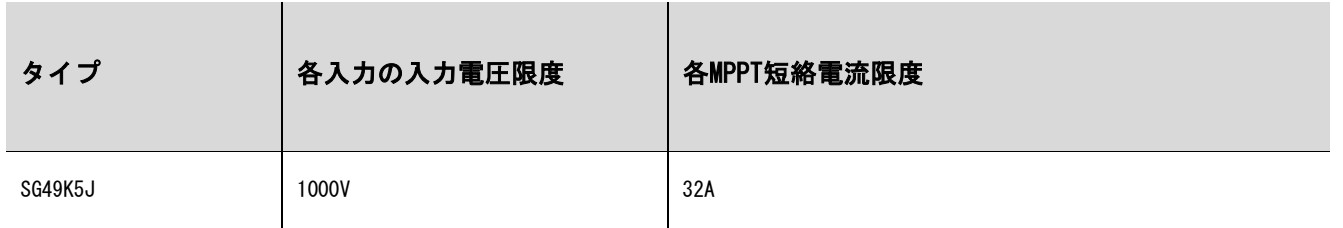

PVパネル電圧の無負荷開放電圧は負温度係数から、最低周囲温度でのPVパネル電圧を考慮する必要が あります。

# 6.4.2 太陽電池モジュール接続手順

DCケーブル要件

銅線定格温度90℃又は撚線(最大19本の撚線)で、定格90℃以上の電線をご使用ください。使用の条件、スト リング電圧/電流に対応したPV専用又は相当の電線を使用してください。

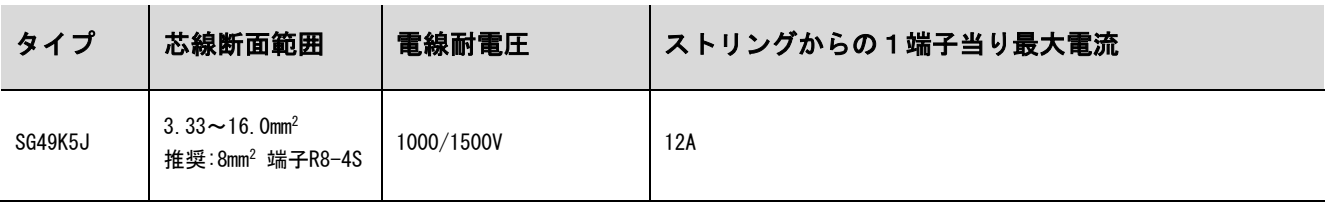

**NOTICE** 

各入力チャンネルの入力電流は、12A未満としてください。12Aを超えると、ヒューズが切れる可能性があります。

#### DCケーブル接続手順

# A DANGER

電気工事を開始する前に、パワーコンディショナへのすべてのDCおよびACケーブルに通電されていないこと確認してください。

すべてのDCケーブルから12mm分の絶縁被覆を切り取って ください。

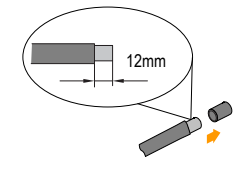

太陽電池パネルの接続ケーブルが正しい極性であることを確認してください。

#### **NOTICE**

・直流の極性が逆になっていると、パワーコンディショナは正しく機能しません。

・DCケーブルをパワーコンディショナと接続する前に、太陽電池パネルの極性を確認してください。

ステップ 1 DCスイッチの接続を解除し、ロックアウトしてください。

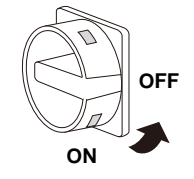

ステップ 2 プラスチック製ネジプラグをDCケーブルの穴から取り外し、必要な配線とレースウェイに合う サイズの電線管ハブと置き換えます。

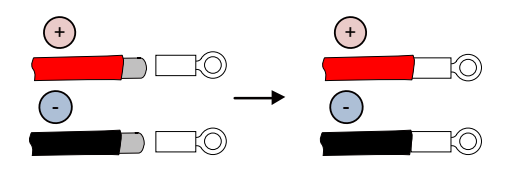

ステップ 3 DCケーブルを電線管開口部から通し、一対のケーブルの+側とー側を対応する端子に、1.2Nm~ 1.5Nmのトルクで締めます。上記の手順従って、他のDCケーブルも接続してください。(DCケーブ ルには、圧着端子を使用してください。)

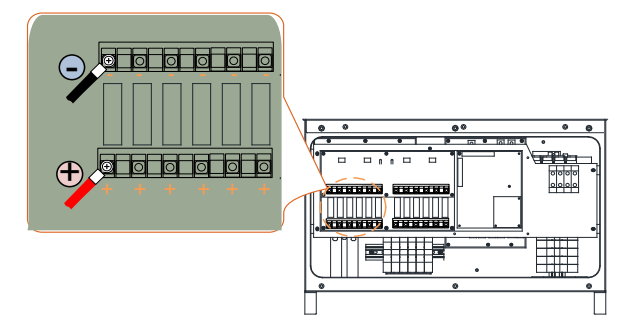

# 6.5 パワーコンディショナの接地

# **A** WARNING このパワーコンディショナはトランスレス型の設計であるため、PVパネルの+極と-極のいずれも接地することはできません。

#### 6.5.1 接地システムの概要

太陽光発電システムの機器の電流の流れていない金属露出部およびその筐体は、接地してください。

(たとえば、太陽電池アレイの架台やパワーコンディショナ筐体。)

太陽光発電システム内のパワーコンディショナが1台のみの場合、「PE」ケーブルを接地して下さい。

太陽光発電システム内に複数のパワーコンディショナがある場合は、すべてのパワーコンディショナの「PE」 ケーブルと太陽電池アレイの搭載用架台を等電位にして下さい。(現場の状況に応じ、適切な接続方法を使用 して下さい。)

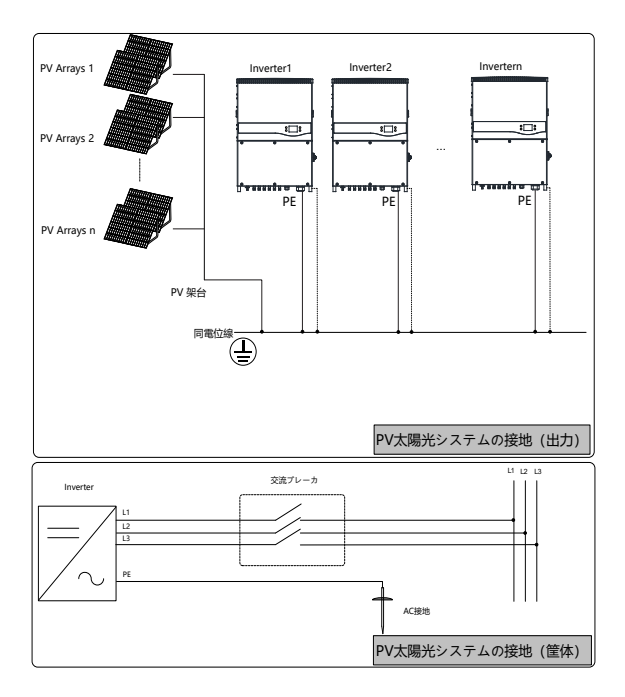

図**6-5.** パワーコンディショナの接地

### 6.5.2 A種接地端子

このパワーコンディショナには、A種接地端子が備えられています。パワーコンディショナの右側面に、

2つPE端子があります。接地接続用に、どちらか1つを選択することができます。

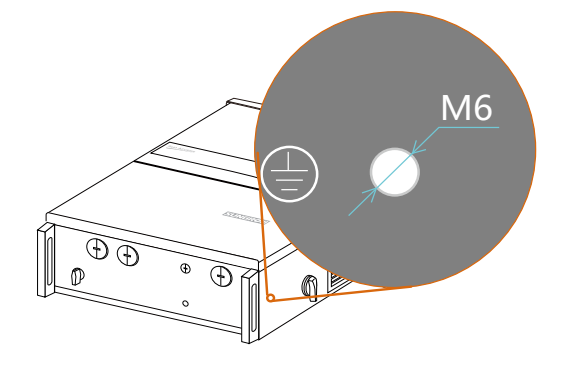

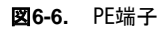

PE端子接続

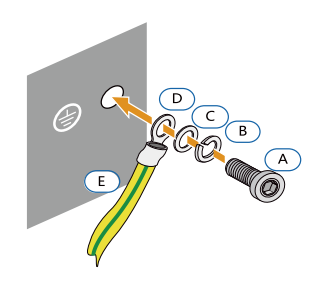

図**6-7.** PE接続

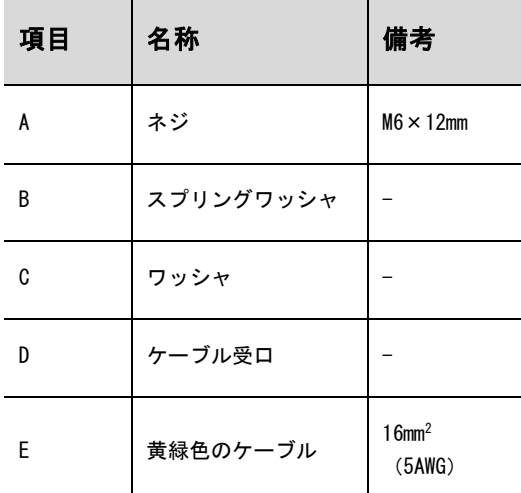

接続部(A~E)は付属品の範囲には含まれていません。

# 6.6 通信接続

#### 6.6.1 通信接続の概要

パワーコンディショナの運転情報は、監視ソフトウェア(SolarInfo Insightなど)によってパワーコンディシ aナの一体型RS485インターフェースを介してPCに、またはデータロギング装置(SolarInfo Loggerなど)に送 られます。RS485は、パワーコンディショナの標準通信方式です。

終端抵抗が必要な場合は、120Ω終端抵抗スイッチをONにすると、パワーコンディショナの通信ケーブル間に終 端抵抗が接続されます。

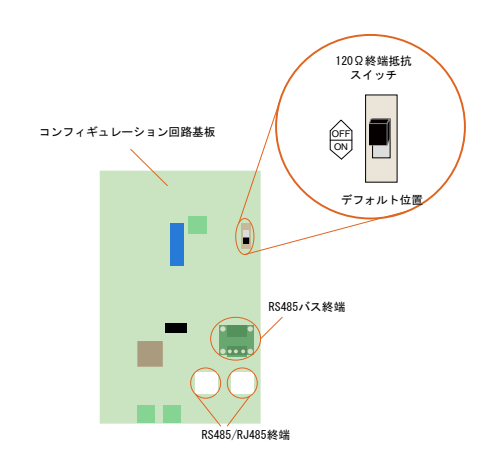

図**6-8.** 通信関連コネクタ端子

通信接続の前に、通信ケーブルとRJ45プラグをご用意ください。

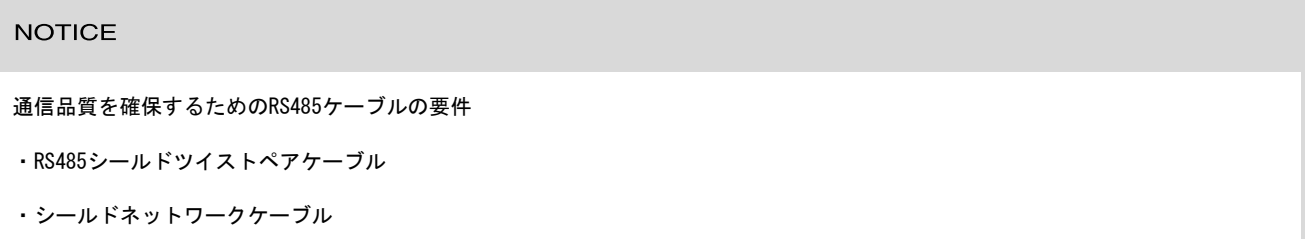

RS485信号をRS232信号に変換するコンバータRS485-232やSolarInfo Loggerなどのコンバータを、パワーコンディショナとPC の間に設置する必要があります。オプション部品なので、必用の場合にSungrowへ連絡ください。

#### 6.6.2 通信システム

Ħ

パワーコンディショナが1台の場合、RS485ケーブルでパワーコンディショナとデータロギング装置を図の ように接続することができます。

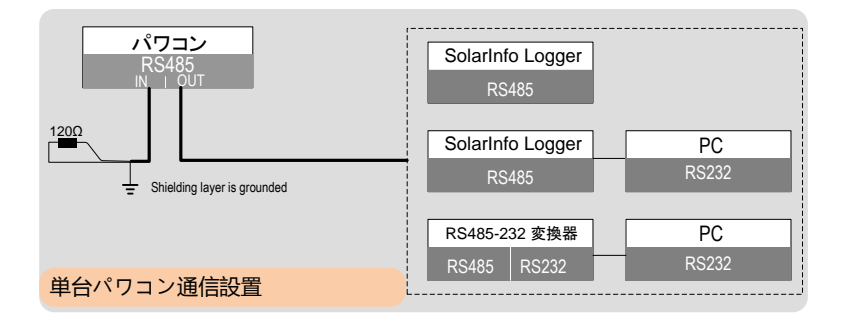

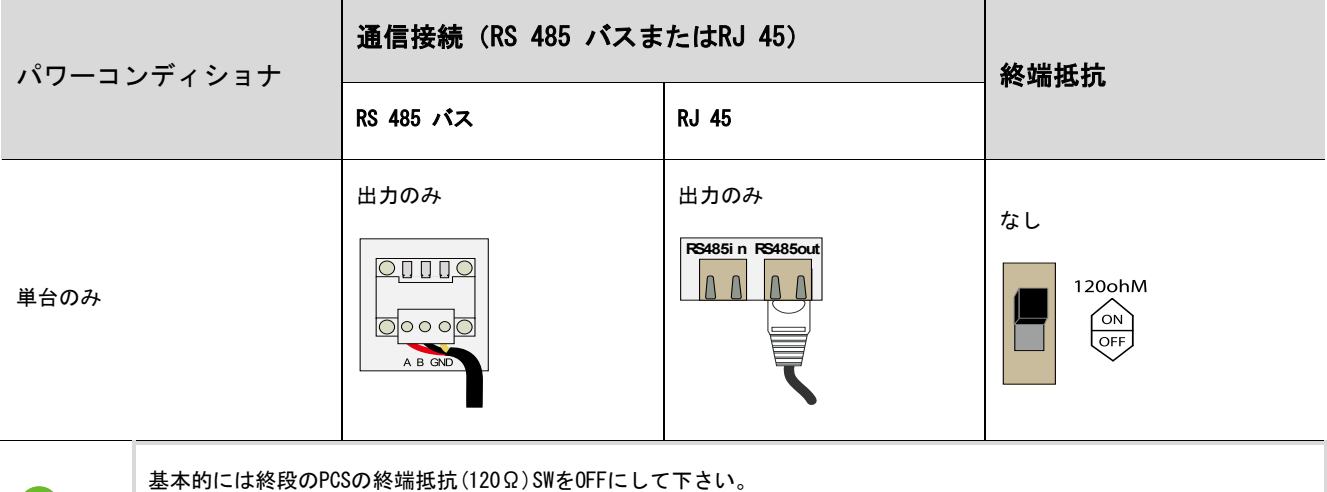

特に通信ライン全長が600m以上又, PCSが16台以上の場合必ずPCS終段の終端抵抗SWをONにして下さい。

#### パワーコンディショナが複数の場合

パワーコンディショナが複数ある場合、すべてのパワーコンディショナをデイジーチェーンでデータロギング 装置に接続することができます。チェーンの最初と最後のパワーコンディショナは、120Ωの抵抗器で終端させ る必要があります。RS485ケーブルのシールド線は、一点アース(接地)をしてください。

デイジーチェーンで接続するパワーコンディショナの最大数は、コンバータ・データロギング装置などに よります。コンバータまたはデータロギング装置の取扱説明書を参照して、限度数をご確認ください。

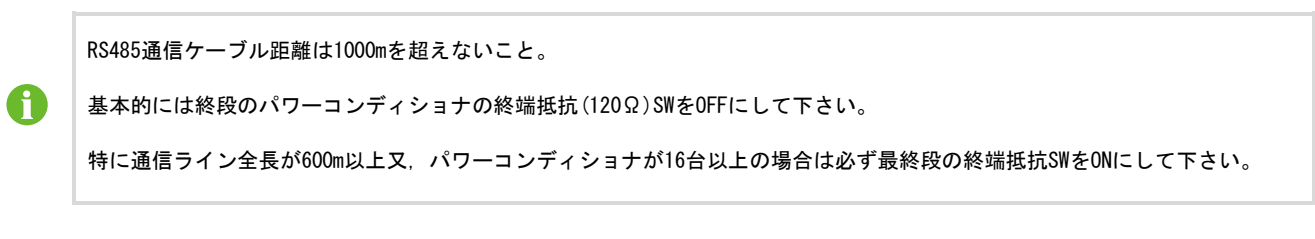

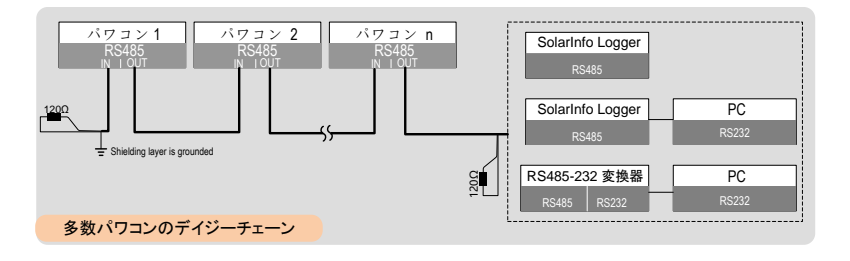

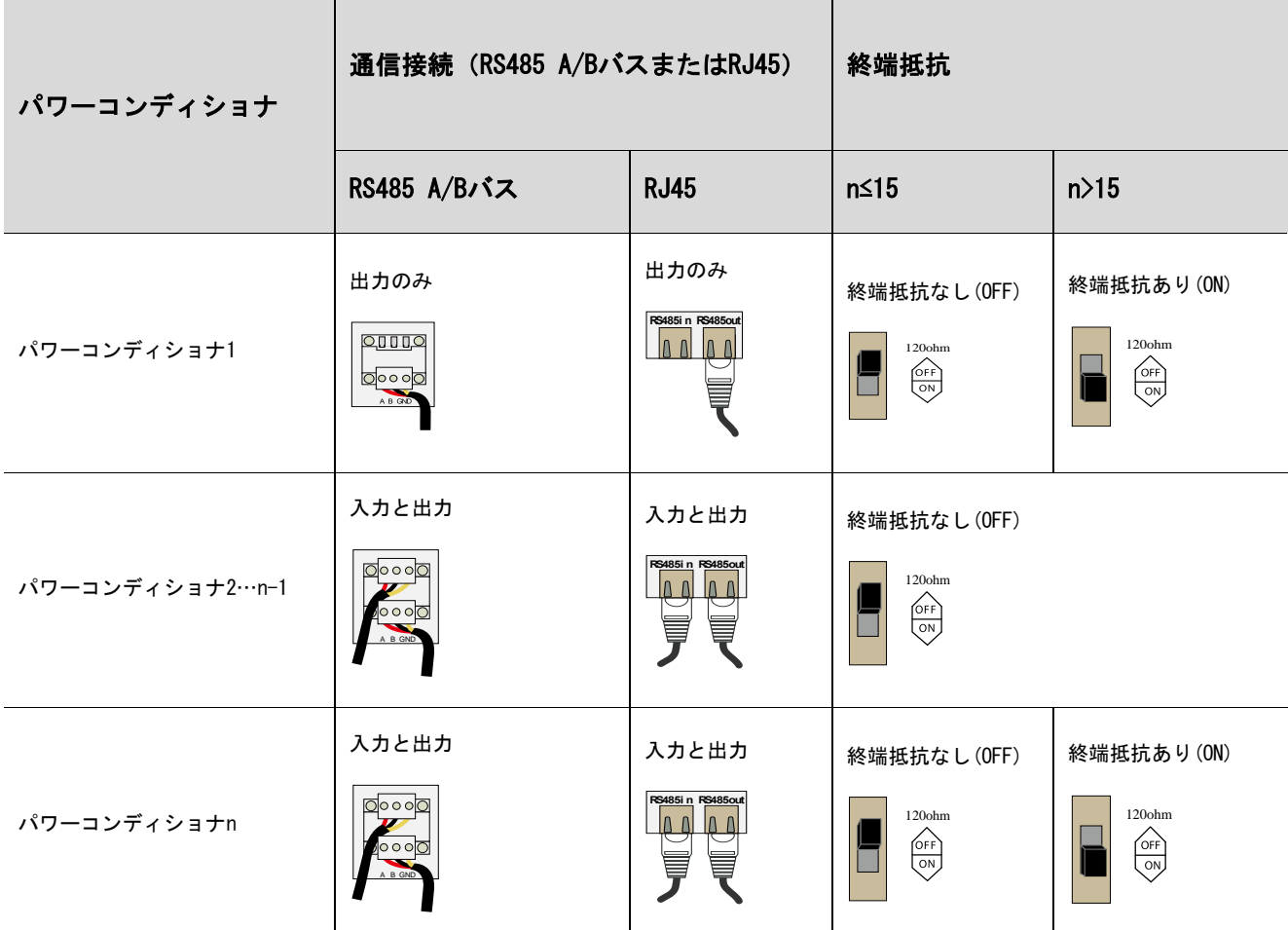

#### 6.6.3 RS485通信接続

RS485バス接続

プラスチック製ネジプラグを接続ケーブルの穴から取り外し、必要な配線とレースウェイに合うサイズの 電線管ハブと置き換えます。

電線管開口部から、RS485シールドツイストペアケーブルを構成回路基板まで通します。

通信ケーブルの被覆をむきます。ケーブルをRS485バス端子ブロックに接続します。

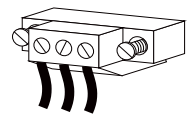

パワーコンディショナの位置に応じて(前のセクション参照)、前の操作方法を繰り返し他のRS485ケーブル も接続します。

ケーブルを外側に引っ張り、しっかりと留まっているか確認します。

パワーコンディショナの位置に応じて(前のセクション参照)、終端抵抗のスイッチをONまたはOFFにします。

接続手順がすべて済んだら、コンバイナユニットのフロントカバーを元に戻して固定してください。

この段階で、図のようにRS485通信接続をします。ケーブルのもう一方の端を他の装置に接続します。通信端 末定義は、装置の取扱説明書をご参照ください。

### 通信接続を確認して、通信パラメータを設定します。

A

PCまたはデータロガーと通信をするパワーコンディショナが複数の場合、各パワーコンディショナの通信パラメータを それぞれ設定することが必要となります。

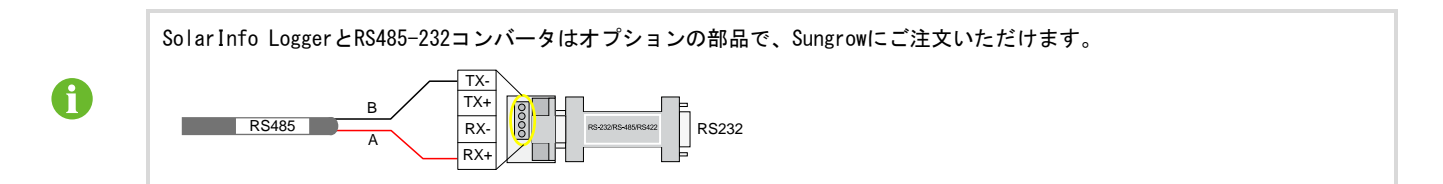

#### RJ45接続

プラスチック製ネジプラグを接続ケーブルの穴から取り外し、必要な配線とレースウェイに合うサイズの電 線管ハブと置き換えます。電線管開口部から、ネットワークケーブルを構成回路基板まで通します。

Ethernetクランパーを使用してケーブルをクランプし、TIA/EIA 568Bに従ってケーブルをRJ45プラグに接続 します。 Ethernetケーブル中〔3ピン:白緑でRS485-Bに、6ピン緑でRS485+A〕に相対します。

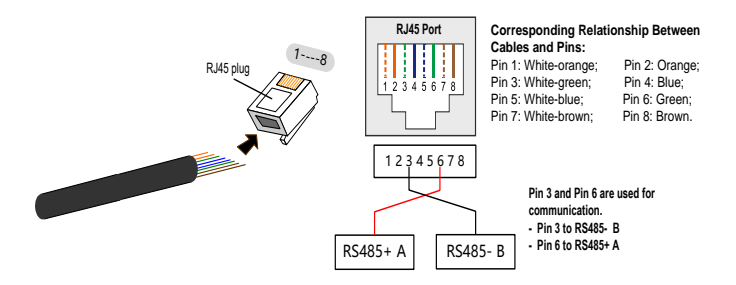

RJ45プラグを構成回路基板のRS485入力/出力端子に接続します。

パワーコンディショナの位置に応じて(前のセクション参照)、前のステップを繰り返して他のネットワー クケーブルを構成回路基板のRS485入力/出力端子に接続します。

ケーブルを外側に引っ張り、しっかりと留まっているか確認します。

パワーコンディショナの位置に応じて(前のセクション参照)、終端抵抗のスイッチをONまたはOFFにします。 接続手順がすべて済んだら、コンバイナユニットのフロントカバーを元に戻して固定してください。

ロギング装置に接続する配線については、Ethernetワイヤストリッパを使用して被覆をむき、RS485のA およびBのケーブル(6ピンと3ピン)をデータロギング装置またはRS485-232コンバータに接続します。通信 端末定義は、装置の取扱説明書をご参照ください。

通信接続を確認して、通信パラメータを設定します。

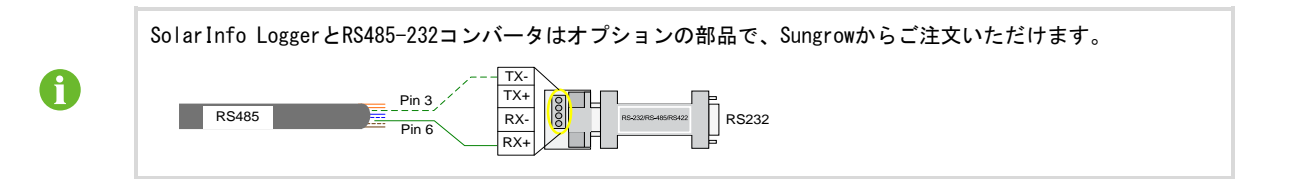

#### 6.6.4 入出力接点

回路基板上には、

- ・ 出力:故障状態出力、接点タイプC接点
- ・ 入力:LOCAL STOP(緊急停止)、接点タイプA接点

の二種類があります。

・故障出力C接点:リレーは故障アラーム出力として設定することができます。これは、通常の開接点(A2&A1 を使用)または通常の閉接点(A2&NCを使用)のいずれかとしてユーザーが設定できます。 故障発生時にリレーは切り換わります。

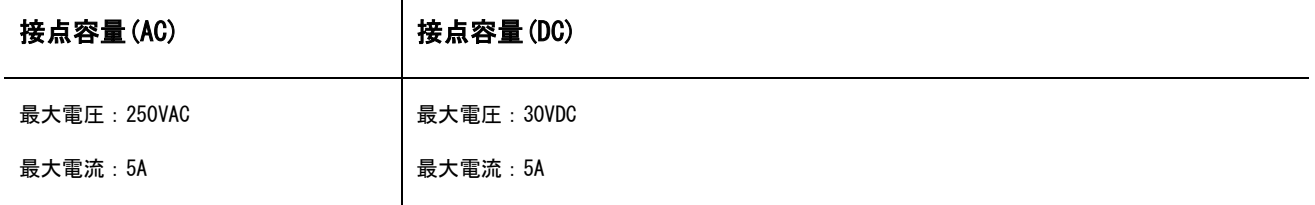

・外部入力LOCAL STOP A接点:A接点は、緊急停止として設定することができます。

2つの端子が外部信号によって短絡されると、パワーコンディショナはただちに停止します。

外部入力接点と接続ケーブル長(抵抗(RLine))と接続される台数Nの関係はRLine<800/Nとなります。 AWG16#とAWG18#を例に取り、相互接続された台数とケーブル接続距離の関係を以下に示します。

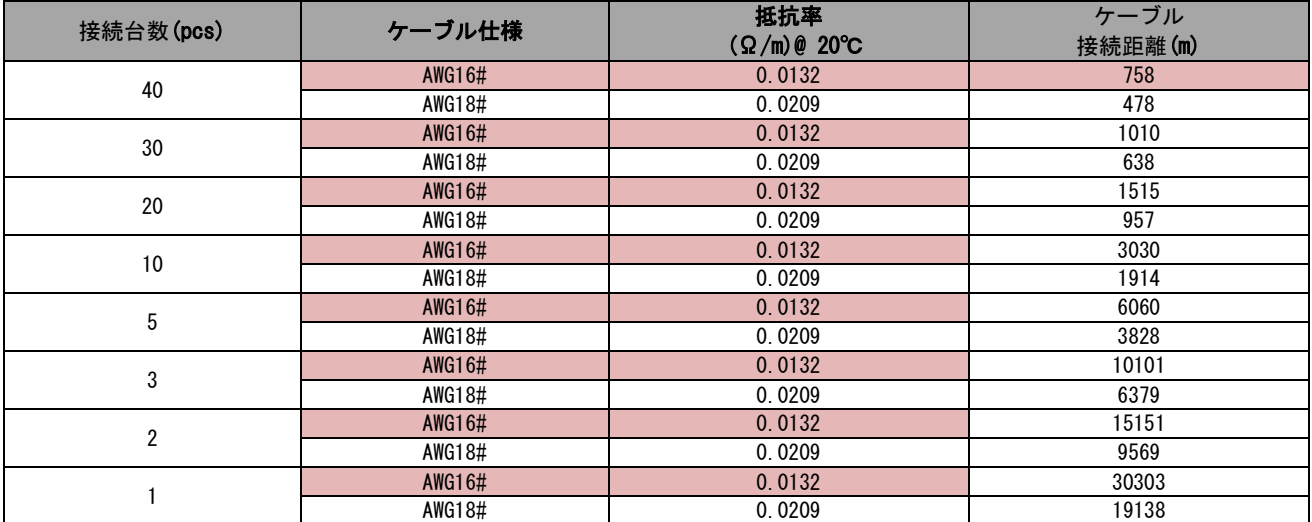

※あくまでも参考値であり、外来ノイズにも注意が必要です。

取扱説明書 6 電気接続

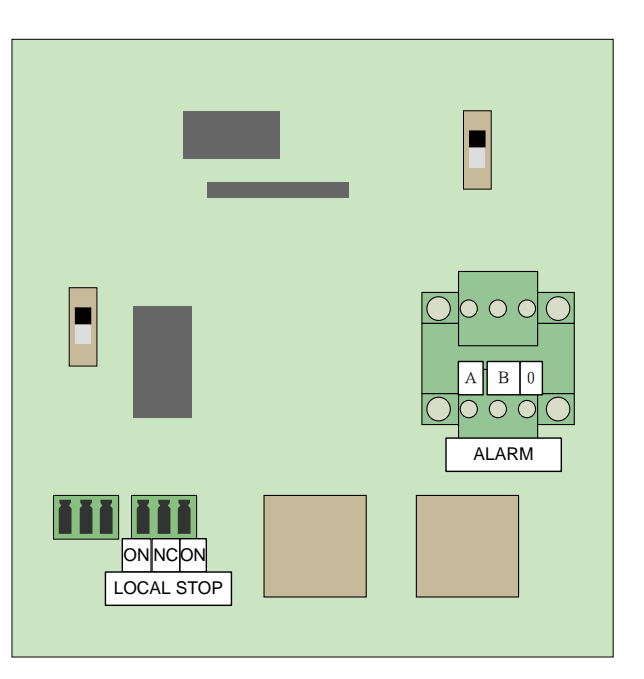

# 6.6.5 イーサネットの通信接続

パワーコンディショナとPCの通信接続は単台接続方式、デイジーチェーン接続方式及びスター接続方式の三 種類です。

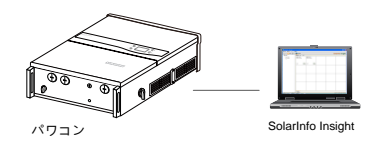

単台パワコンと接続

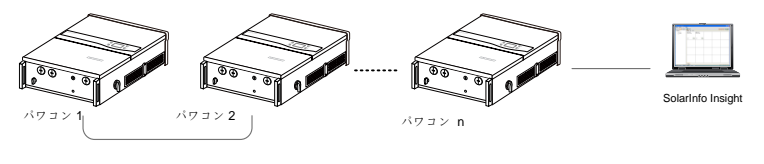

多数台パワコンと接続

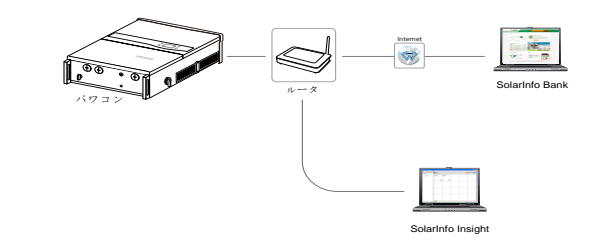

単台パワコンとイーサネット接続

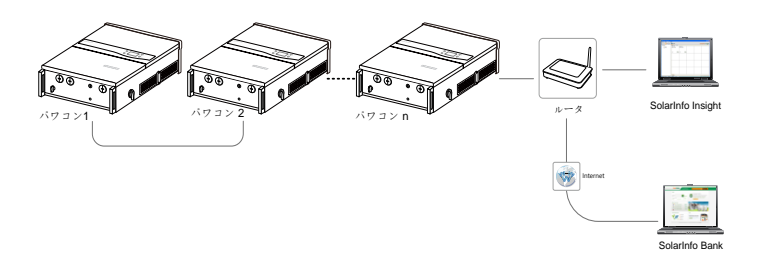

多数台パワコンとデイジーチェーン通信設置

デイジーチェーンの通信方式はパワーコンディショナ内部のICを経由して通信していますが、万一前段の パワーコンディショナに不具合が発生すると、後段のパワーコンディショナ以降の通信が全部中断されます。

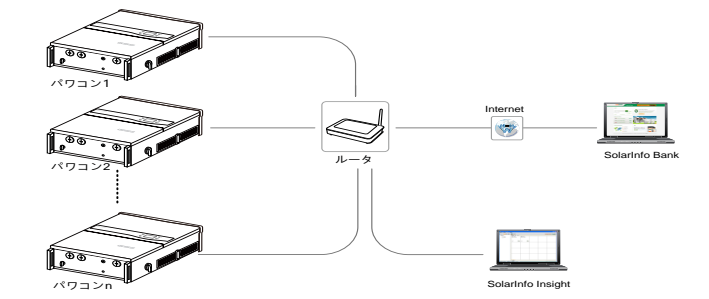

多数台パワコンとスター通信設置パワーコンディショナの通信端末定義は、別途装置の取扱説明書をご参照く ださい。

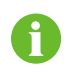

ケーブルの長さは100m以内してください。

# 7 試運転

試運転は、太陽光発電システムの適切な設置における重要なステップです。試運転によって、火災、負傷、感 電を防ぐことができます。

# 7.1 試運転前の検査

パワーコンディショナを起動する前に、以下の項目を確認してください。

パワーコンディショナユニットの運転、保守、点検が行えること。

パワーコンディショナが壁にしっかりと取り付けられているか再確認してください。

1台または複数のパワーコンディショナにそれぞれ十分な通風スペースがあること。

パワーコンディショナユニットの上部に何もないこと。

パワーコンディショナが正しく接続されていること。

ケーブルが安全な場所または機械的損傷から保護されている場所を通っていること。

AC回路遮断器の仕様が妥当であること。

パワーコンディショナ下部の使用されていない端子に防水用シーリングがしてあること。

警告サインおよび警告ラベルが適切に貼り付けられて剥がれないこと。

# 7.2 試運転の手順

上記のすべてのチェック項目が要件を満たしている場合、以下の手順に進み、パワーコンディショナの試運転 の起動を行なってください。

- ステップ 1 系統と接続する為のAC回路遮断器とパワーコンディショナのAC電源スイッチ閉じます。
- ステップ 2 DCスイッチを「ON」の位置に回します。充分日射があると仮定し、DC 電力がパワーコンディショナに供給されると、LCDディスプレイが起動 します。LCD表示を確認します。ディスプレイに不具合がある場合は、 Sungrowにご連絡ください。

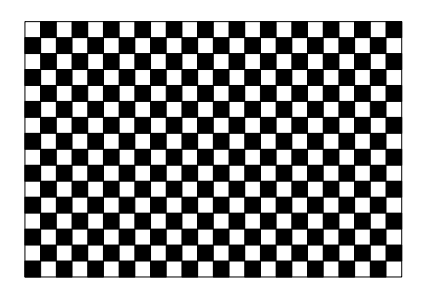

ステップ 3 ▼を押して国コードを選択します。ENTER (決定) を押して設定内容を 確定します。

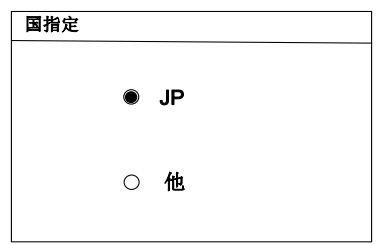

# A CAUTION 試運転時に国コードが正しく設定されていない場合は、「[10.10](#page-73-0) 保護パラメータの設定」の指示に従って保護パラメータを リセットしてください。リセットしないと、故障が発生する場合があります。 ステップ 4 「JP」を選択したら、ディスプレイで周波数を設定します。▼を押し 系統周波数 て系統周波数を選択してください。ENTERを押して選択を確定しま す。 50Hz 60Hz ステップ 5 系統周波数の選択が完了し後系統過電圧保護値と動作時間を設定 します。 不統過電圧保護<br>→ 過電圧保護値 506V<br>過電圧保護時間 1.0s 系統不足電圧保護値と動作時間を設定します。 インファインス スポインス あんしゃ あんき あんき あんき あんき ▶不足電圧保護値 374V<br>-<br>不足電圧保護時間 1.0s

系統周波数上昇保護値と動作時間を設定します。

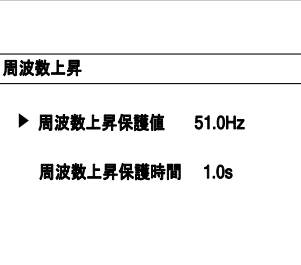

系統周波数低下保護値と動作時間を設定します。

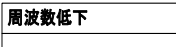

周波数低下保護時間 1.0s 周波数低下保護値 49.0Hz

保護初期値を確認します。

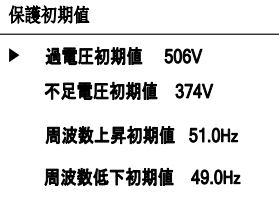

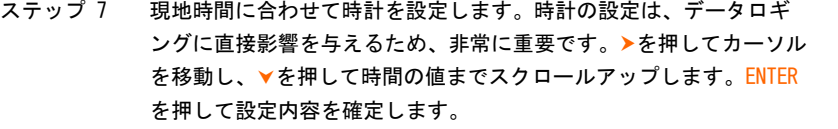

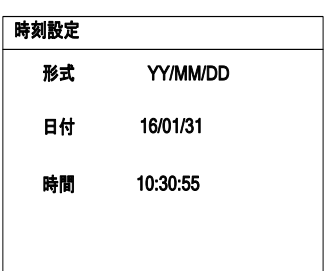

ステップ 8 すべてのパラメータを設定すると、「設定確認」画面が表示され ます。

上記のパラメータが正しいかどうか確認してください。ENTERを押して確定します。 ESC (エスケープ) を押してキャンセルし、リセットします。

- ステップ 9 パワーコンディショナが起動プロセスを開始します。LEDインジケー タのステータスとLCDメイン画面を確認します。
- ステップ 10 パワーコンディショナの試運転に成功すると、「RUN (運転)」 インジケータが点灯し、「状態」エリアに「運転」と表示され ます。

パワーコンディショナの試運転に失敗すると、「FAULT(故障)」インジケータが点灯し、画面に「故障」と表 示されます。を押して、「異常情報」を確認してください。現在発生している故障を解決してから、上記の 手順でパワーコンディショナの起動を繰り返します。

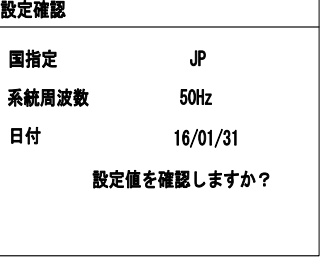

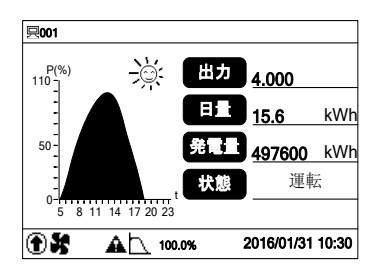

# 8 パワーコンディショナの接続解除、解体および廃棄

# 8.1 パワーコンディショナの取り外し

保守作業または点検作業を行う場合、系統と接続する為のAC回路遮断器、そしてパワーコンディショナのAC 電源/DC電源スイッチは必ず切ってください。通常の運転では、スイッチを切る必要はありません。

パワーコンディショナとAC電源およびDC電源との接続を解除するには、次の手順に従ってください。誤った 手順で行うと、生命にかかわる高い電圧にさらされるか、パワーコンディショナが損傷する可能性があります。

ステップ 1 パワーコンディショナの両側の外部DCスイッチとACスイッチ、及びACブレーカーを「OFF」の位置まで回し、再度接続しない ようにします。

ステップ 2 DC回路遮断器の電源を切るか、太陽電池アレイを、光を通さない素材で覆います。

上記の順序に必ず従ってください。そぐわない場合、回復不可能な損傷をパワーコンディショナに与えることがあります。

ステップ 3 パワーコンディショナ内部のコンデンサが完全に放電するまで、少なくとも10分間待ってください。

ステップ 4 コンバイナユニット下部の6つのネジを緩めて、蓋を取り外ます。

ステップ 5 交流端子間及びアース間との交流電圧を測定し、パワーコンディショナの交流出力に電圧がないことを確認します。

ステップ 6 ネジを緩め、ACケーブルを取り外します。

ステップ 7 DCケーブルとパワーコンディショナの接続を解除します。

# 8.2 パワーコンディショナの解体

前項のパワーコンディショナ設置を参照して、パワーコンディショナを逆の手順で解体してください。

今後、パワーコンディショナが再度設置される可能性がある場合は、適切な保管について、「4.4パワーコンディショナの保管」を 参照してください。

# 8.3 パワーコンディショナの廃棄

ユーザーは、パワーコンディショナ廃棄についての責任をご理解ください。

LCDディスプレイ、バッテリー、コンデンサなど、パワーコンディショナの一部の部品や装置は、環境汚染の原因となる可能性がありま す。汚染の発生を防ぐため、ユーザーは、関連する現地の法規制を必ず遵守してください。

# <span id="page-53-1"></span>9 トラブルシューティングと保守

# 9.1 トラブルシューティング

# 9.1.1 LEDインジケータのトラブルシューティング

LEDの状態の定義については、「LEDインジケータのステータスに関する説明」を参照してください。

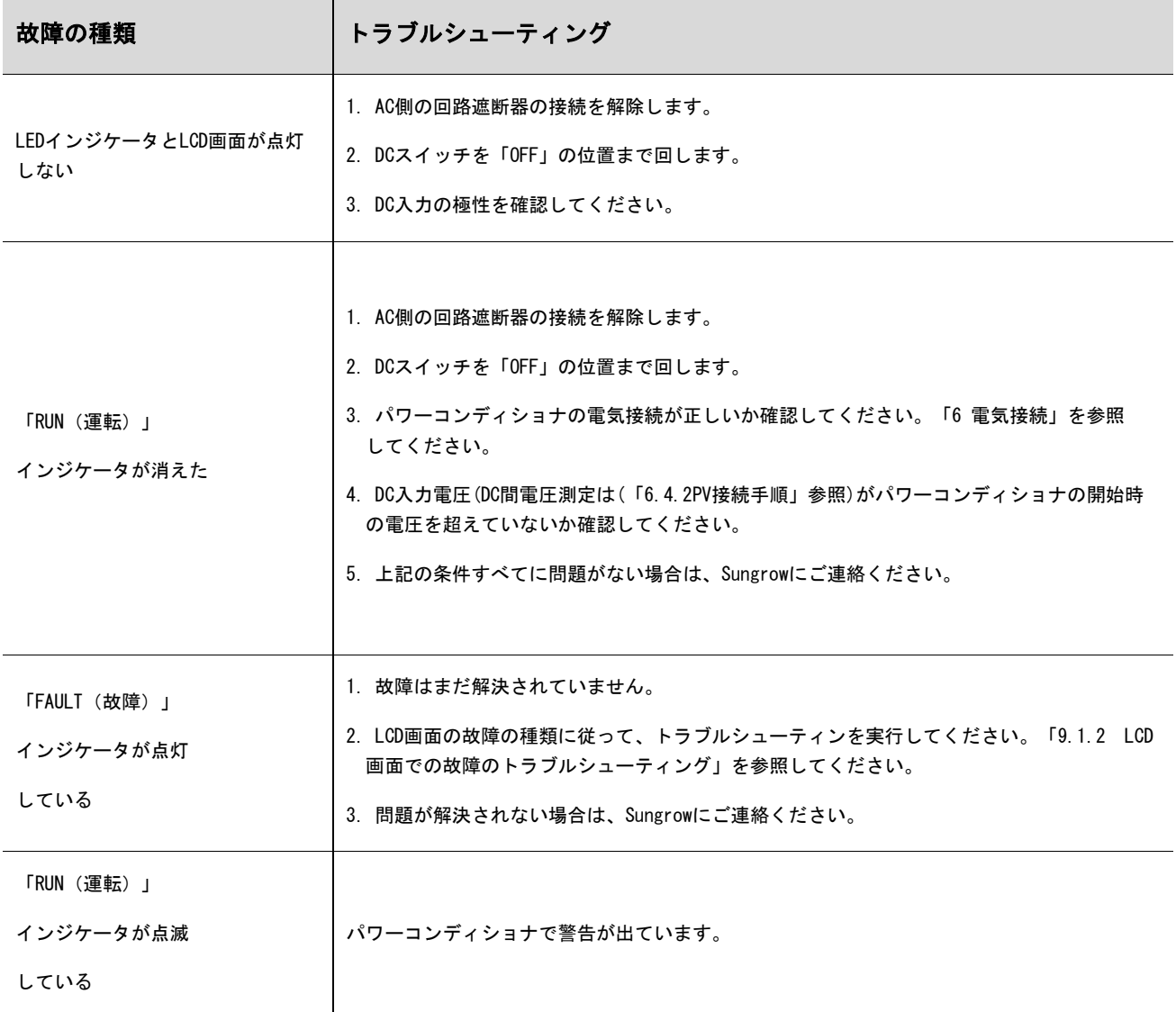

# <span id="page-53-0"></span>9.1.2 LCD画面での故障のトラブルシューティング

故障が発生すると、メイン画面に「故障」状態と表示されます。を押して、複数の「異常情報」ページを確 認してください。

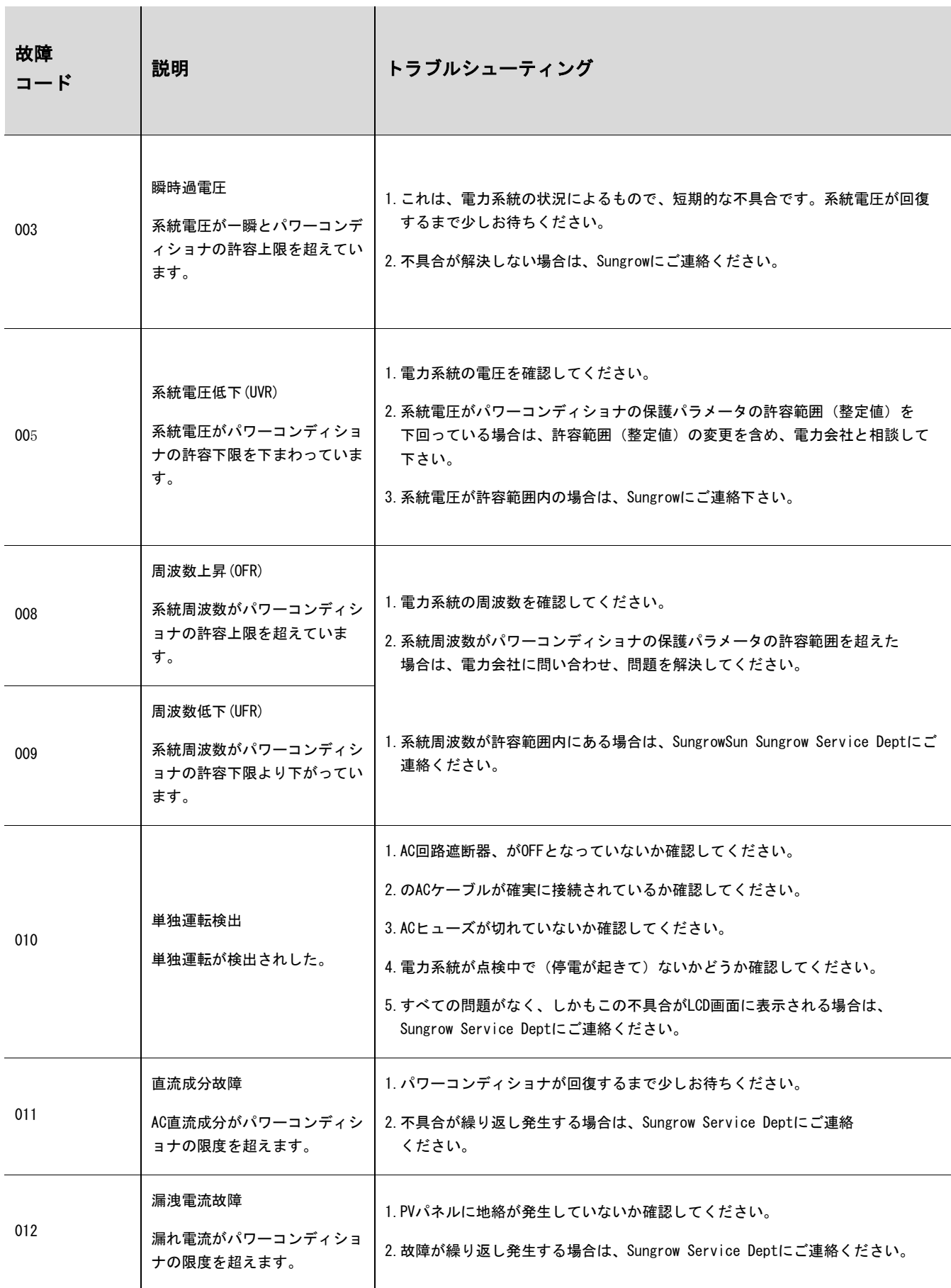

the contract of the contract of the

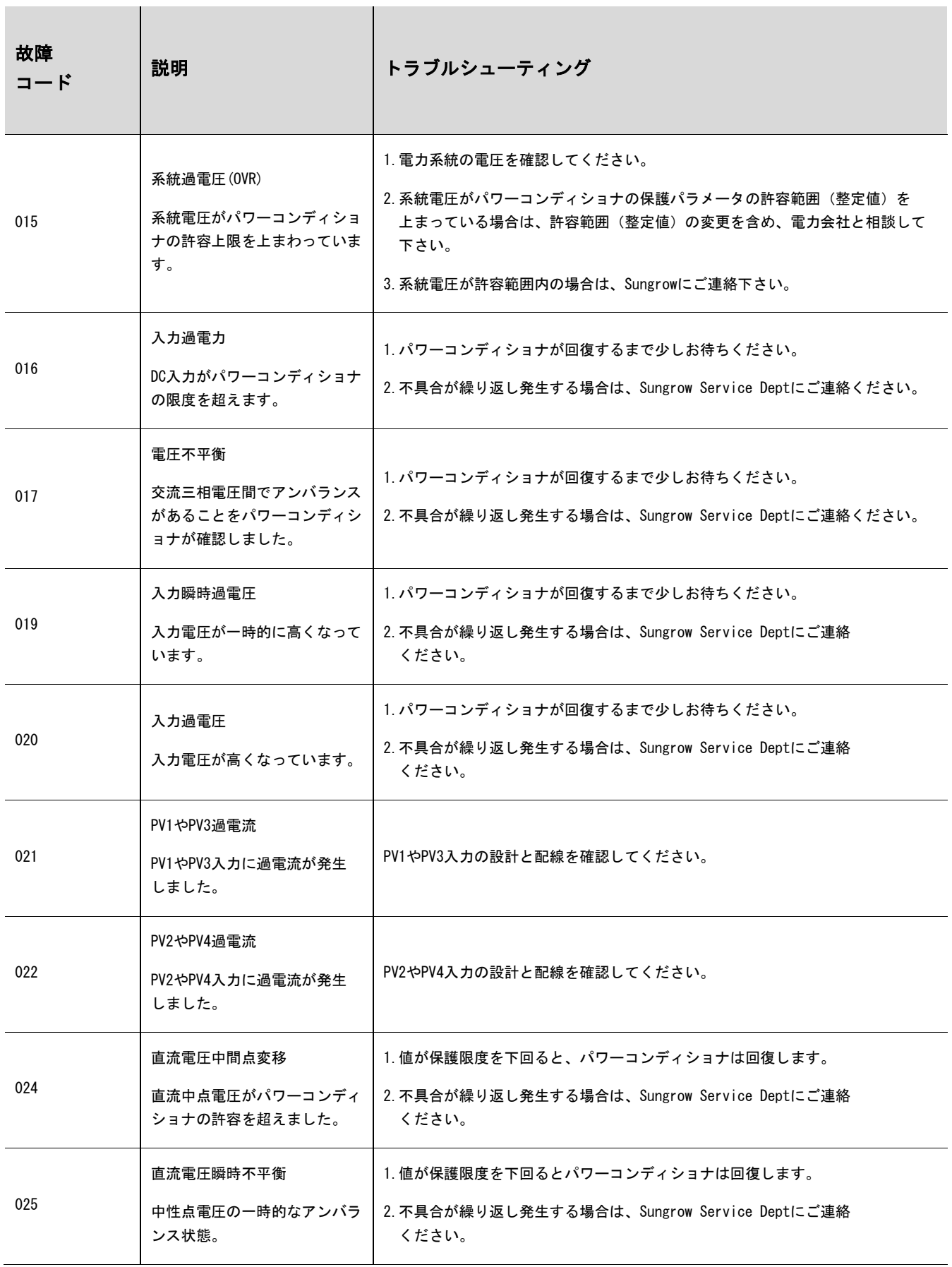

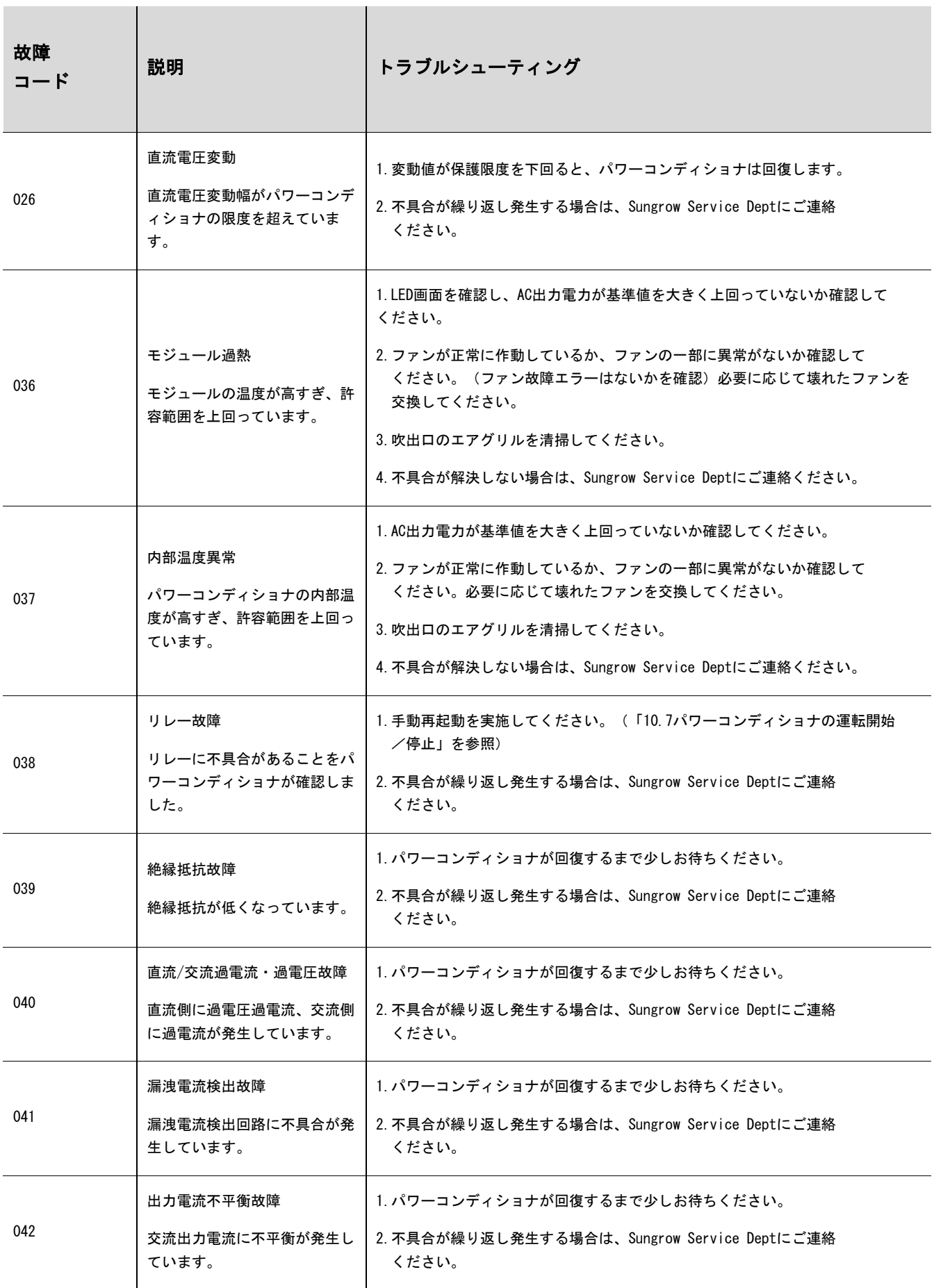

and the company of the company of

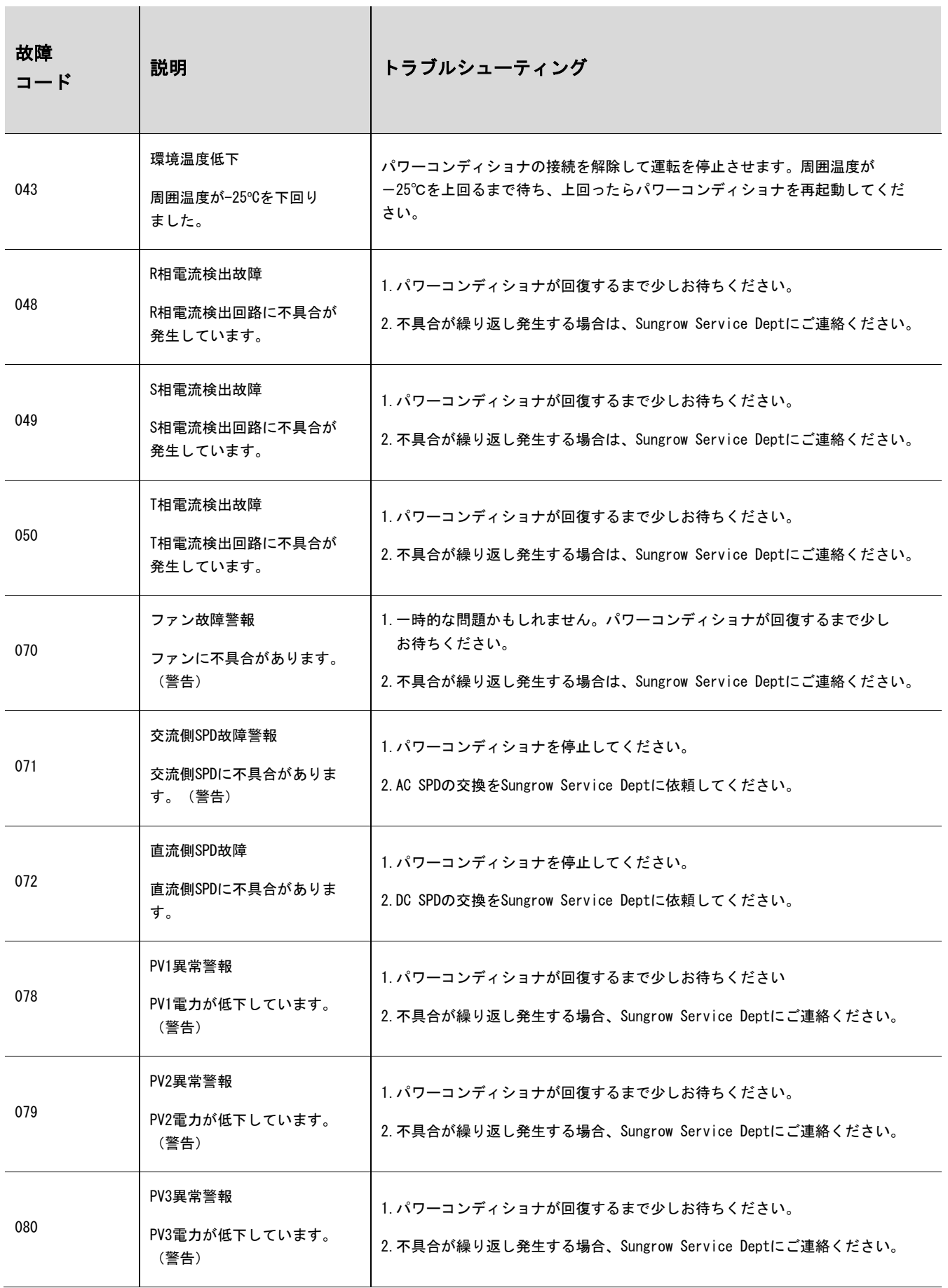

T.

 $\sim$ 

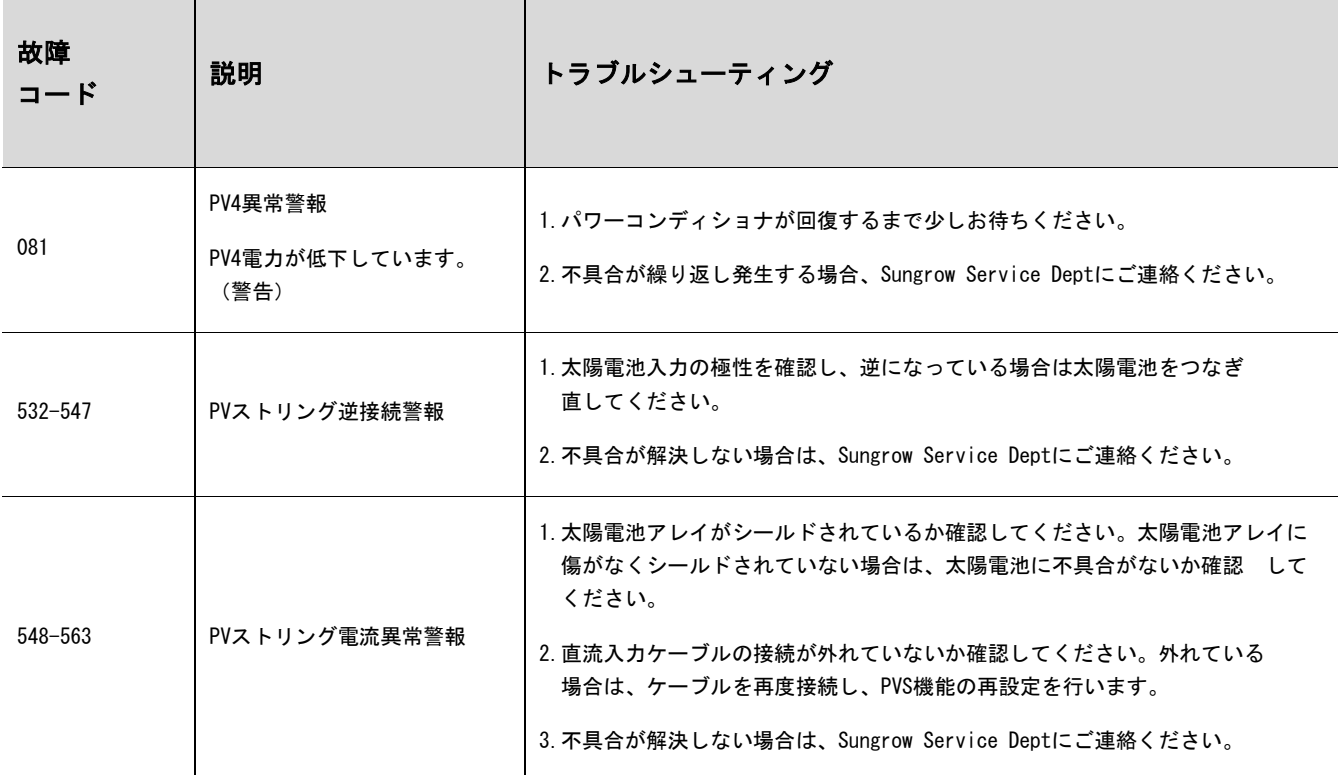

# 9.2 保守

### 9.2.1 日常の保守

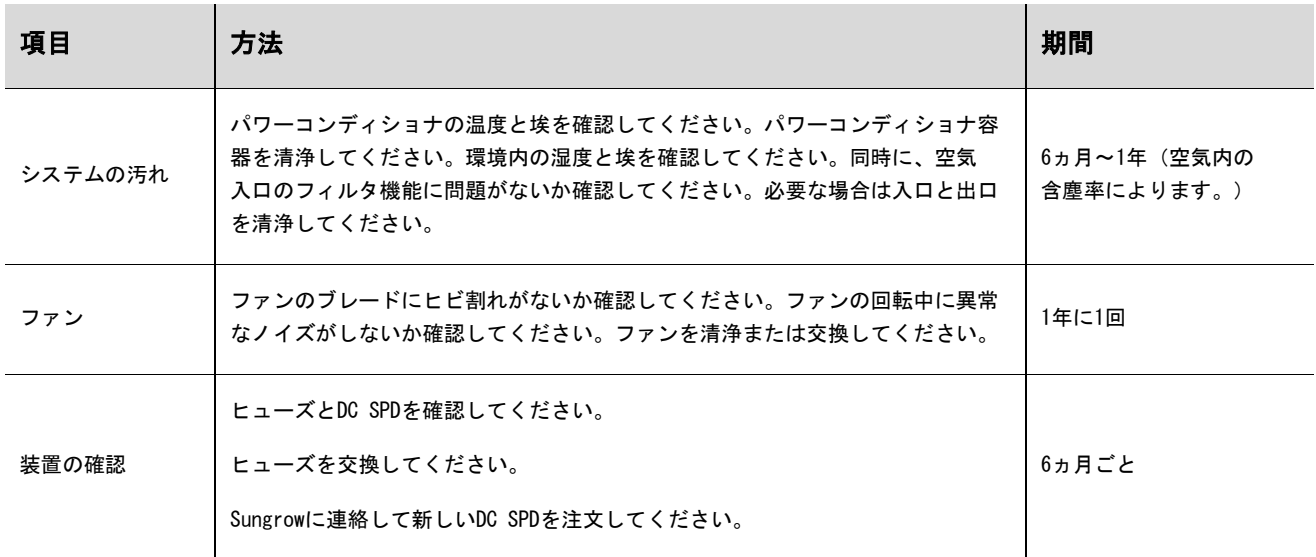

#### 9.2.2 保守上の指示事項

ファンの保守

運転中の強制冷却のため、パワーコンディショナの側面には4つのファンがあります。ファンが汚れているまた は機能しないと、パワーコンディショナが充分に冷却されず、パワーコンディショナの効率も低下します。 次の指示に従って、汚れたファンを清浄するか壊れたファンを交換することが必要です。

### **ADANGER**

保守作業の前に、最初に電力系統からパワーコンディショナの接続を外し、太陽電池アレイの接続を外します。

- ・パワーコンディショナには、生命にかかわる電圧がまだ残っています。少なくとも10分間待ってから、保守作業を行って ください。
- ・ファンの保守作業は、資格のある技術者のみが行うことができます。
- ステップ 1 AC回路遮断器の接続を解除します。
- ステップ 2 ACスイッチを「OFF」位置まで回します。PVアレイを、光を通さない素材で覆います。パワーコンディショナの側面にあるDC スイッチを「OFF」位置まで回します。
- ステップ 3 少なくとも10分待ちます。
- ステップ 4 設置手順の逆手順ですべての直流および交流接続を解除します。

ステップ 5 右の図のように、ネジを緩めます。

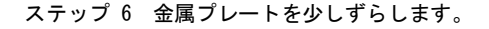

ステップ 7 ロッキングフックの外周突起部を押して、4つのコネクタのロッキング部分 を外し、外側に引っ張ります。

ステップ 8 パワーコンディショナからファンを取り外します。

ステップ 9 汚れたファンは柔らかいブラシまたは掃除機で掃除してください。

ステップ 10 壊れたファンは交換してください。

ステップ 11 ファンをパワーコンディショナに再び取り付けます。

ステップ 12 4つのコネクタを接続し、ケーブルタイで留めてください。

**SUNGROW** 

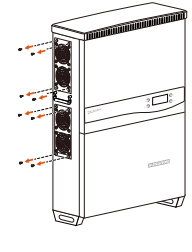

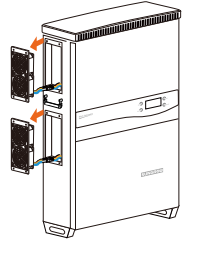

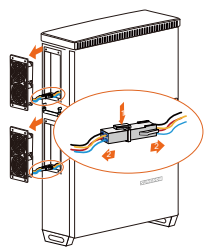

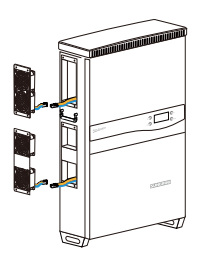

ステップ 13 4つのネジを締めてプレートを組み付けます。

ステップ 14 パワーコンディショナがまた使用できるようになります。

ヒューズの交換

パワーコンディショナのDC入力部にヒューズが過電流で切れた場合,ヒューズ(オプションパーツ)は交換する 必要があります。このためには、次の手順に従ってください。

ステップ 1 交流回路遮断器の接続を解除します。

- ステップ 2 入力側の直流回路遮断器を切るか、太陽電池アレイを、光を通さない素材で覆います。パワーコンディショナの側面にあるDC スイッチを「OFF」位置まで回します。
- ステップ 3 少なくとも10分待ちます。
- ステップ 4 「パワーコンディショナの接続解除、解体および廃棄」セクションの記述にしたがってコンバイナユニットを開けてください。
- ステップ 5 マルチメータなどを使用して、導通を確認してください。
- ステップ 6 目視でもヒューズの状態を確認してください。
- ステップ 7 新しいヒューズは、Sungrowからご注文いただけます。

ステップ 8 絶縁性良い専門道具を使用し、切れたヒューズを取り除いてください。

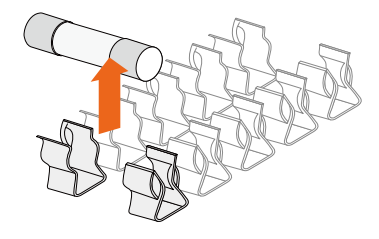

ステップ 9 ヒューズプラーをヒューズホルダに挿入します。

ステップ 10 パワーコンディショナの状態を戻してから再起動します。

空気の入口および出口の清浄

パワーコンディショナの運転中は多量の熱が発生します。このパワーコンディショナでは、制御された強制 空気冷却方法を採用しています。充分な通風を得るために、空気の入口と出口を塞いでいるものがないかどう か確認してください。

必要な場合、柔らかいブラシまたは掃除機で空気の入口と出口を清掃してください。

# 9.3 Sungrow Serviceへの問い合わせ

パワーコンディショナの運転で問題が発生した場合、当社までご連絡ください。

お問合せの際は、最良のサポートを行えるよう、次の情報をお手元にご用意ください。

パワーコンディショナのタイプ(機種名)

パワーコンディショナのシリアル番号

故障コード/名前

問題の概要

# <span id="page-62-0"></span>10 LCD ディスプレイの操作

# 10.1 ボタン機能の説明

パワーコンディショナには2つのボタンがあり、ユーザーはこのボタンを使用して運転情報の参照やパラメータ の設定を行うことができます。この2つのボタンには複数の機能があります。パワーコンディショナの操作を開 始する前に、下の表を参照してください。

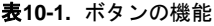

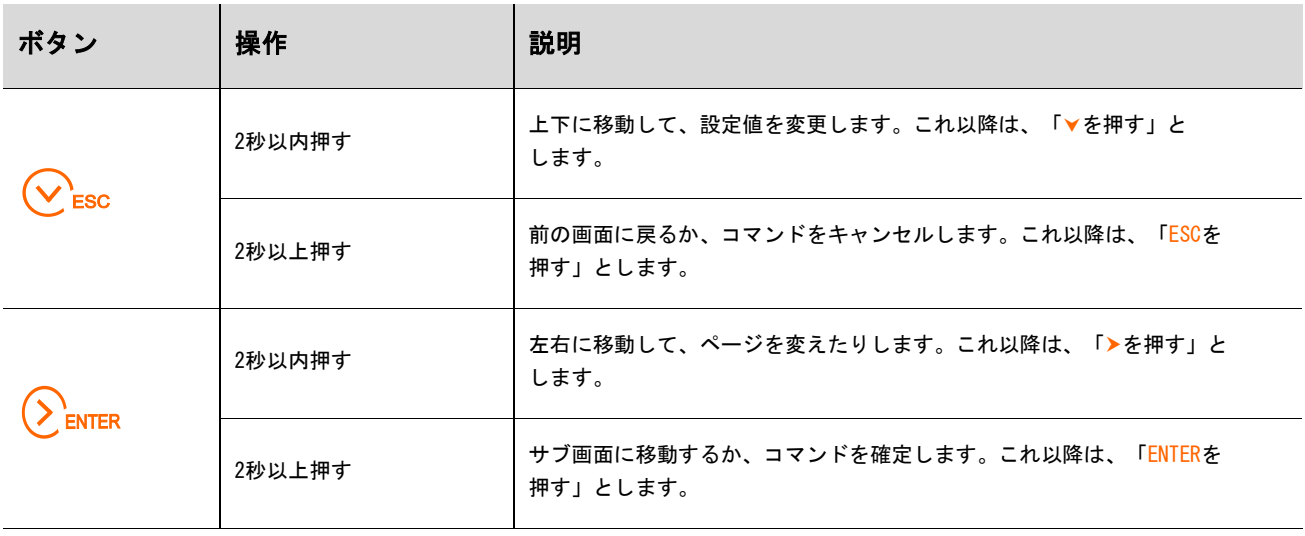

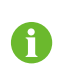

1分間ボタンの操作が行われないと、節電のためにLCD画面のバックライト照明が消灯します。いずれかのボタンを押すと、 バックライト照明を再点灯します。

2分間ボタンの操作が行われないと、メイン画面に戻ります。

# 10.2 パワーコンディショナのメニュー内容

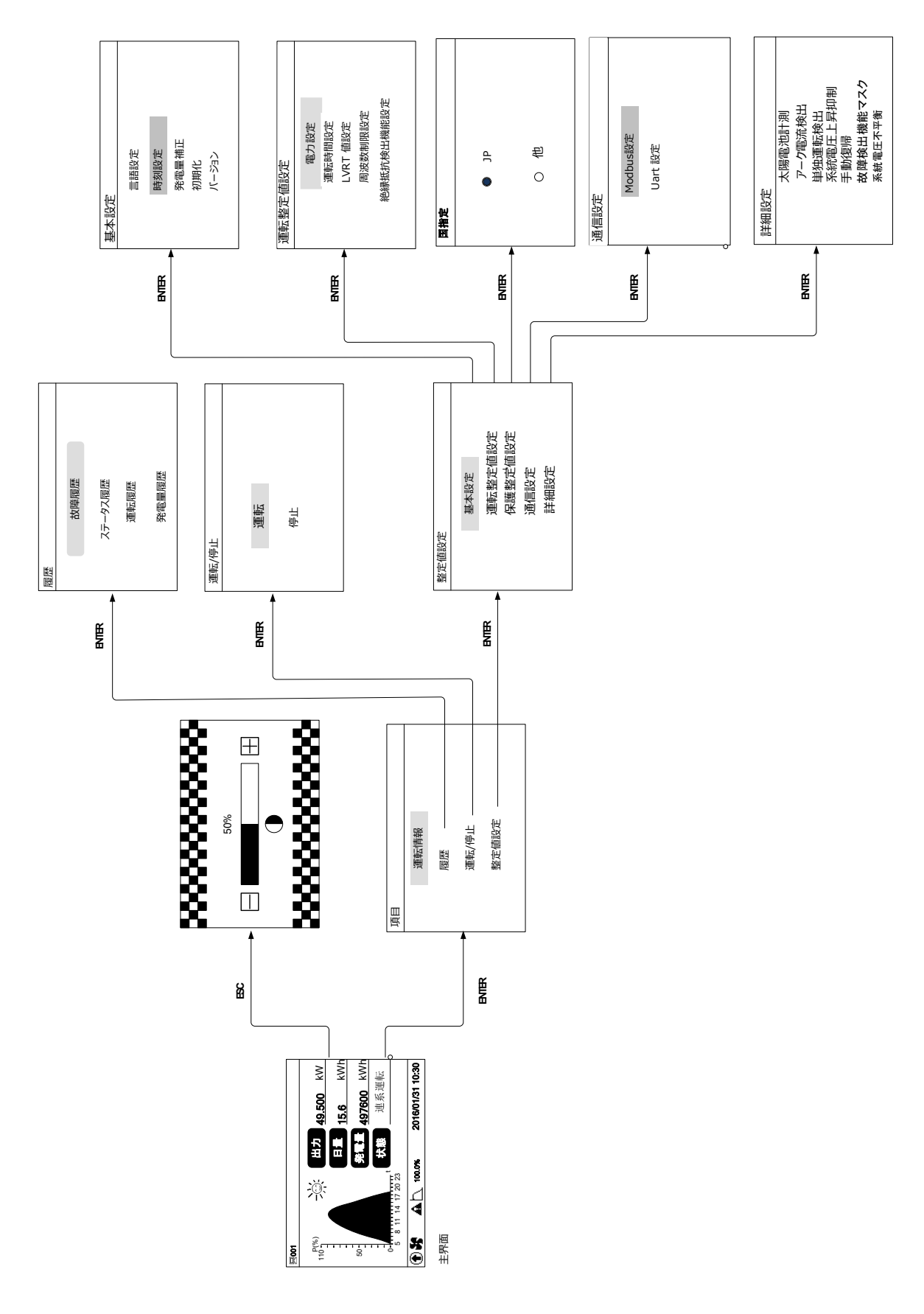

図**10-1.** メニューツリー

**COL** 

# 10.3 メイン画面

パワーコンディショナが試運転に成功すると、LCDディスプレイは、図に示されているメイン画面に なります。

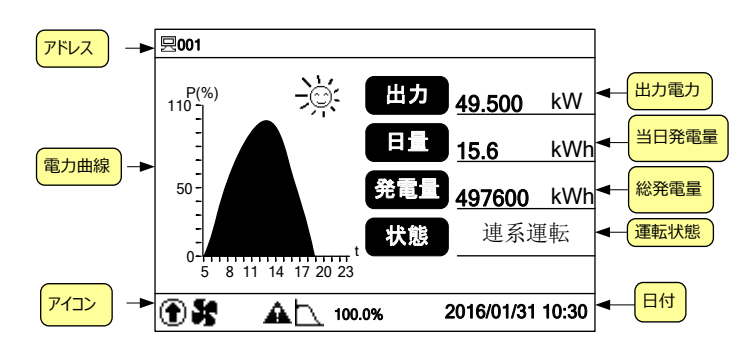

図**10-2.** メイン画面の説明

表**10-2.** パワーコンディショナの状態の説明

 $\mathbf{I}$ 

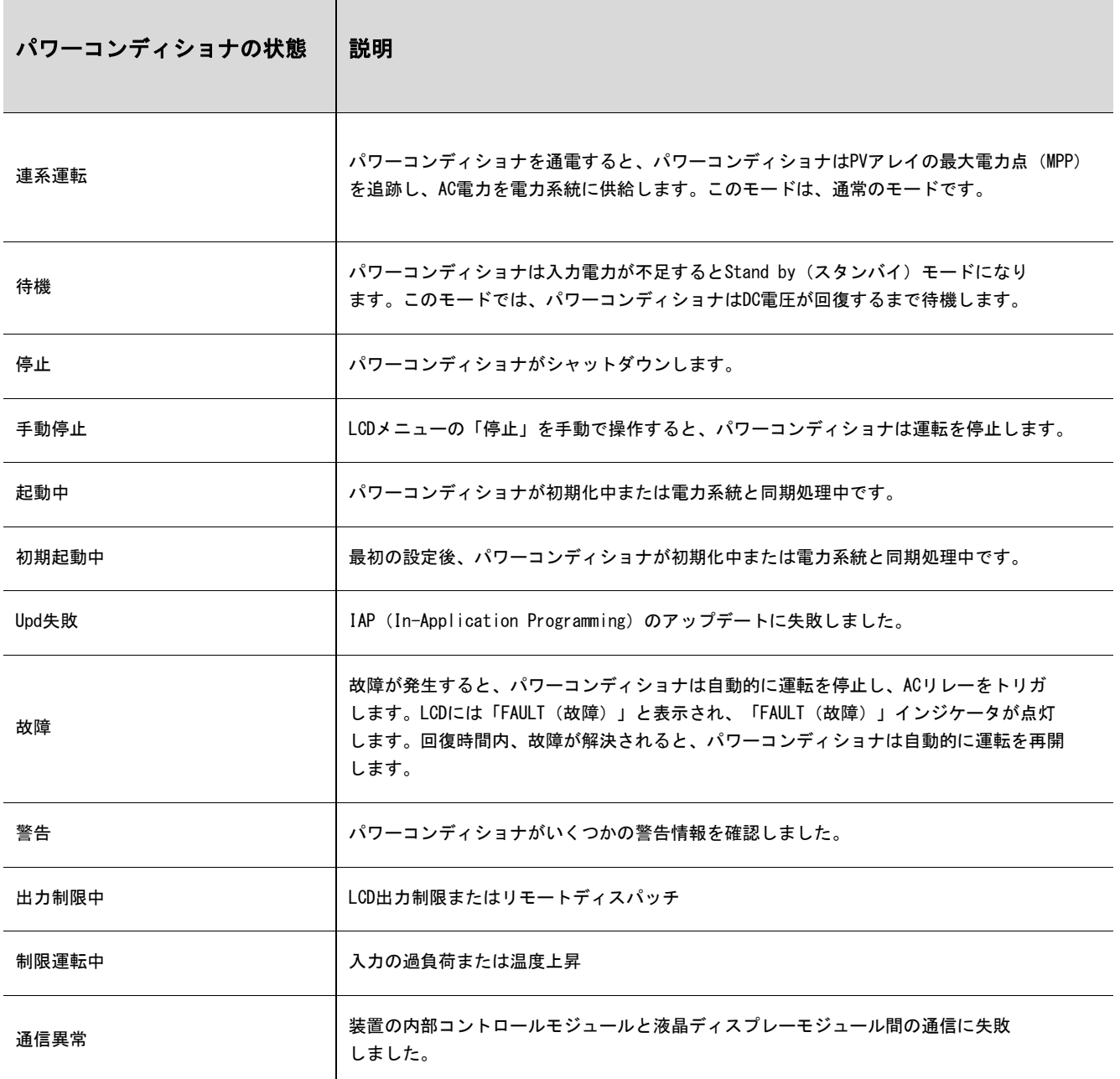

パワーコンディショナが「故障」状態の場合は、▶/▼を押して、複数の「異常情報」ページを参照してくだ さい。故障コードの意味については、「LCD画面での故障のトラブルシューティング」を参照してください。

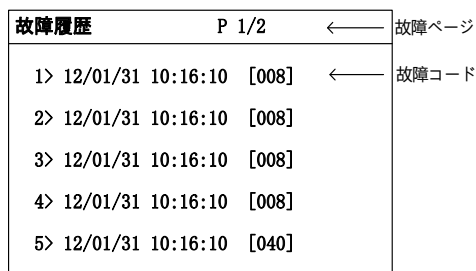

表**10-3.** アイコンの説明

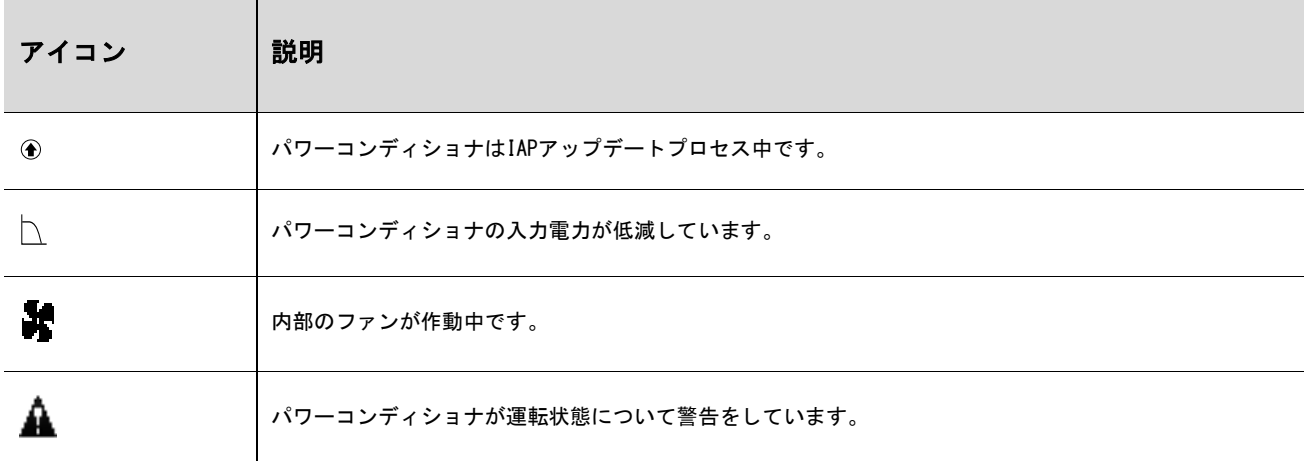

# 10.4 コントラスト調整

ステップ 1 ESCを押してコントラスト調整画面にします。

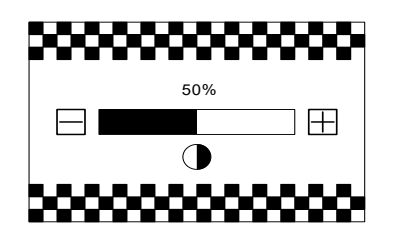

ステップ 2 ▼を押して設定値を増加、または▶を押して値を減少させます。

ステップ 3 ENTERを押してコントラスト設定を確定します。

コントラスト値の範囲は0~100ですが。50~60にすることをお勧めします。

# 10.5 運転情報の詳細

メイン画面には、パワーコンディショナに関する基本情報が表示されます。

より詳細な運転情報が必要な場合は、次のように操作してください。

đ

# メイン画面(ENTERを押す)→メニュー→(運転情報)(ENTERを押す)

LCD画面には、詳細な運転情報が4ページにわたって表示されます。▶/▼を押してページをスクロールしてください。

#### 「入力電力」は入力されている電力を表します。

「Vdc」は、各入力の直流電圧です。

「Idc」は、各入力の直流電流です。

「Pdc」は、各入力の直流電力です。

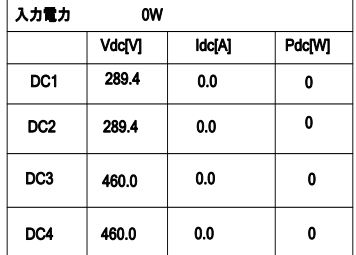

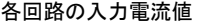

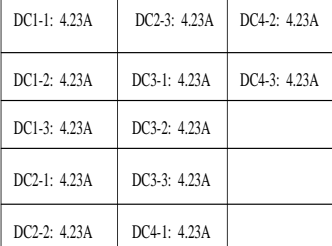

「Vac[V]」は線間電圧です。

「F[Hz]」は各相の周波数です。

「Iac[W]」は各相の交流出力電流です。

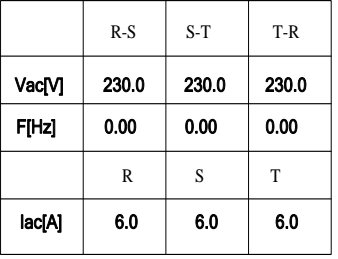

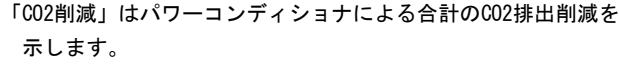

「月発電量」は当月に生成されたエネルギー量です。

- 「総運転時間」は、パワーコンディショナの合計の運転時間です。
- 「日運転時間」は、パワーコンディショナの当日の運転時間です。

「内部温度」は、パワーコンディショナの内部温度です。

「絶縁抵抗閾値」は、入力側の接地への絶縁抵抗です。

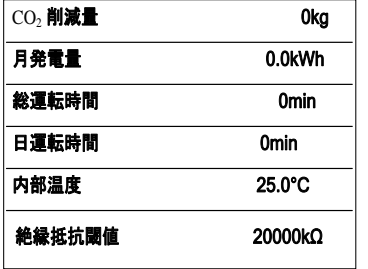

- 「有効電力」は、パワーコンディショナ出力の有効電力です。
- 「皮相電力」は、パワーコンディショナ出力の皮相電力です。
- 「使用国」は、パワーコンディショナを使用する国のコードです。

「系統周波数」は、パワーコンディショナを使用する地域の 周波数です。

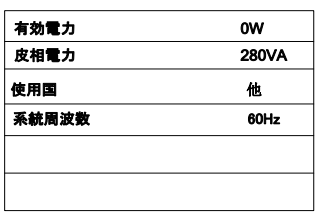

## 10.6 履歴の記録

#### 10.6.1 故障の記録

メイン画面(ENTERを押す)→メニュー(を押す)→履歴(ENTERを押す)→故障履歴(ENTERを押す)

パワーコンディショナには故障記録のページが表示されます。を押して設定値を 増加、またはを押して値を減らす。

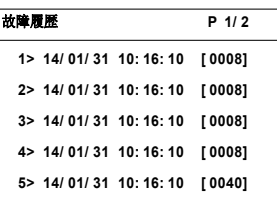

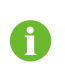

故障履歴は、新しいものから最大100件まで保存することができます。

#### 10.6.2 ステータス履歴

メイン画面(ENTERを押す)→メニュー(を押す)→履歴(ENTERを押す)→ステータス履歴(ENTERを押す)

複数の「ステータス履歴」ページを参照してください。を押して設定値を増加、 またはを押して値減らす。 <sup>001</sup> 2015/01/31 10:16:10 故障 ステータス履歴 <sup>P</sup> 1/1

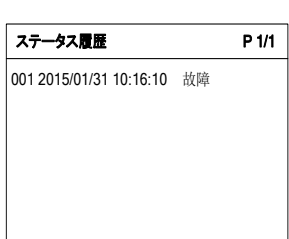

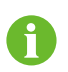

事件履歴は、新しいものから最大100件まで保存することができます。

### 10.6.3 運転情報の記録

メイン画面(ENTERを押す)→メニュー(を押す)→履歴(ENTERを押す、×2回押す)→運転履歴(ENTERを押す)

「運転履歴」画面では、▼を押して参照する日付を選択 します。ENTERを押して確定します。

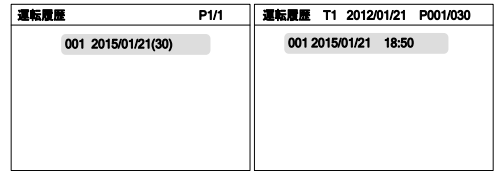

パワーコンディショナに、運転履歴情報が表示されま す。▼を押してページをスクロールしてください。▶を 押すと次の履歴に変わります。

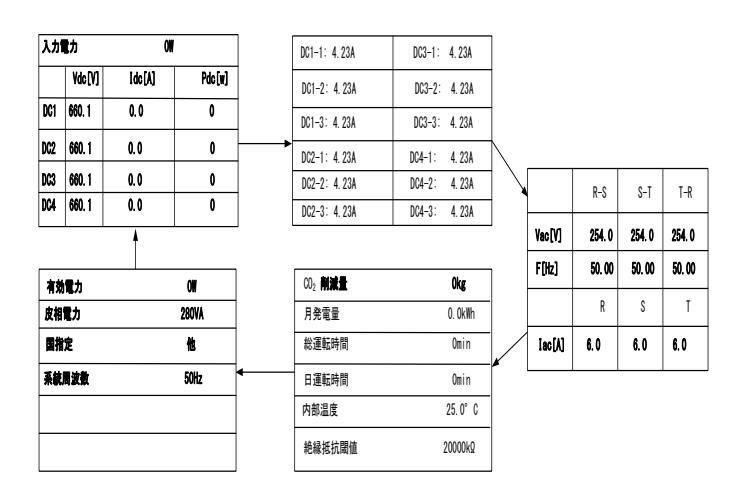

#### 10.6.4 発電量履歴

メイン画面(ENTERを押す)→メニュー(を押す)→履歴(ENTERを押す、×3回押す)→発電量履歴(ENTERを押す)

を押すと次の履歴に変わります。

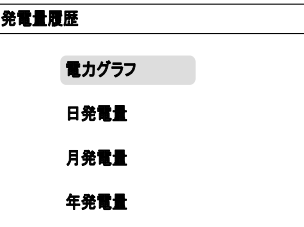

電力グラフ:毎日5時から23時まで電力変化曲線。▶や▼を押すと、最近7日の電力グラフ。

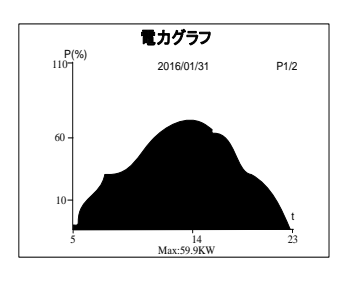

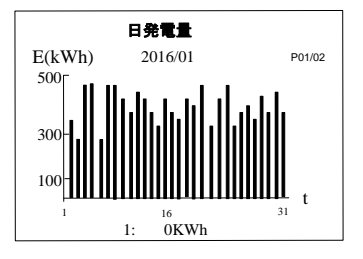

月発電量: 毎月の発電量グラフ。▶や▼を押すと、15 年間分の発電量。

日発電量: 毎日の発電量グラフ。▶や▼を押すと、12 月間分の発電量。

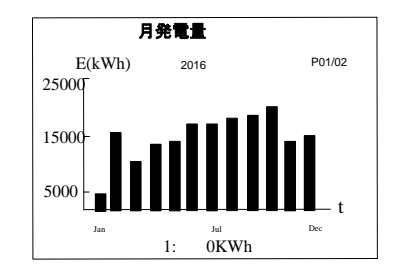

年発電量柱: 毎年の発電量、▶や▼を押すと、90 年間分の発電量。

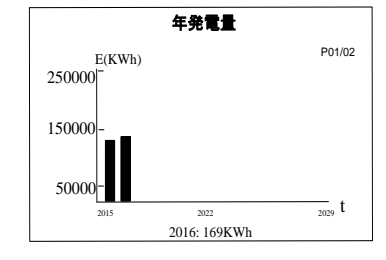

# 10.7 パワーコンディショナの運転開始/停止

メイン画面(ENTERを押す)→メニュー(を2回押す)→運転/停止(ENTERを押す)

- ステップ 1 ▼を押して「運転」または「停止」を選択し、ENTERを押し て選択内容を確定します。
- ステップ 2 ▶移動して、▼押して。パスワード:「010111」を入力。 ENTERを押して次へ。

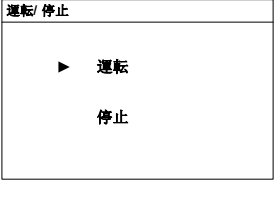

010111 運転/停止 パスワード

ステップ 3 ENTERを押して確定します。

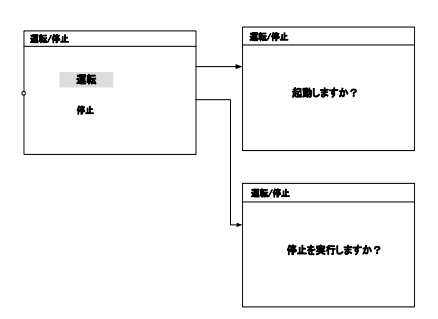

# 10.8 パラメータ設定パスワードの入力

パラメータ設定は、パスワードによって保護されています。パワーコンディショナのパラメータを設定する場 合、正しいパスワードを入力する必要があります。

ステップ 1 ENTERを押して「項目」画面に移動してください。

ステップ 2 ▼を押してカーソルを「整定値設定」メニュー項目まで移動し、ENTERを押して確定します。

ステップ 3 パスワード確認画面が表示されます。▶を押してカーソルを右に移動させ、▼を 押してパスワード「111111」を入力して下さい。

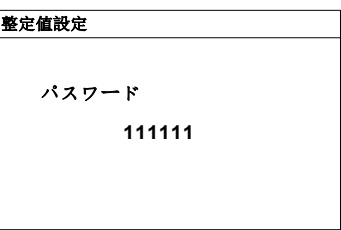

ステップ 4 ENTERを押してパスワードを確認し、「整定値設定」サブメニューに移動 します。

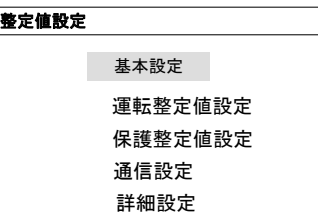

# 10.9 システムパラメータの設定

#### 10.9.1 言語設定

ENTERを押して→∨を3回押して→パラメータ設置(ENTER)押して→パスワード入力 (ENTER) を押して→パラメータ設置 (ENTER) を 押し て→言語設定(ENTER)を押して

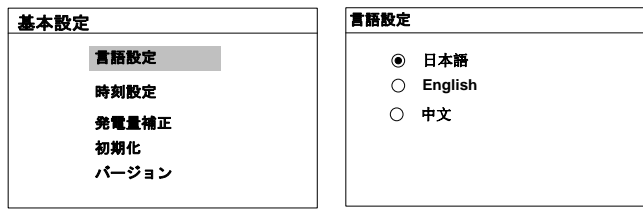

#### 10.9.2 時刻の設定

パワーコンディショナのメイン画面の時計と現地時間が異なっている場合は、運転時間を設定する必要があり ます。時間が異なっていると、パワーコンディショナのデータロギングが失敗する可能性があります。時計は 24時間形式です。

メイン画面(ENTERを押す)→メニュー画面(を3回押す)→パラメータ設定(ENTERを押す)→パスワードの入力(ENTERを押す) →システムパラメータ (ENTERを押し、▼を押す)→時刻設定 (ENTERを押す)
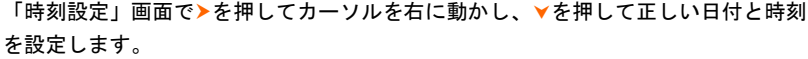

ENTERを押して設定内容を確定します。

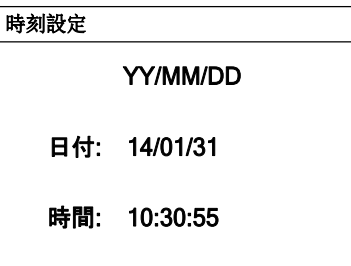

#### 10.9.3 発電量補正の調整

パワーコンディショナの「総発電量」の累積値が外部の測定機器の値と異なる場合は、結線ケープルの損失、 自己消費電力等が考えられ、「発電量補正」を調整する必要があります。

メイン画面 (ENTERを押す) →メニュー画面 (▼を3回押す) →パラメータ設定 (ENTERを押す) →パスワードの入力 (ENTER を押す) →システムパラメータ (ENTERを押し、▼を2回押す) →発電量補正 (ENTERを押す)

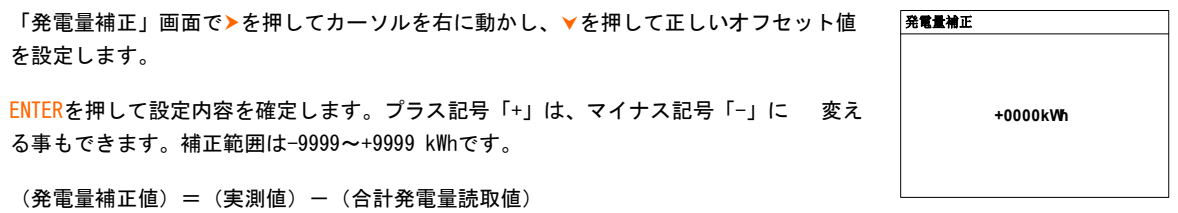

#### 10.9.4 初期設定の読み込み

「初期設定の読み込み」操作を実行すると、これまでのすべての履歴情報が完全に消されて復元できなくなり、保護パラメータと 時刻以外のすべてのパラメータが初期値に戻ります。

メイン画面 (ENTERを押す) →メニュー画面 (▼を3回押す) →パラメータ設定 (ENTERを押す) →パスワードの入力 (ENTERを押す) →システムパラメータ (ENTERを押し、▼を3回押す)→初期設定の読み込み (ENTERを押す)

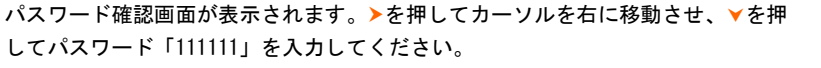

ENTERを押して「初期設定の見込み」を確定します。

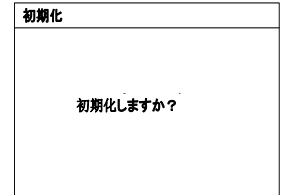

# 10.9.5 ソフトウェアバージョン

メイン画面(ENTERを押す)→メニュー画面(を3回押す)→パラメータ設定(ENTERを押す)→パスワードの入力(ENTERを押す) →システムパラメータ (ENTERを押し、▼を4回押す) →ファームウェアバージョン (ENTERを押す)

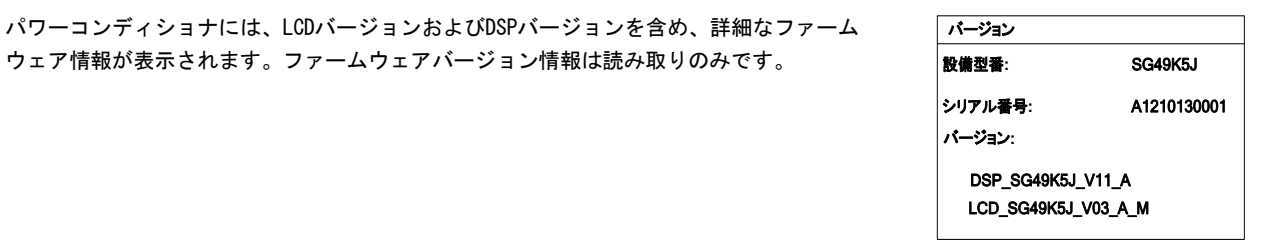

# 10.10 運転パラメータの設定

#### 10.10.1 運転パラメータ設定主画面

メイン画面 (ENTERを押す) →メニュー画面 (∀を3回押す) →整定値設定 (ENTERを押す) →パスワードの入力 (ENTERを押す) →運転 整定値設定主画面

「運転整定値設定」画面でを押し、矢印を選択した項目に移動させ、ENTERを押してその項目の設定を開始します。

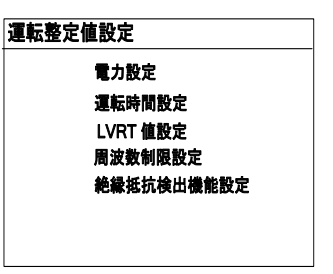

表**10 -1.** 運転整定値仕様

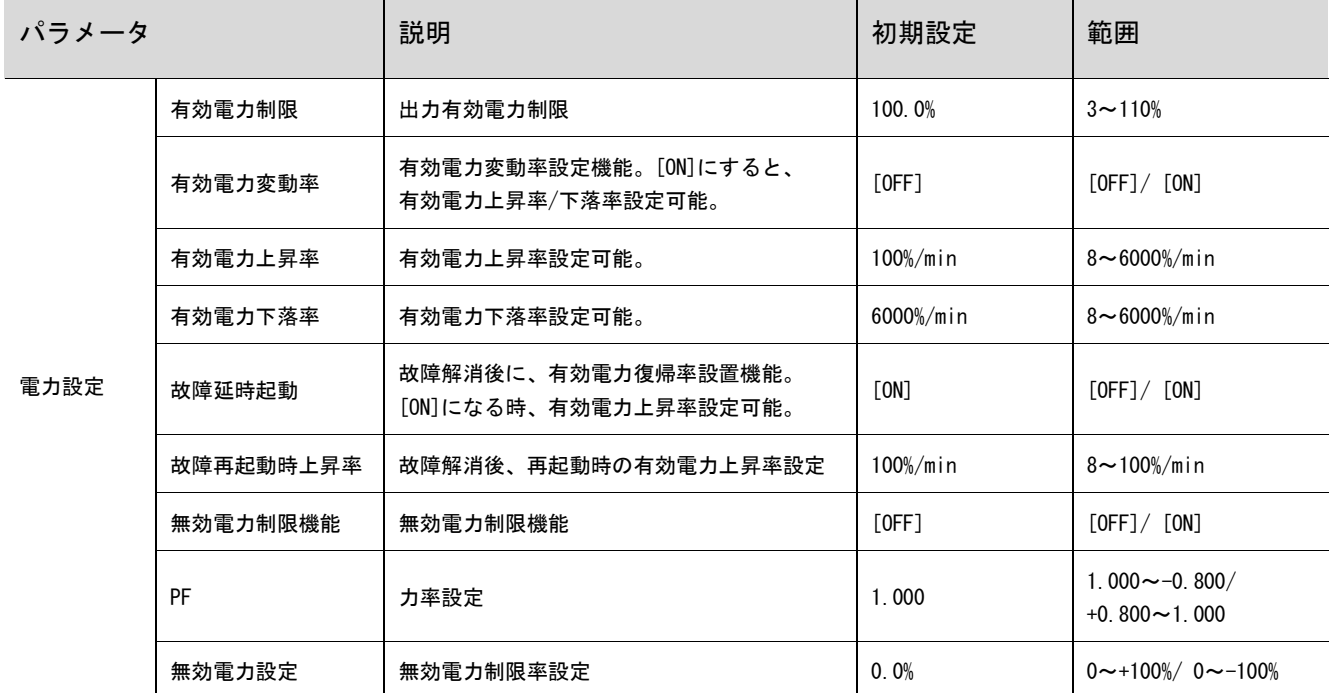

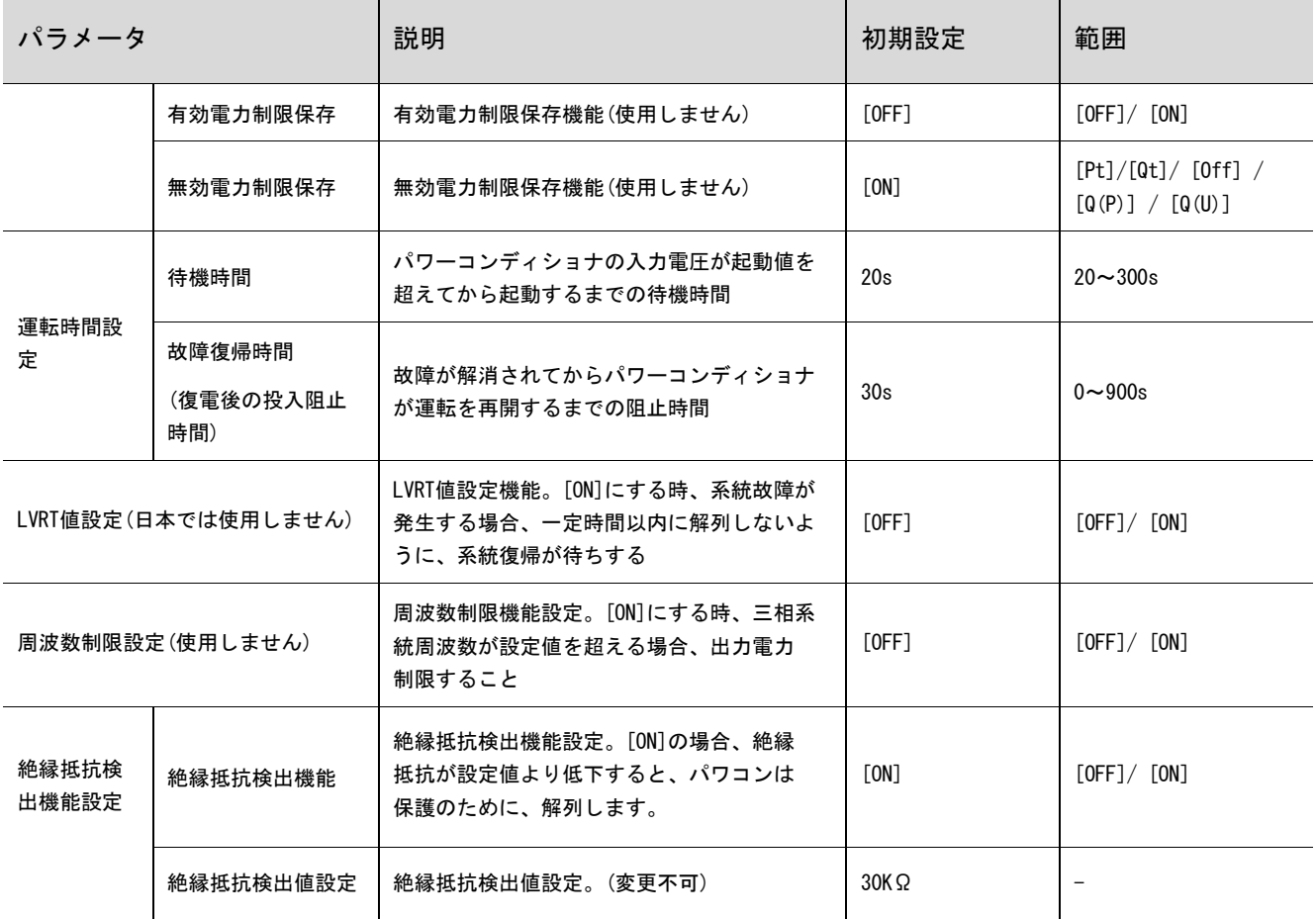

# 10.10.2 電力設定

メイン画面(ENTERを押す)→メニュー画面(∀を3回押す)→整定値設定(ENTERを押す)→パスワードの 入力(ENTERを押す)→ 運転 整定値設定主画面(▼を1回押す)→電力設定(ENTERを押す)

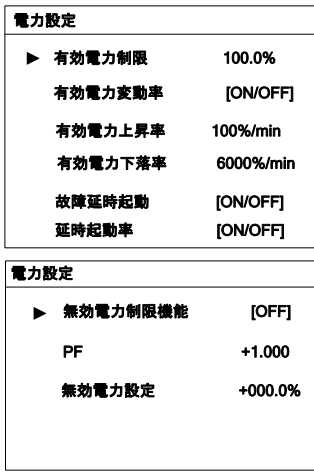

### 10.10.3 無効電力調整機能

表**10-2.** 無効電力調整説明

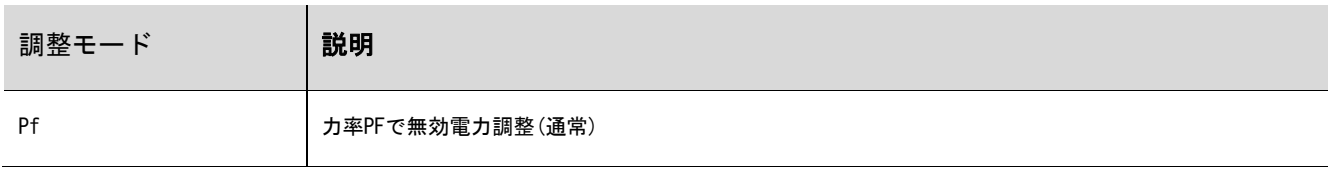

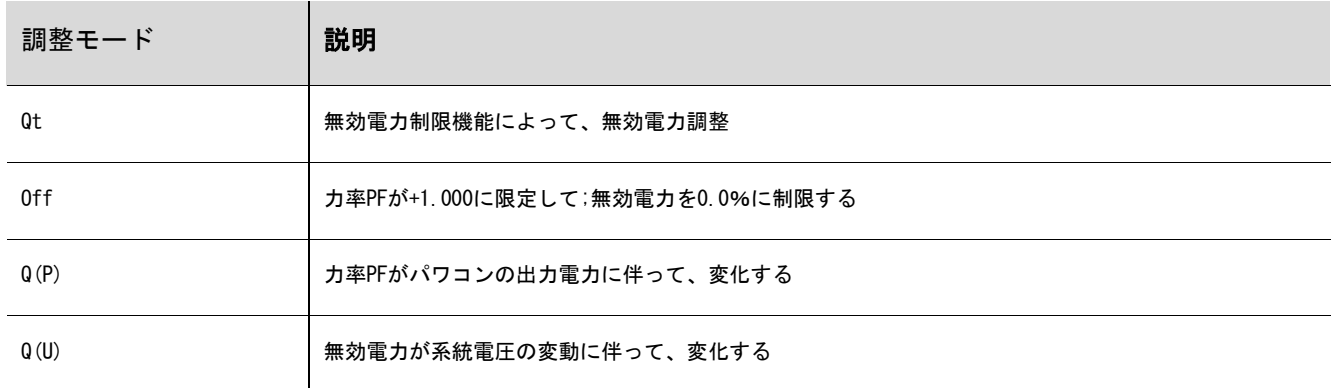

 $"Pf"E-F$ 

主画面の力率PFで無効電力調整する

 $"Qt"E-F$ 

主画面の無効電力制限(%)で無効電力調整する

"Off"  $\mp-\kappa$ 

無効電力調整不可。力率PFが+1.000に限定して;無効電力が0.0%に制限する

"Q(P)"モード

無効電力が系統電圧の変動に伴って、変化する。

Q(P)モードを選択して、Q(P)モード下のパラメータ(∀を1回押す)、下記の項目を(▶を押す)、適合な値設定(∀を押す) → 設定 確定(ENTERを押す)

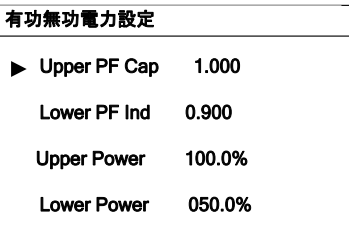

※通常は使用しません。

表**10-3.** "Q(P)"モードのパラメータ説明

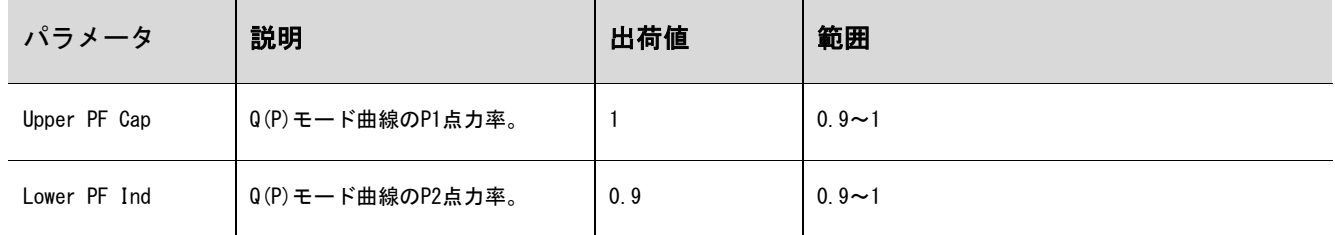

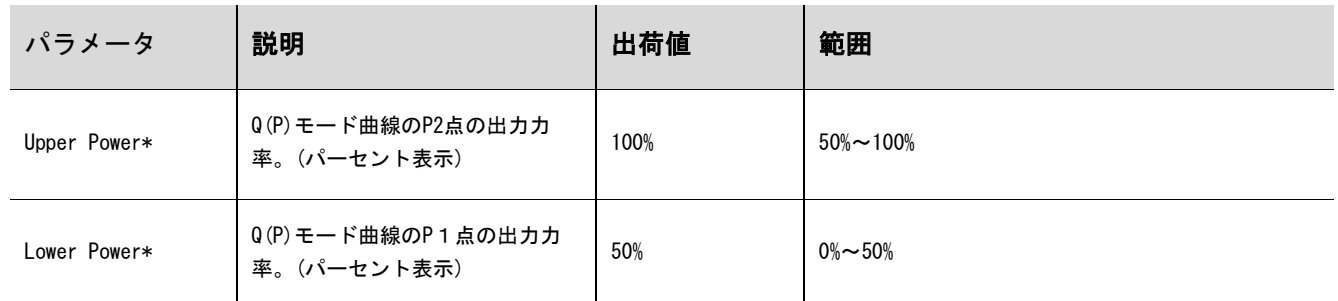

\* Lower Power < Upper Power

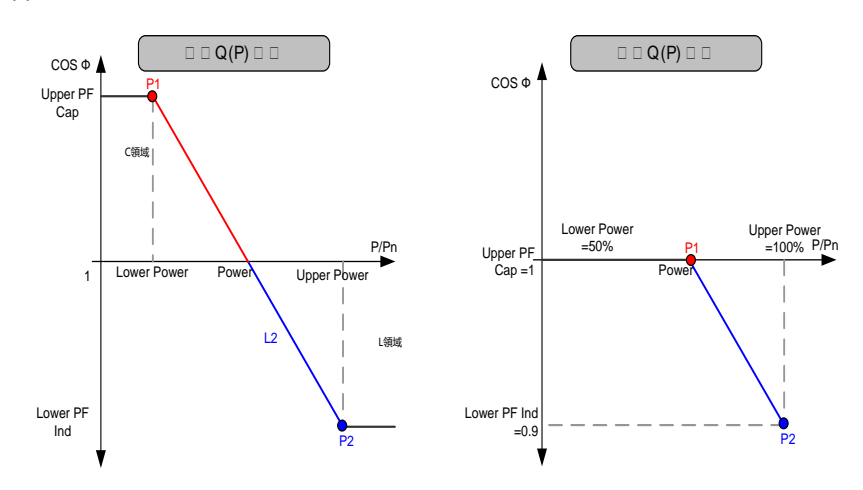

**Fig. 10-1** Q(P)モード無効電力調整特性

"Q(U)" モード

無効電力が系統電圧の変動に伴って、変化する

Q(U)モードを選択して、Q(U)モード下のパラメータ(▼を1回押す)、下記の項目を(▶を押す)、適合な値設定(▼を押す) →設定 確定 (ENTERを押す)

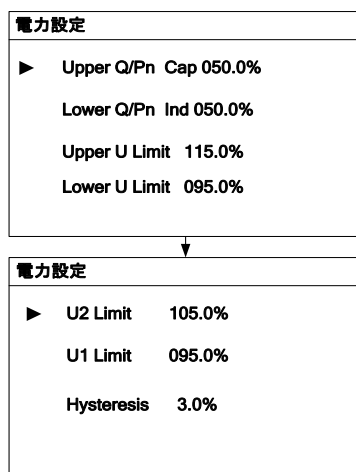

注)通常は使用しません。

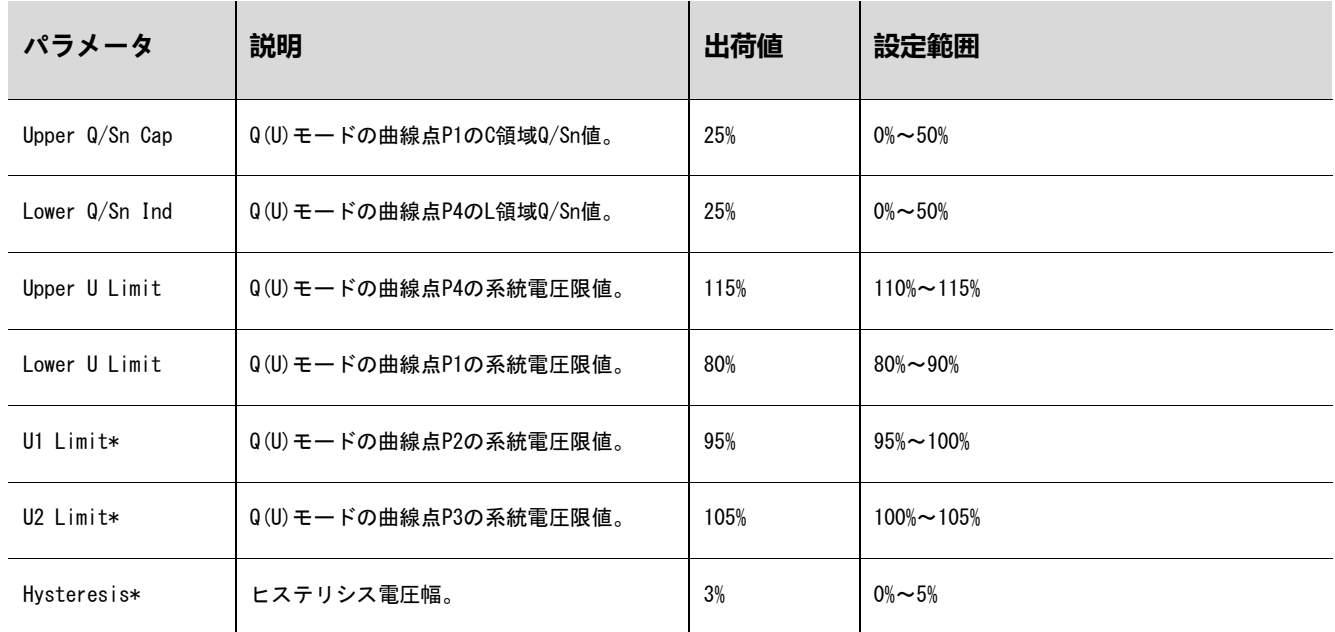

表**10-4.** "Q(U)"モードのパラメータ説明

\* U1 Limit + Hysteresis < U2 Limit - Hysteresis

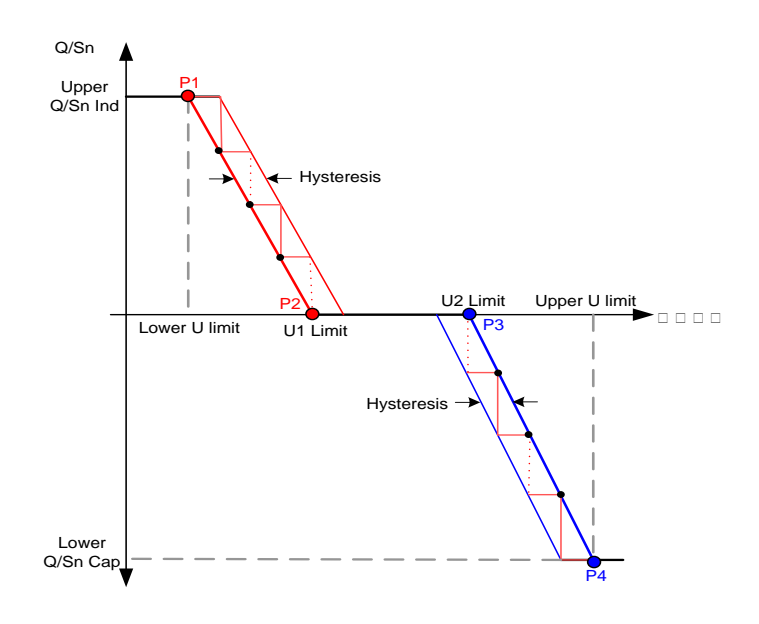

**Fig. 10-2** Q(U)モード無効電力調整曲線

#### 10.10.4 有効電力制限/無効電力制限保存

上記パラメータが設定後、"有効電力設定保存"と"無効電力設定保存"の画面に入ると、パラメータ選択(∀を押す)、設定項目 を移動(>を押す)、適合な設置を選ぶ(>を押す) →設定確定(ENTERを押す)

再起動後、"ON"にすると、電力関連設定が保存できる;

再起動後、"OFF"にすると、初期の電力関連設定値に復帰できる;

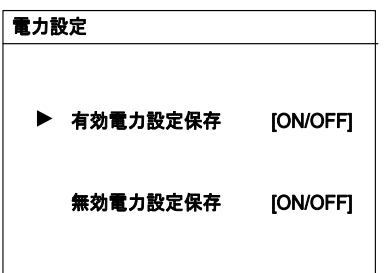

注)この設定は使用できません。

#### 10.10.5 運転時間設定

メイン画面 (ENTERを押す) →メニュー画面 (∀を3回押す) →整定値設定 (ENTERを押す) →パスワードの 入力 (ENTERを押す) →運転整 定値設定主画面(▼を2回押す)→運転時間設定 (ENTERを押す)

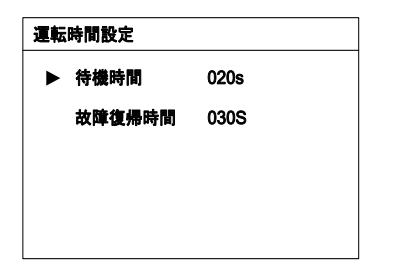

#### 10.10.6 LVRT値設定

メイン画面(ENTERを押す)→メニュー画面(を3回押す)→整定値設定(ENTERを押す)→パスワードの入力(ENTERを押す)→運転整定 値設定主画面(を3回押す)→LVRT値設定(ENTERを押す)

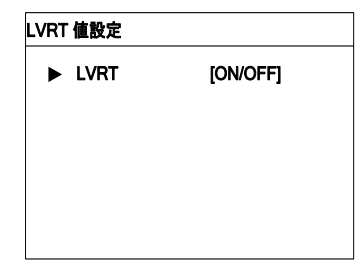

注意)日本ではこの機能を使用しません。初期設定「OFF」のままにして下さい。

#### 10.10.7 周波数制限設定

メイン画面(ENTERを押す)→メニュー画面(を3回押す)→整定値設定(ENTERを押す)→パスワードの入力(ENTERを押す)→運転整定 値設定主画面(を4回押す)→周波数制限設定(ENTERを押す)

# 周波数制限設定

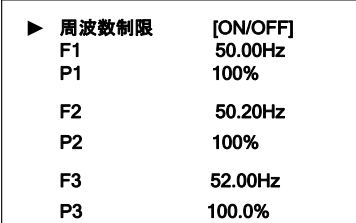

#### 10.10.8 絶縁抵抗検出機能設定

メイン画面(ENTERを押す)→メニュー画面(を3回押す)→整定値設定(ENTERを押す)→パスワードの入力(ENTERを押す)→運転整定 値設定主画面(を5回押す)→絶縁抵抗検出機能設定(ENTERを押す)

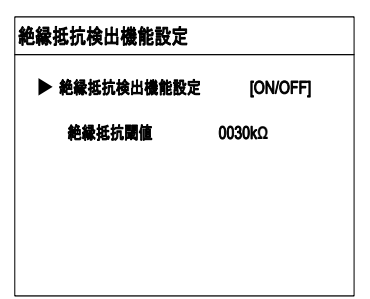

# 10.11 保護パラメータの設定

保護パラメータは、パワーコンディショナの保護機能の閾値を設定するためのものです。

10.11.1 国設定

メイン画面 (ENTERを押す) →メニュー画面 (vを3回押す) →整定値設定 (ENTERを押す) →パスワードの入力 (ENTERを押す) → 運転整定値設定主画面

パスワード確認画面が表示されます。▶を押してカーソルを右に移動させ、▼を押 してパスワード:確認用「111111」又は変更用「091030」を入力してください。

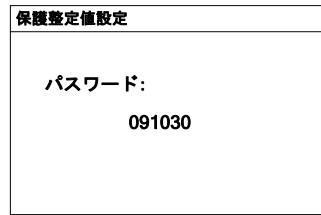

を押して正しい国コードを選択し、ENTERを押して確定します。

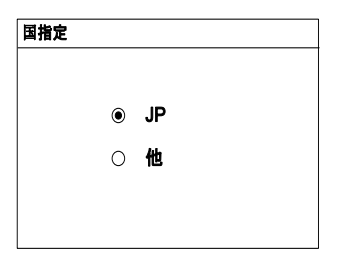

国コードの説明は下記のとおりです。

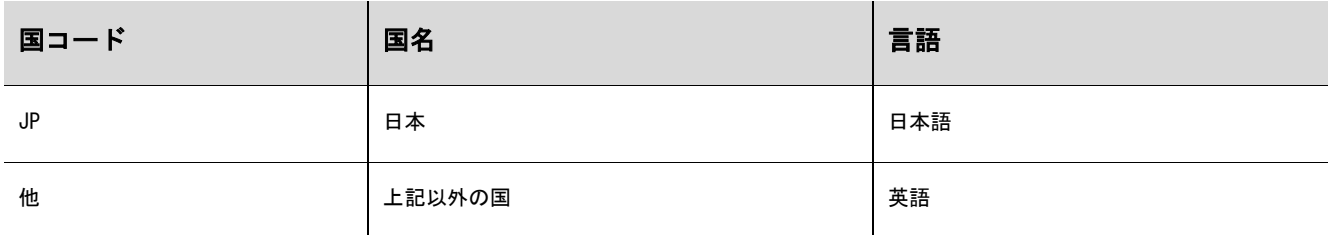

「JP」を選択したら、ディスプレイで系統周波数を設定します。「」を押して 系統周波数を選択してください。ENTERを押して選択を確定します。

# 系統周波数 **50Hz**  $\circledbullet$ **60Hz**

## 10.11.2 保護パラメータ設定

系統周波数の選択が完了したら、過電圧の保護値と時間を設定し、その次に不足電圧の保護値と時間を設定してください。

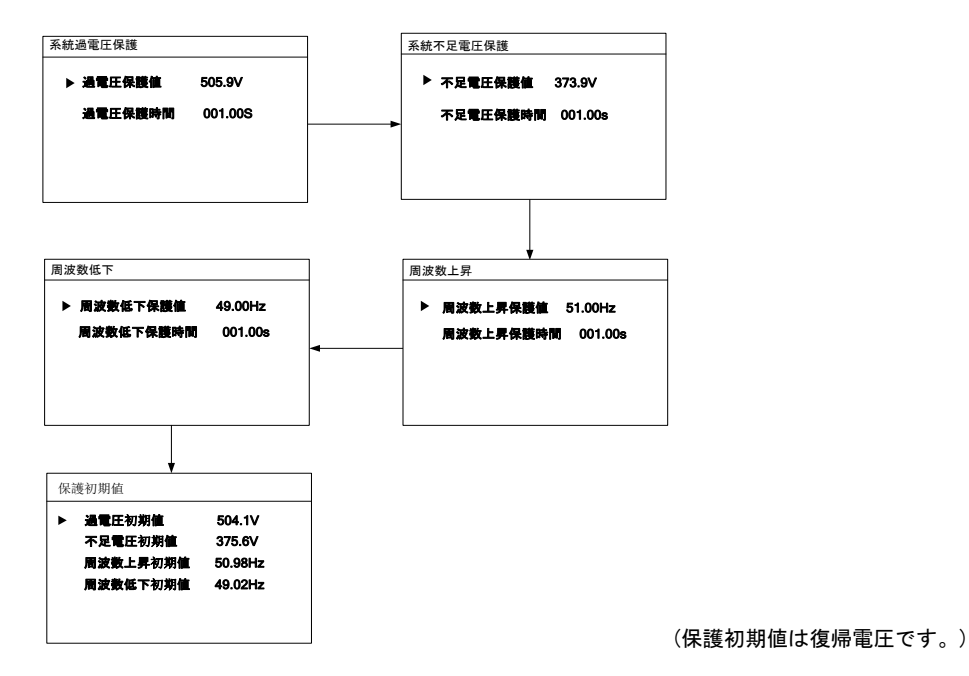

系統過電圧/不足電圧パラメータ

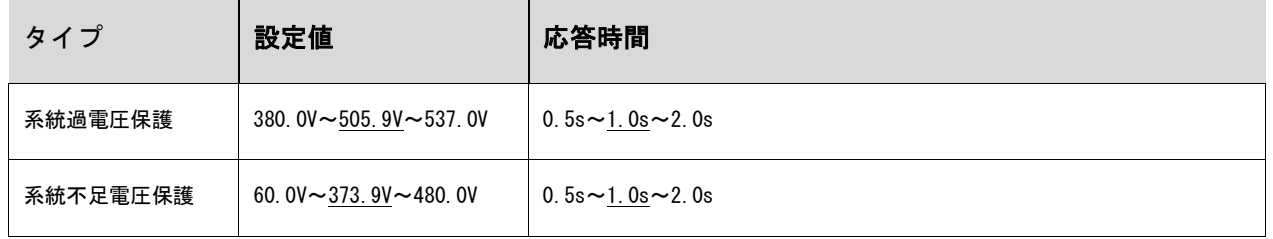

周波数上昇の保護値と時間を設定し、次に周波数低下の保護値と時間を設定してください。

系統周波数上昇/周波数低下パラメータ

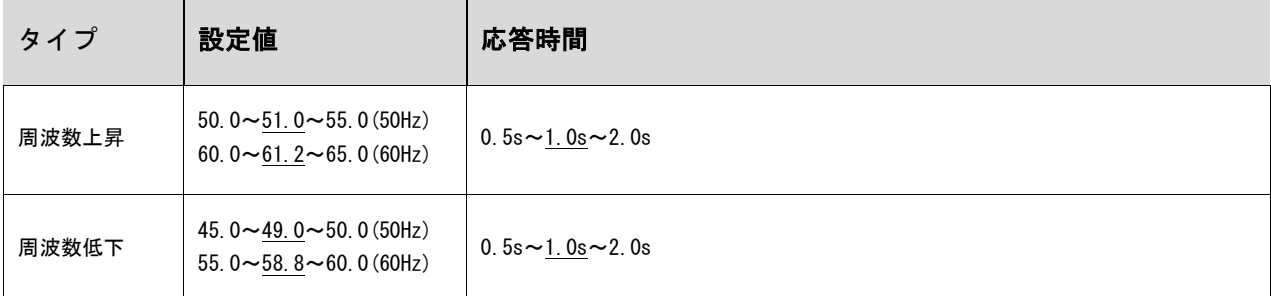

ENTERを押して設定を確定し、「設定確認」画面に移動します。

上記のすべてのパラメータ設定を確認してください。ENTERを押して設定 内容を確定します。ESCを押してキャンセルし、リセットします。

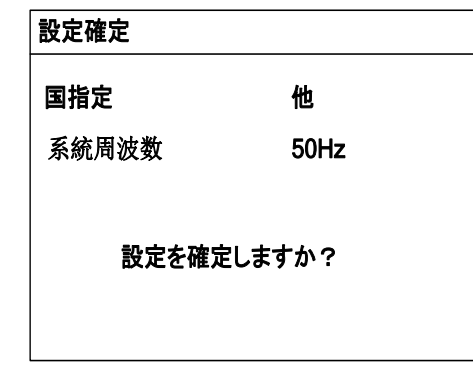

国コードまたは系統コードを変更すると、パワーコンディショナを再起動しない限り、保護設定が無効になります。

# 10.12 通信パラメータの設定

A

メイン画面(ENTERを押す)→メニュー画面(▼を3回押す)→パラメータ設定(ENTERを押す)→パスワードの入力(ENTERを 押す、 を3回押す)→通信パラメータ(ENTERを押す)

▶を押してカーソルを右に移動させ、▼を押して適切な値を設定します。ENTERを押 して設定内容を確定します。

#### 通信設定

**Modbus**設定

**Uart** 設定

通信アドレスの範囲は1~247です。

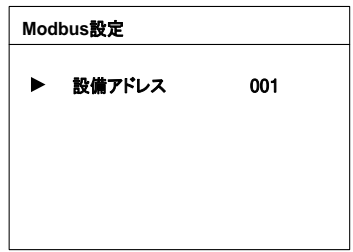

「ポーレート」は9600bpsまたは19200bpsに設定できます。

「検証」は、NO、ODDまたはEVENに設定できます。

「停止位」は1bまたは2bに設定できます。

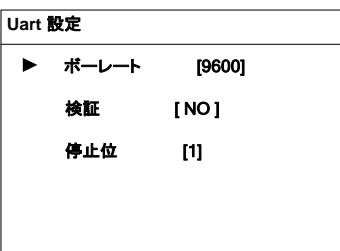

### 10.13 高級設定

「高級設定」から、パワーコンディショナのカスタム機能またはオプション機能を行うことができます。

メイン画面 (ENTERを押す) →メニュー画面 (vを3回押す) →パラメータ設定 (ENTERを押す) →パスワードの入力 (ENTERを押す) → 高級設定(ENTERを押す)

### 10.13.1 太陽電池計測

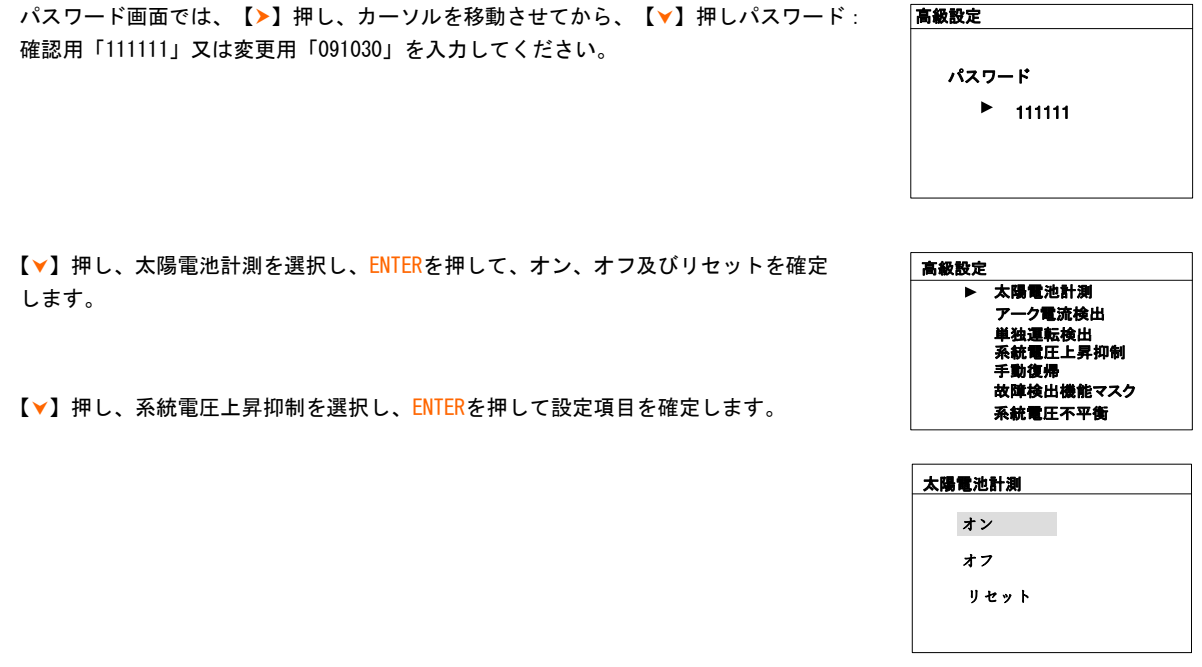

直列パネル数が変化する場合、パワコンのメイン画面で警告が出るので、リセットを選ぶして、パネル数を再検知すること。ス トリング検知機能を付けパワコンが対応する。

#### 10.13.2 系統電圧上昇抑制

A

メイン画面(ENTERを押す)→メニュー画面(¥を4回押す)→ 高度設定 (ENTERを押す)→パスワードの入力 (ENTERを押す) → 高級 設定(を3回押す)→系統電圧上昇抑制

パスワード画面では、【▶】押し、カーソルを移動させてから、【▼】押しパスワード: 確認用「111111」又は変更用「091030」を入力してください。

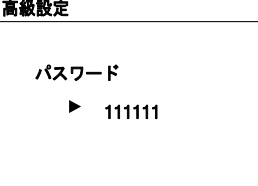

アーク電流検出 太陽電池計測 単独運転検出 系統電圧上昇抑制 手動復帰 ・…………<br>故障検出機能マスク 系統電圧アンパランス

高級設定

【】押し、系統電圧上昇抑制を選択し、ENTERを押して設定項目を確定します。

【】押し、「系統電圧上昇抑制」機能のON(有効)/OFF(無効)を選択する。「系統電 圧上昇抑制」機能を有効に選択した場合、【】を 押し、無効電力動作閾値と有効電力 動作閾値を入力し、ENTERを押して設定項目を確定します。

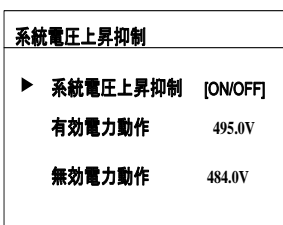

10.13.3 手動復帰

メイン画面 (ENTERを押す) →メニュー画面 (∀を4回押す) → 高度設定 (ENTERを押す) →パスワードの入力 (ENTERを押す) → 高度設定(を5回押す)→手動復帰

【】押し、「手動復帰」機能のON(有効)/OFF(無効)を選択します。

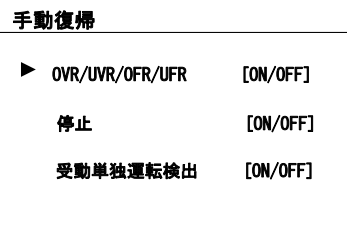

手動復帰を「ON」に設定した時、パワーコンディショナ故障停止から再起動する場合、故障停止原因の解消を確認してから、 ENTERを長押し、復帰を行います。ENTERを押す→手動復帰

ENTER押し、手動復帰を行います。

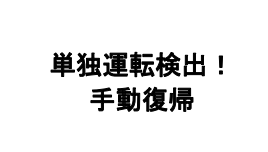

# 10.13.4 系統電圧アンバランス

メイン画面(ENTERを押す)→メニュー画面(を3回押す)→パラメータ設定(ENTERを押す)→パスワードの入力(ENTERを押す)→ 高級設定(ENTERを押す、×6回押す)→系統電圧アンバランス

【▼】押し、「系統電圧アンバランス」機能のON (有効) /OFF (無効)を選択します。を押して、幅値及び保護時間設置し て、ENTERを押して設定項目を確定します。

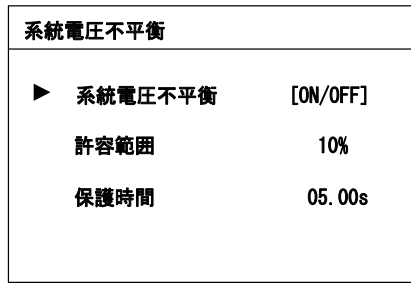

# 11 付録

# 11.1 テクニカルデータ

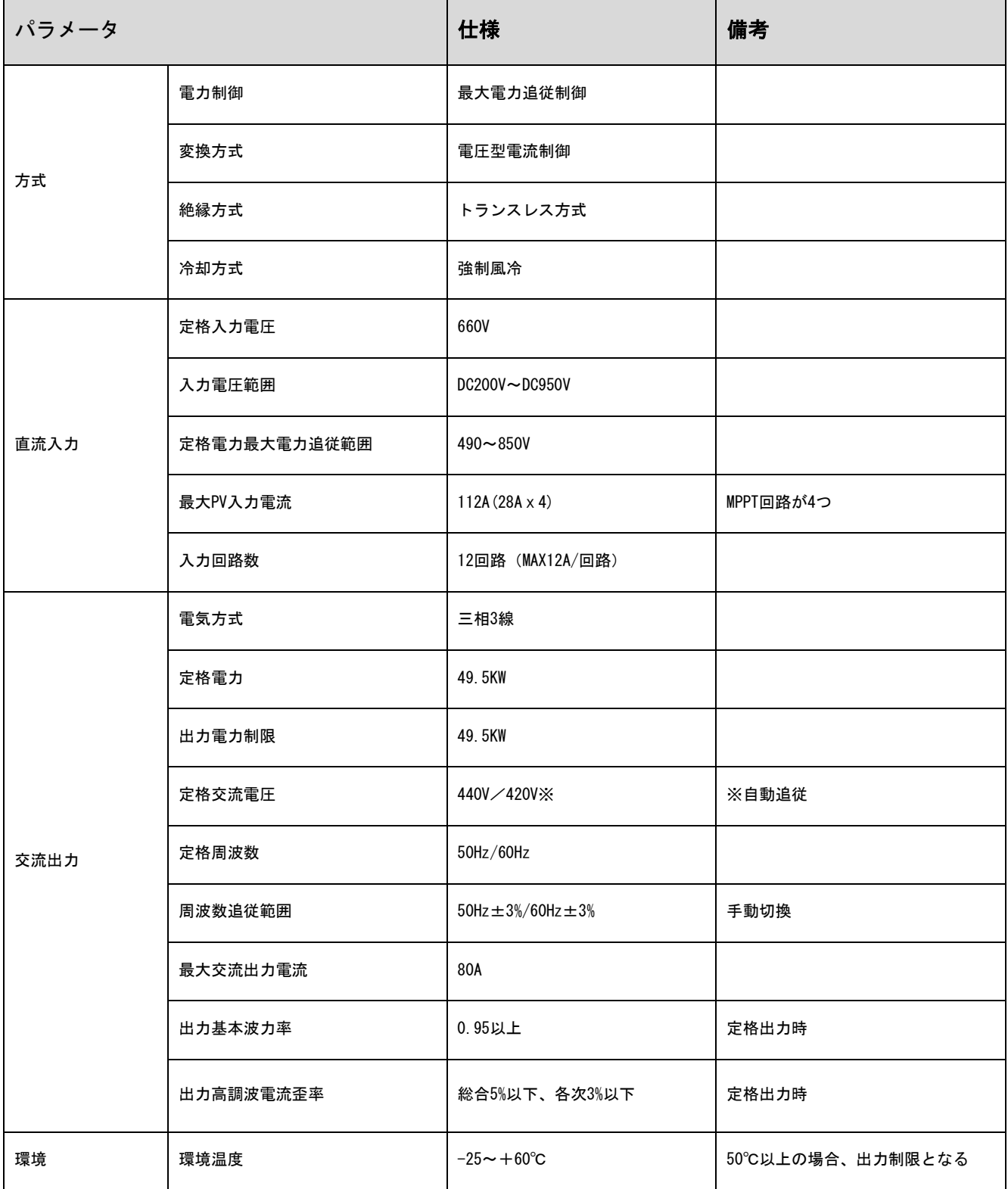

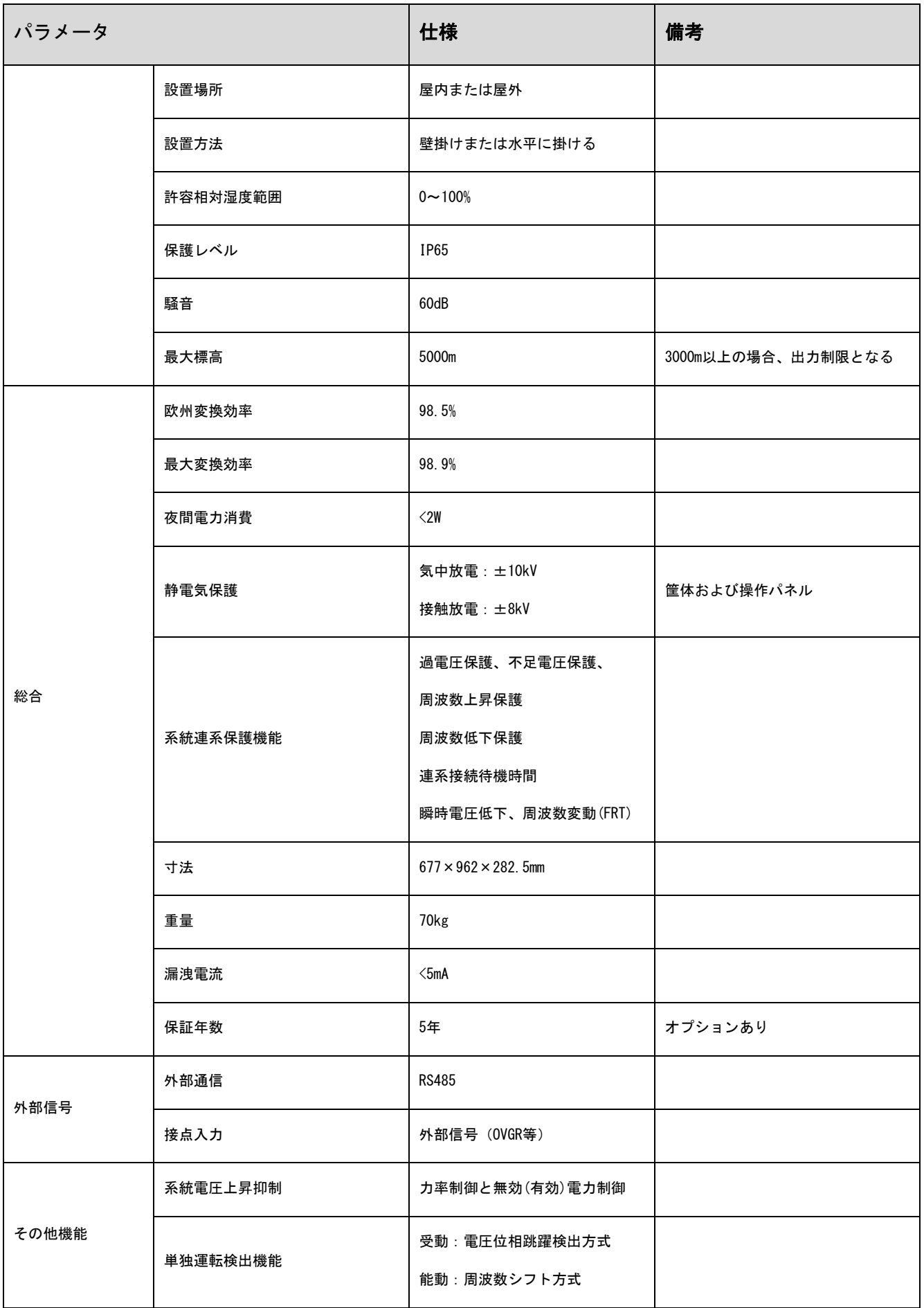

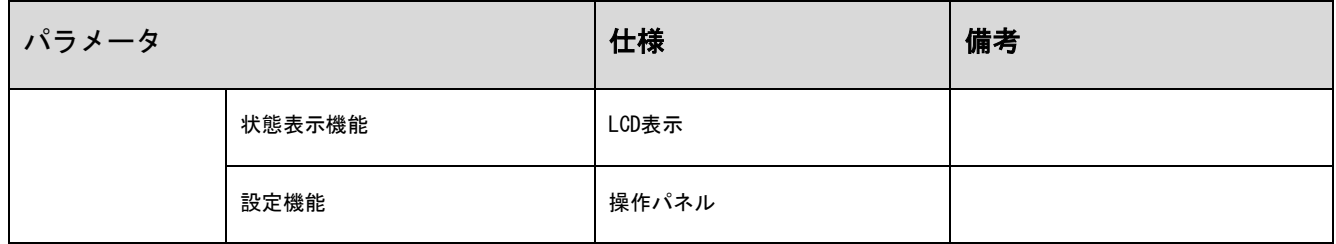

## 11.2 免責事項

本文書の内容は、定期的に確認され、必要に応じて修正されます。最新の情報については、当社までお問い合 わせいただくか、当社のウェブサイト([www.Sungrowpower.com](http://www.sungrow.cn/))をご確認ください。本文書と不一致が ある 場合であっても責任を負いかねます。本文書の内容については、いかなる完全性も保証されません。最新版に ついては、当社または配布者までお問い合わせください。

以下の1つまたはそれ以上の事由によって発生したいかなる損害も、保証または賠償の請求の対象とは なりません。

製品の不適切な使用または設置 意図されていない環境での製品の設置または操作 設置場所における関連安全規制の無視した製品の設置または操作 製品に関連するすべての文書に記載されている安全に関する警告または指示の無視 不適切な安全状況または保護状況での製品の設置または操作 製品または付属のソフトウェアの認可されていない変更 許容制限値を超える接続機器または周辺機器の操作による、製品の故障 不可抗力の自然災害による損傷・損害

SolarInfo ソフトウェアの使用により発生した直接的または間接的な損害について、Sungrow power Supply Co., Ltd.はいかなる責任も負わないものとします。これは、サポートの提供または提供しないことにも適用 されます。

商業目的での SolarInfo ソフトウェアの使用は禁じられています。

元のプログラムの逆コンパイル、デコーディングまたは破壊は、SolarInfo ソフトウェアおよび組み込み ソフトウェアを含め、禁じられています。

# 11.3 Sungrowについて

Sungrowのビジョンは、お客様がクリーンで安定した電力を、最小限のコストで、最大限の信頼性と高い安全性 を得られるようにお手伝いすることです。

問い合わせ先

本製品に関するご質問は、下記までお問い合わせください。

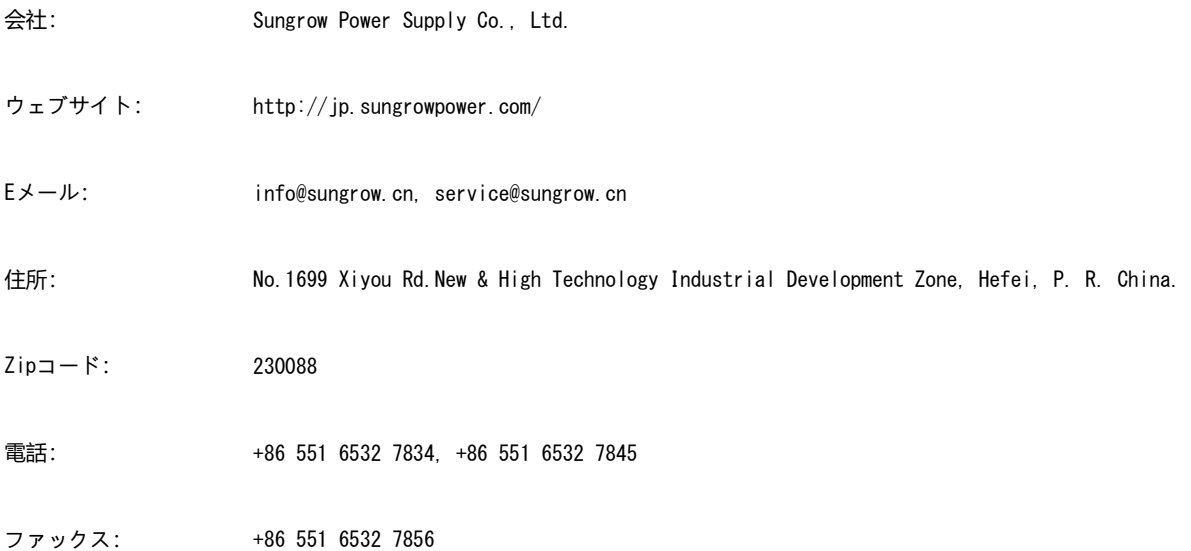